# **3RAW-Entwicklung**

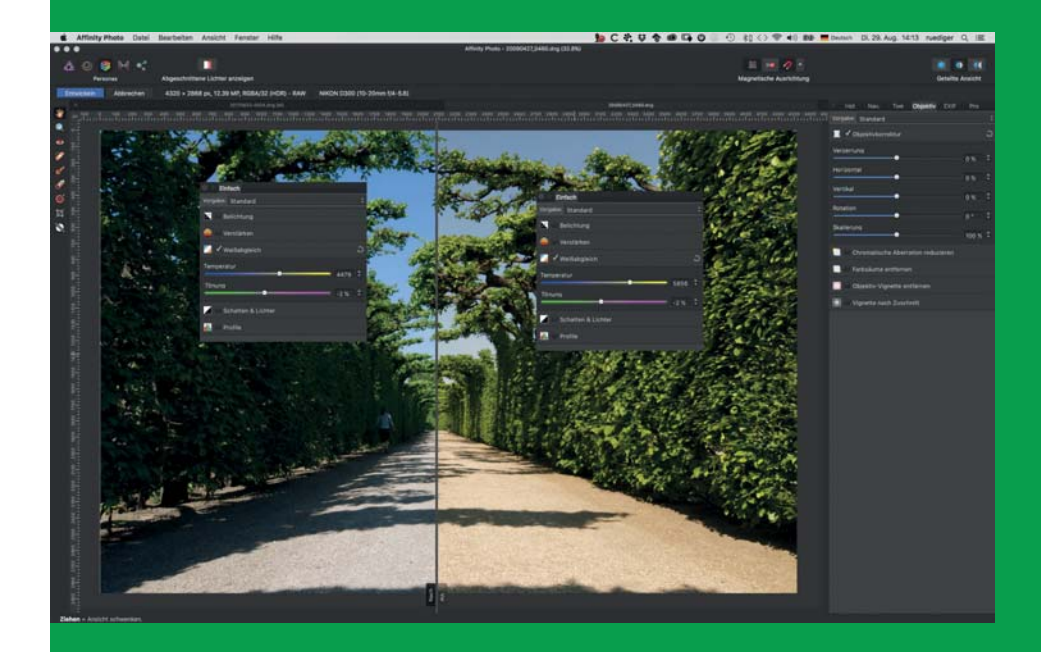

Affinity Photo besteht aus zwei großen Bereichen: aus dem RAW-Entwicklungsmodul *Develop Persona* und aus der Bildbearbeitungsplattform *Photo Persona*. Die Fähigkeiten dieser Bereiche überschneiden sich, aber ich empfehle Ihnen, Ihre Aufnahmen zuerst mit dem RAW-Entwicklungsmodul zu bearbeiten. Im Folgenden erfahren Sie, warum.

# **3.1 Vorteile und Möglichkeiten der RAW-Entwicklung**

Man spricht beim Bearbeiten der RAW-Dateien vom »Entwickeln«. Dieser Begriff soll den Unterschied zwischen einer »normalen« Bildbearbeitung und einer RAW-Bearbeitung betonen. Eine RAW-Datei hat eine gewisse Ähnlichkeit mit einem Negativ in der analogen Fotografie. Beim Vergrößern des Negativs im Fotolabor konnte man beliebige Variationen des Bildes erstellen, ohne das Originalnegativ zu verändern. Ähnlich ist es auch in der RAW-Bearbeitung. Die Bilddatei aus der Kamera wird bei der »Entwicklung« nicht verändert, denn Sie können eine RAW-Datei nicht speichern, sondern immer nur als JPEG, TIFF, PNG etc. exportieren. Sie haben also immer das »Original« aus der Kamera auf Ihrem Computer.

Das RAW-Entwicklungsmodul *Develop Persona* ist das Modul, mit dem Sie Ihre RAW-Dateien, also die Dateien, die *direkt* aus der Kamera kommen, in Farbe, Helligkeit und Kontrast so optimieren können, dass Sie mit ihnen in der Bildbearbeitung anschließend weiterarbeiten können. Hierbei werden alle relevanten Kameradaten berücksichtigt, und Ihnen steht der großen Dynamikumfang Ihrer Digitalkamera (12 bis 14 Bit, bei einigen größeren Kameras auch bis zu 16 Bit) für die Optimierung zur Verfügung.

Erst am Ende der Entwicklung werden die RAW-Dateien als 8- oder 16-Bit-Dateien (JPEG, TIFF, PNG etc.) exportiert. Ihre RAW-Dateien können Sie nur im RAW-Konverter öffnen; Sie können in ihm aber auch einfache JPEG-Dateien oder andere Bilddateien öffnen und bearbeiten. Dies bietet viele Möglichkeiten. Insbesondere können Sie dadurch die erweiterten Einstellungen des *Develop-Person*a-Moduls auch für Ihre JPEG-Dateien nutzen. Die volle Qualität Ihrer Aufnahmen entfaltet sich aber nur bei der Verwendung von RAW-Dateien!

# **3.2 Tonwerte**

Das Bedienfeld *Tonwerte* müsste eigentlich »Tonwerte, Farben und Schwarz-Weiß« heißen. Mit ihm können Sie bereits im RAW-Konverter extremere Einstellungen und Farblooks erzeugen. Unter *Farblooks* versteht man künstlerische Farbeinstellungen, die nicht unbedingt immer etwas mit einer natürlichen Wiedergabe des Bildes zu tun haben, die aber zum Beispiel an alte verblichene Negative oder Polaroids erinnern können.

Das Bedienfeld teilt sich in drei Bereiche auf: Oben stehen die *Gradationskurven*, mit denen Sie sowohl die Tonwerte optimieren als auch die Farbkanäle sehr genau einstellen und korrigieren können. Die zweite Einstellmöglichkeit ist die *Schwarz-Weiß*-Umsetzung, mit der Sie farbabhängig ein Bild in Grautöne umwandeln können. Das *Split Toning* ermöglicht es, die Farbstiche in den Schatten und in den Farben unabhängig voneinander zu verändern und damit einen höheren Farbkontrast ins Bild zu bekommen. Auch dies ist eine kreative Abwandlung der originalen Bildfarben.

## **3.2.1 Gradationskurve**

Abbildung 3.1 zeigt eine Landschaftsaufnahme, die einen sehr hohen Motivkontrast aufweist. In den Wolken gibt es sehr helle Bildbereiche, die beinahe weiß sind, und in den Bäumen im Vordergrund gibt es sehr dunkle, fast schwarze Bereiche. Der Motivkontrast ist also so groß, dass im Bild nicht alle Details in allen Bereichen wiedergegeben werden können.

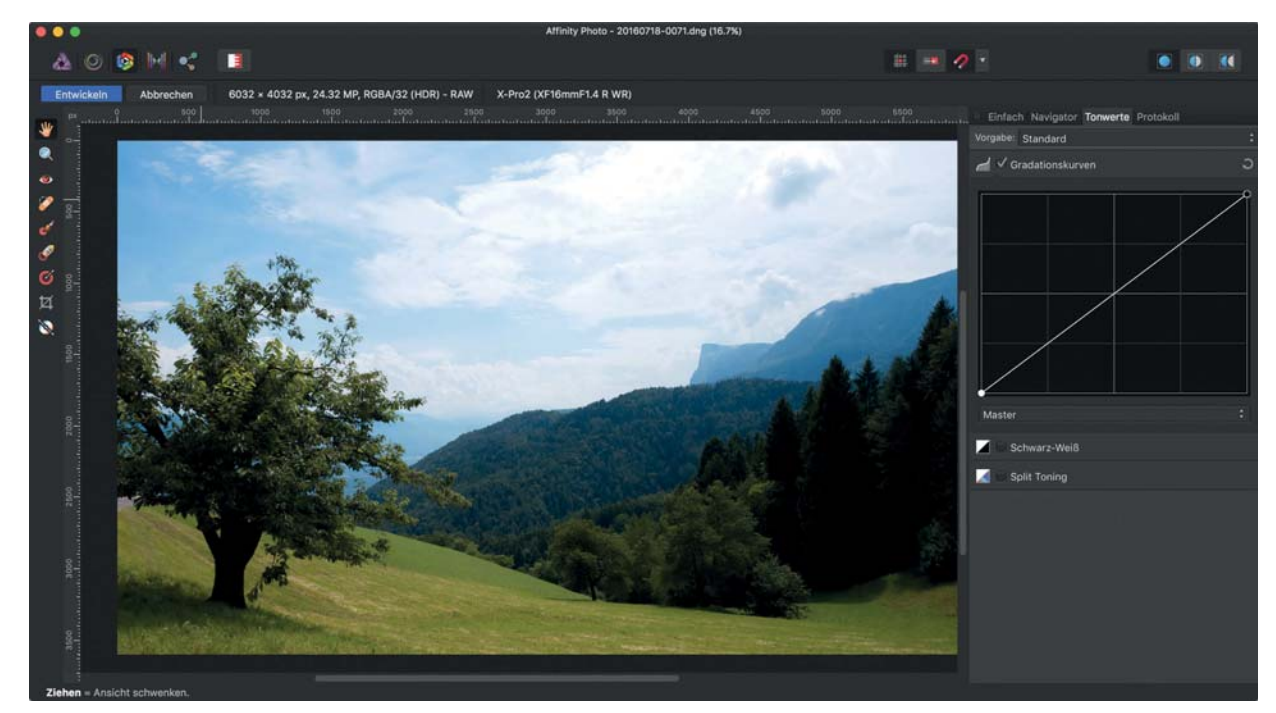

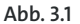

Rechts neben dem Bild sehen Sie die Gradationskurve. Diese ist zunächst eine gerade Linie, die diagonal von links unten nach rechts oben verläuft. Dies ist die Grundeinstellung, die das Bild zunächst nicht verändert.

Eine Gradationskurve (Abbildung 3.2) ist so aufgebaut, dass die untere waagerechte Achse die Helligkeitsinformationen von links (Schatten) über die Mitte (Mitteltöne) nach rechts (Lichter) im Ausgangsbild darstellt. Die linke senkrechte Achse zeigt dieselben Informationen, allerdings im Bildergebnis. Solange also die Gradationskurve eine Gerade von links unten nach rechts oben ist, wird jeder Tonwert so ausgegeben, wie er im Originalbild ist. Ziehen Sie nun mit der Maus an einem beliebigen Punkt dieser Geraden, verändern Sie den Ausgabewert dieses Punktes und damit das Bildergebnis: ziehen Sie die Kurve nach oben, wird es heller, ziehen Sie die Kurve nach unten, wird es dunkler. Wo genau das Bild dabei heller oder dunkler wird, hängt davon ab, wo Sie die Kurve »anfassen«: in den *Schatten*, den *Mitteltönen* oder den *Lichtern*. Sie können die Kurve an mehreren Punkten verändern – ziehen Sie etwa die Schatten etwas nach oben und die Lichter etwas nach unten (weiße Kurve in Abbildung 3.2) hellen Sie die Schatten auf und dunkeln die Lichter ab. Probieren Sie etwas herum – das Arbeiten mit der Gradationskurve erschließt sich am besten in der Praxis.

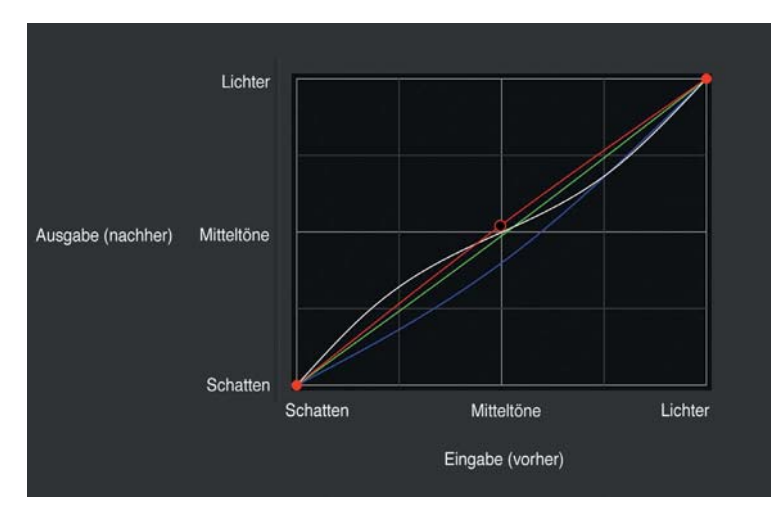

**Abb. 3.2** Mit der Gradationskurve arbeiten

Genauso wie die Tonwerte allgemein können Sie nun auch jeden einzelnen Farbkanal (Rot, Grün, Blau) in dieser Art und Weise verändern und damit die Farben angleichen (wie Sie an den Kurven für Rot, Grün und Blau sehen, ist das in Abbildung 3.2 bereits geschehen). Dazu wählen Sie im Listenmenü unter der Gradationskurve den zu bearbeitenden Farbkanal aus. Ich erläutere Ihnen das an einem Beispiel:

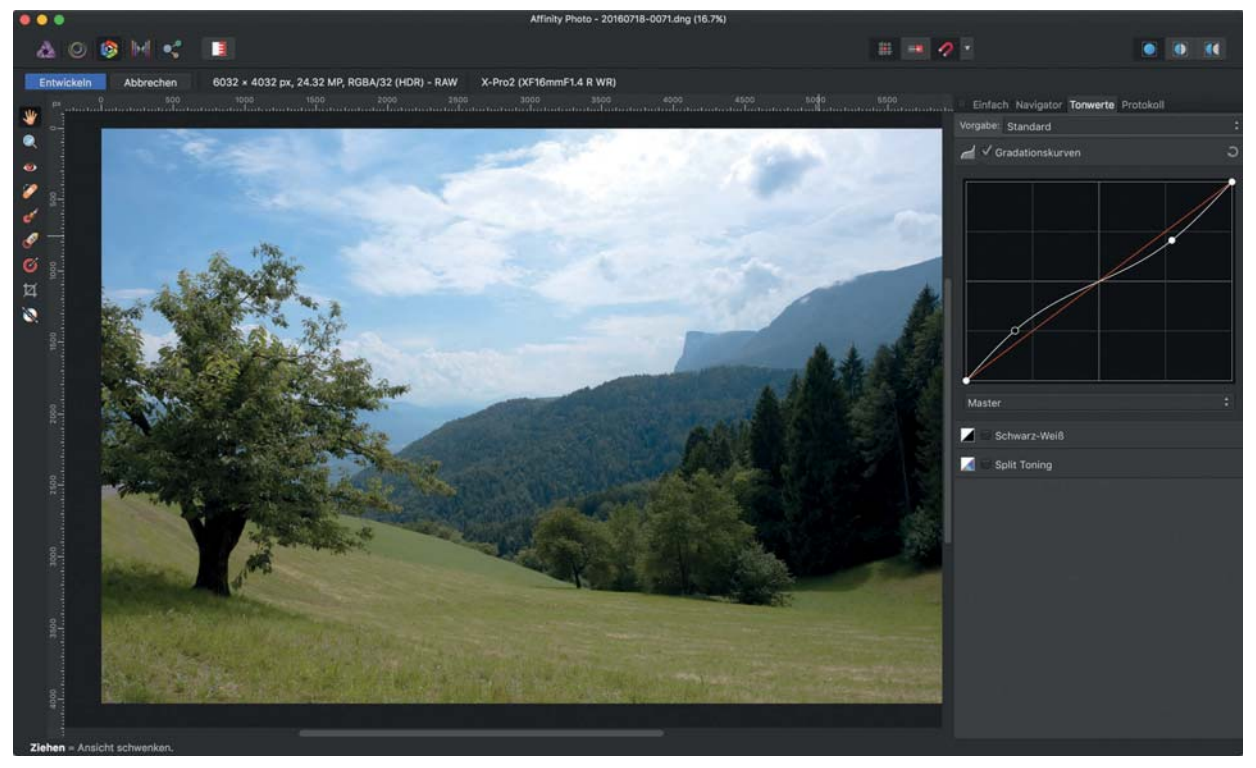

**Abb. 3.3** Eine erste Änderung

Ich habe in Abbildung 3.3 zunächst einmal die dunklen Bildtöne aufgehellt, indem ich die Gradationskurve (weiße Kurve) im linken Bereich leicht angehoben habe. Das bedeutet, die dunklen Bildbereiche werden heller ausgegeben, als sie im Original sind. Danach habe ich die hellen Bildbereiche, die ja tendenziell zu hell ausfallen, abgedunkelt, indem ich die Kurve im rechten oberen Bereich etwas nach unten gezogen habe. Dadurch werden die hellen Töne dunkler ausgegeben als ihre Originale. In der Mitte des Diagramms kreuzt die Kurve die Originalposition. Das bedeutet, in den mittleren Tönen passiert relativ wenig.

In Abbildung 3.4 sehen Sie, wie ich zusätzlich die Kanäle Rot und Blau verändert habe.

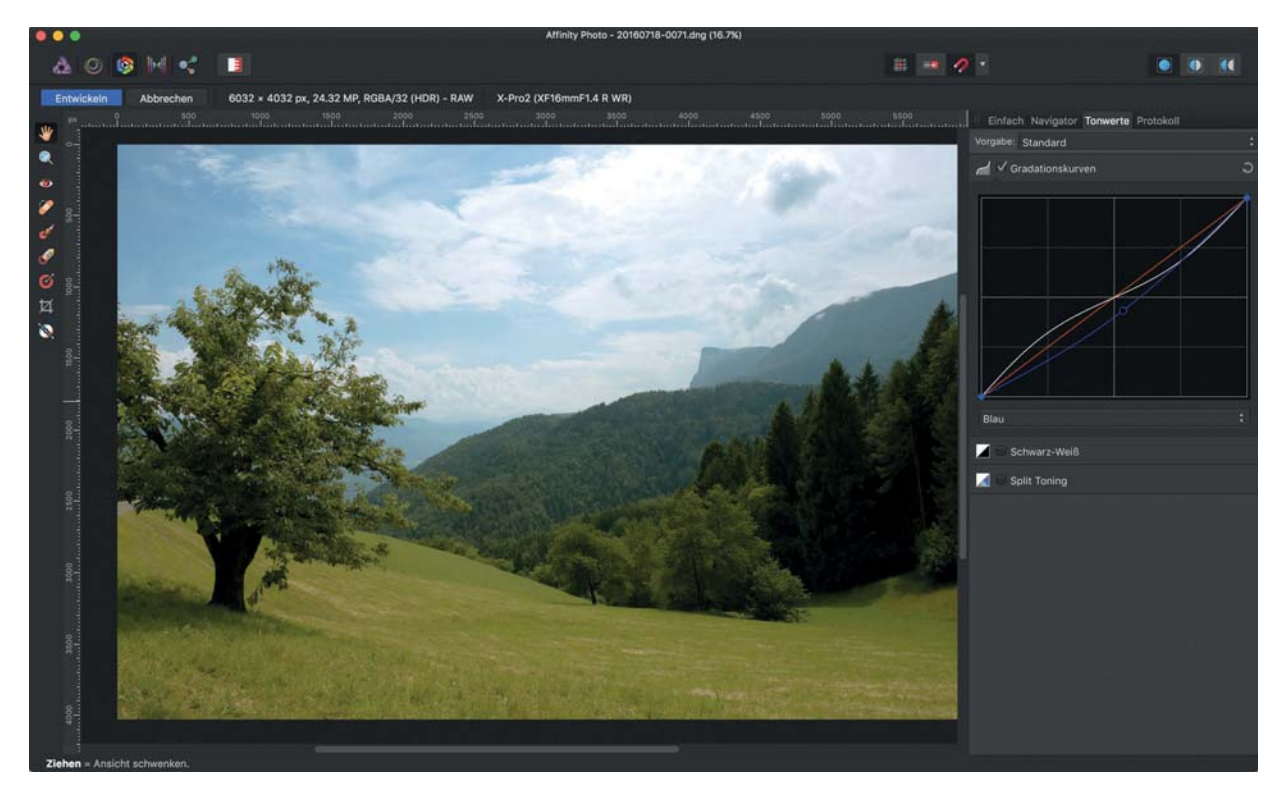

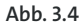

Wenn Sie die blaue Linie nach oben ziehen, wird das Bild insgesamt blauer. Ziehen Sie die Linie nach unten, wird die Komplementärfarbe von Blau sichtbar: Gelb (das Bild bekommt also einen Gelbstich). Ziehen Sie die rote Linie nach oben, so wird das Rot im Bild deutlicher. Ziehen Sie die rote Linie nach unten, bekommt das Bild einen leichten Cyan-Stich (Cyan ist die Komplementärfarbe von Rot). Das Gleiche gilt für Grün (die Komplementärfarbe von Grün ist Magenta).

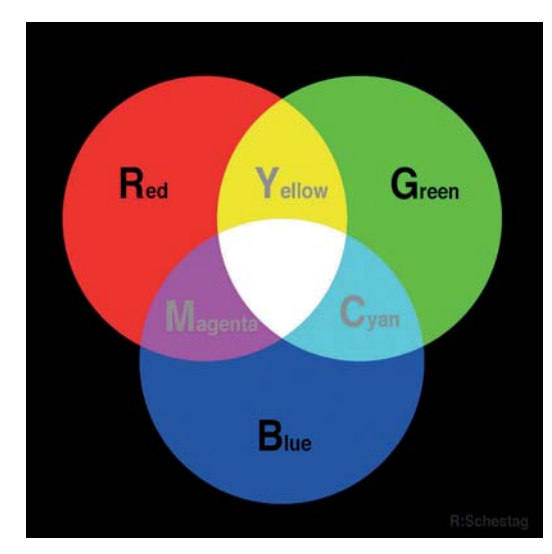

#### **Abb. 3.5** RGB-Farbmischung

In Abbildung 3.5 sehen Sie die Farbkreise des RGB-Schemas, aus dem man sehr schön die Farben und ihre Komplementärfarben ablesen kann. Diese Grafik hilft sehr, den Umgang mit den Farbkanälen zu verstehen. Die Komplementärfarben sind:

- -Rot/Cyan
- -Grün/Magenta
- -Blau/Gelb (Yellow)

#### **3.2.2 Schwarz-Weiß-Umsetzung**

Viele Kameras bieten eine Einstellung an, um direkt Schwarz-Weiß-Bilder aufzunehmen. Ich empfehle Ihnen aber, Ihre Fotos in Farbe aufzunehmen und sie erst in der Nachbearbeitung in Schwarz-Weiß-Bilder umzuwandeln. Auf diese Weise nutzen Sie das Höchstmaß an Bildinformationen, das Ihre Kamera aufzeichnen kann, und haben so maximale Möglichkeiten in der Nachbearbeitung.

Wenn Sie die *Schwarz-Weiß*-Umsetzung aktivieren, wird Ihr Bild einfach in Grautöne umgewandelt. Geben Sie sich damit aber noch nicht zufrieden! Hinter dieser Option verbergen sich immense Chancen zur Optimierung Ihres Fotos – denn die Farbinformationen in der Datei sind noch vorhanden. Das Bedienfeld *Schwarz-Weiß* erlaubt Ihnen, Einfluss auf jeden einzelnen Farbkanal zu nehmen. Mit den Farbreglern können Sie nun jede einzelne Farbe in eine unterschiedlich helle Graustufe umwandeln. Auf diese Weise erzeugen Sie wesentlich eindrucksvollere Schwarz-Weiß-Bilder als mit dem bloßen Klick auf *Schwarz-Weiß*. Schauen wir uns das im Einzelnen an.

In Abbildung 3.6 sehen Sie, dass der Himmel, der ja sehr hell ausfällt, in ein fast weißes Hellgrau umgesetzt wird, während die grünen Bäume im Vordergrund sehr dunkel wirken. Hier wird der hohe Bildkontrast an die Schwarz-Weiß-Umsetzung weitergegeben.

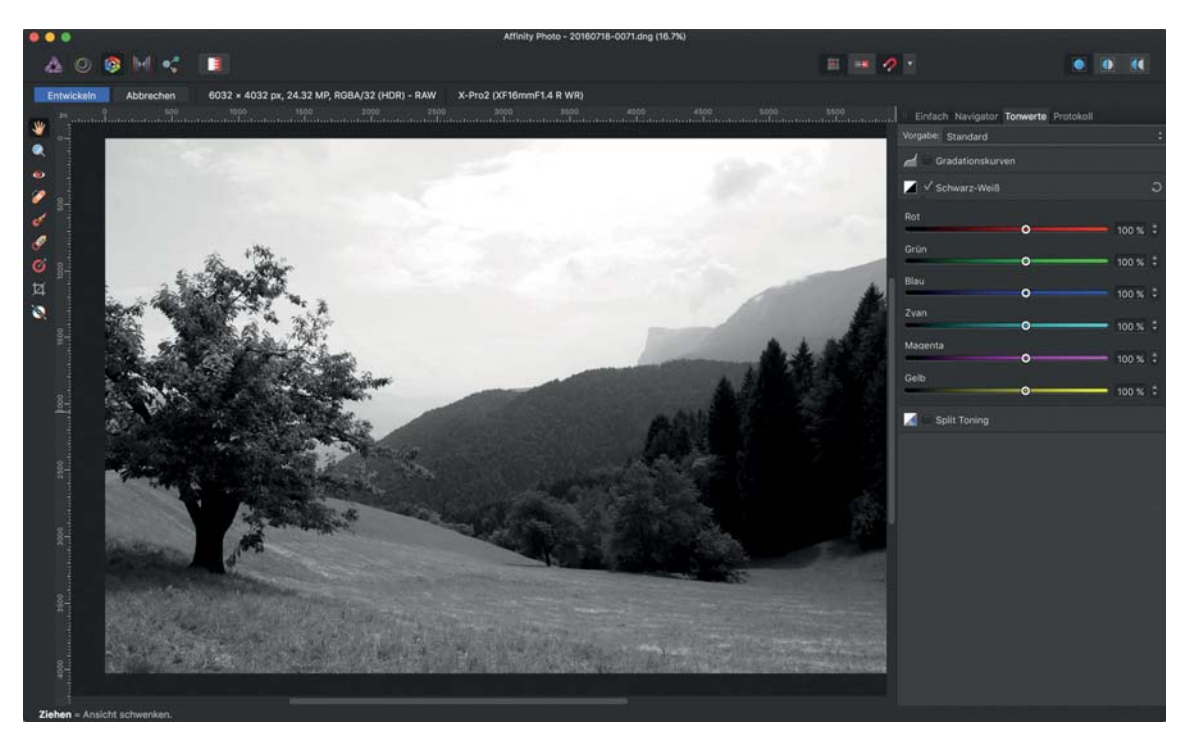

**Abb. 3.6** Aus Bunt wird Schwarz-Weiß.

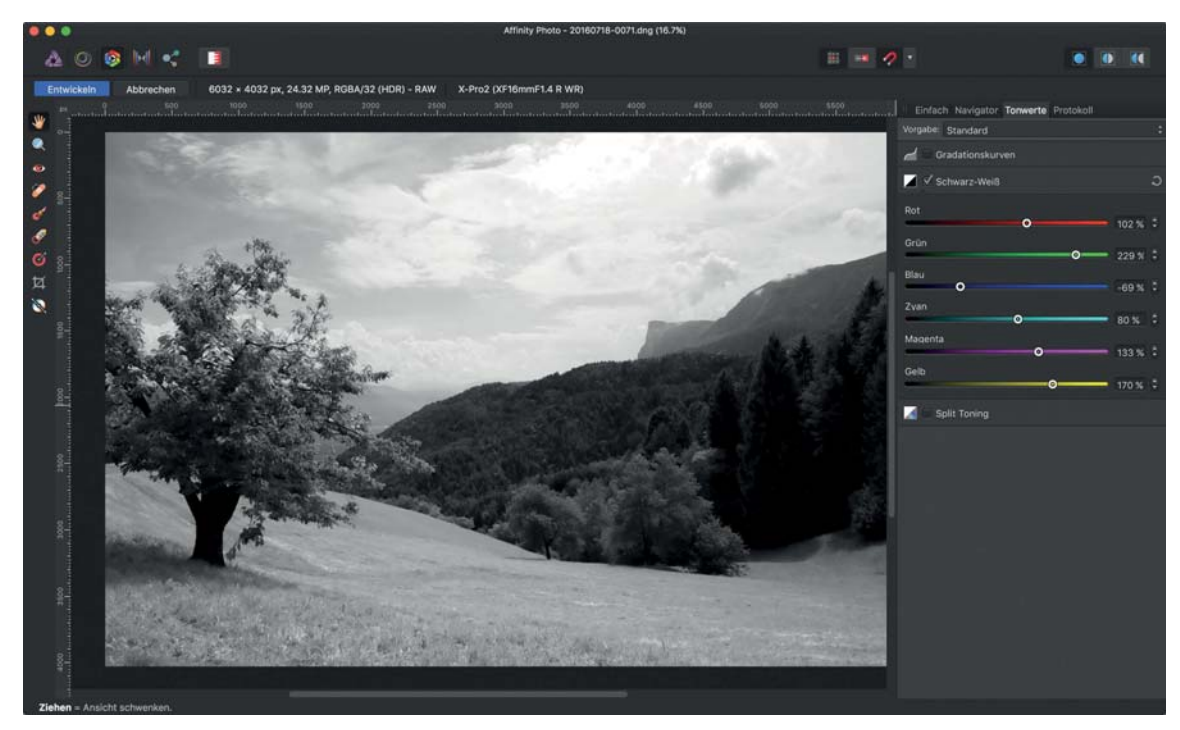

**Abb. 3.7** Kontraste verbessern Sie einfach in der Schwarz-Weiß-Umsetzung.

Wenn Sie nun die Regler *Blau* und *Zyan* nach links schieben, also deren Grau-Umsetzung dunkler machen, erhalten Sie einen dunkleren Himmel und die Wolken werden sichtbar. Der *Rot*-Regler hat hier beinahe keine Funktion, da wenig Rot im Bild vorhanden ist. Wichtig ist hingegen der grüne Regler. Wenn Sie Grün aufhellen (den Regler also nach rechts schieben), dann werden die Grünflächen im Vordergrund heller. Das Gras können Sie zusätzlich noch mit *Gelb* aufhellen. Hier ist natürlich auch eine gewisse Kreativität gefragt. Es geht nicht immer nur darum, die Kontraste zu beherrschen, es geht auch um eine persönliche Note in der Schwarz-Weiß-Umsetzung.

## **3.2.3 Split Toning**

Der Name *Split Toning* sagt bereits aus, dass Sie hier das Bild »getrennt« (*split*) einfärben (*tonen*). In diesem Bedienfeld können wir die Schattenbereiche (die dunklen Töne) und die Lichter (die hellen Töne) in der Farbe getrennt gestalten.

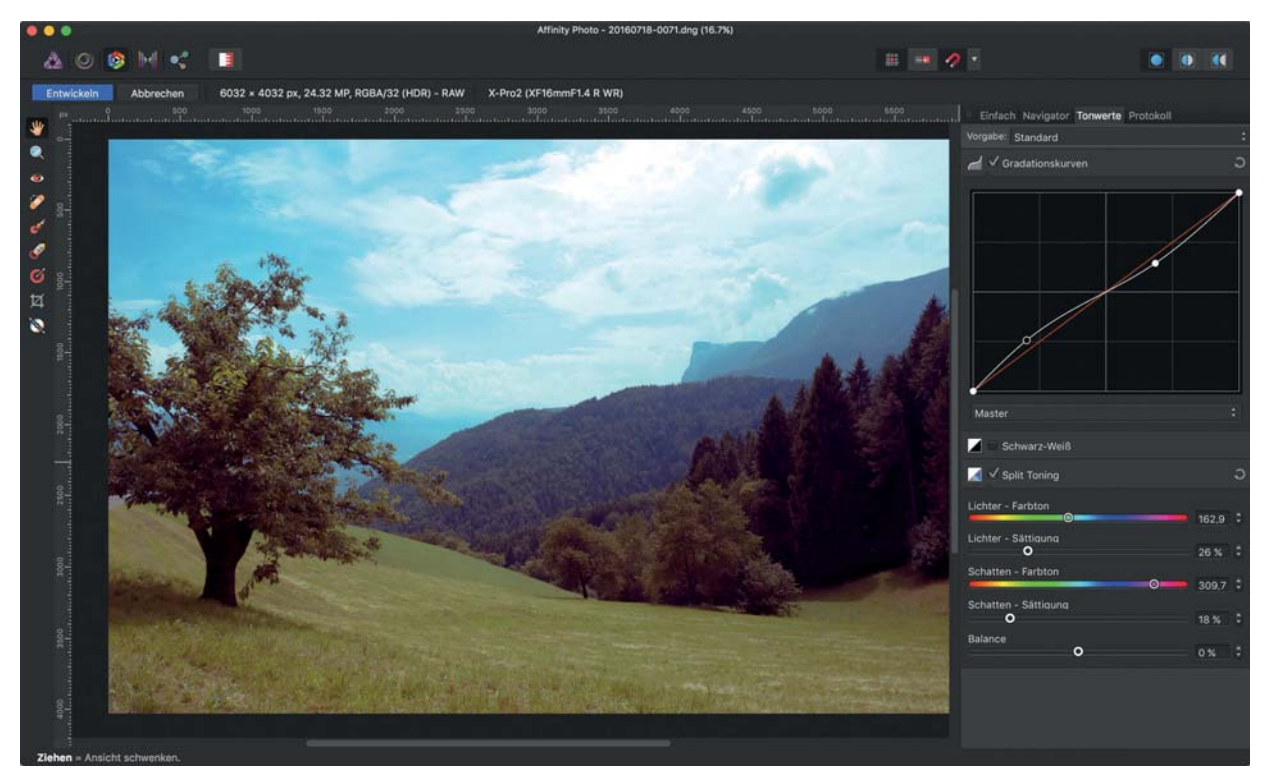

**Abb. 3.8** Farben bearbeiten mit Split Toning

Ich habe im Beispiel aus Abbildung 3.8 die Lichter in einem bläulichen Cyan-Farbton eingestellt und diese Farbe mit einer Sättigung von 26 % auf das Bild angewendet. Man sieht deutlich, dass die hellen Bereiche, also der Himmel und die Berge im Hintergrund, mit diesem Blauton verstärkt werden. In den Schatten habe ich einen Magenta-Farbton mit ca. 18 % eingestellt. Dadurch bekommen die Bäume im Vordergrund eine etwas herbstlichere Farbe. Auch diese Einstellungen sind natürlich Geschmackssache.

Die Verwendung von Split Toning lohnt sich jedoch besonders bei Bildern, die relativ wenig Farbkontrast haben. Mit Split Toning können Sie eine erhöhte Farbigkeit in das Bild bringen. Im Beispiel aus Abbildung 3.8 ist es der Kontrast zwischen dem Blau im Hintergrund und dem rötlichen Grün im Vordergrund, der die Tiefe im Bild verstärkt und unterstützt. Welche Farben Sie also für Schatten und Lichter wählen, hängt von den Farben im Bild ab.

#### Fazit

**Fazit** Mit den hier beschriebenen Bedienfeldern können Sie sowohl die Tonwerte und Farben Ihres Bildes optimieren als auch kreative Schwarz-Weiß-Umsetzungen und Farbverstärkungen im Schatten und in den Lichtern vornehmen. Nutzen Sie diese Möglichkeiten auch für Ihre kreative Arbeit.

## **3.3 Das Protokoll**

Das Protokoll steht Ihnen sowohl in der *Develop Persona* als auch in der *Photo Persona* zur Verfügung (und funktioniert jeweils gleich). Es erlaubt Ihnen, bei komplexen Arbeitsabläufen einzelne oder viele Arbeitsschritte in chronologischer Reihenfolge rückwärts zu gehen. Wenn Sie zum Beispiel eine Reihe von Bearbeitungen vorgenommen haben und dann merken, dass es in eine falsche Richtung geht, können Sie Schritt für Schritt in Ihrem Arbeitsprozess zurückgehen – bis zu dem Punkt, ab dem Sie neu ansetzen oder sogar bis zum Beginn Ihrer Bearbeitung.

Ich habe hier an dem Foto in Abbildung 3.9 ein paar Änderungen vorgenommen: Zunächst habe ich den Weißabgleich und die Sättigung des Bildes korrigiert, danach die Belichtung und Klarheit eingestellt, den Schwarzpunkt festgelegt und am Schluss den Bildbereich oben links durch ein Overlay farblich an das Bild angepasst.

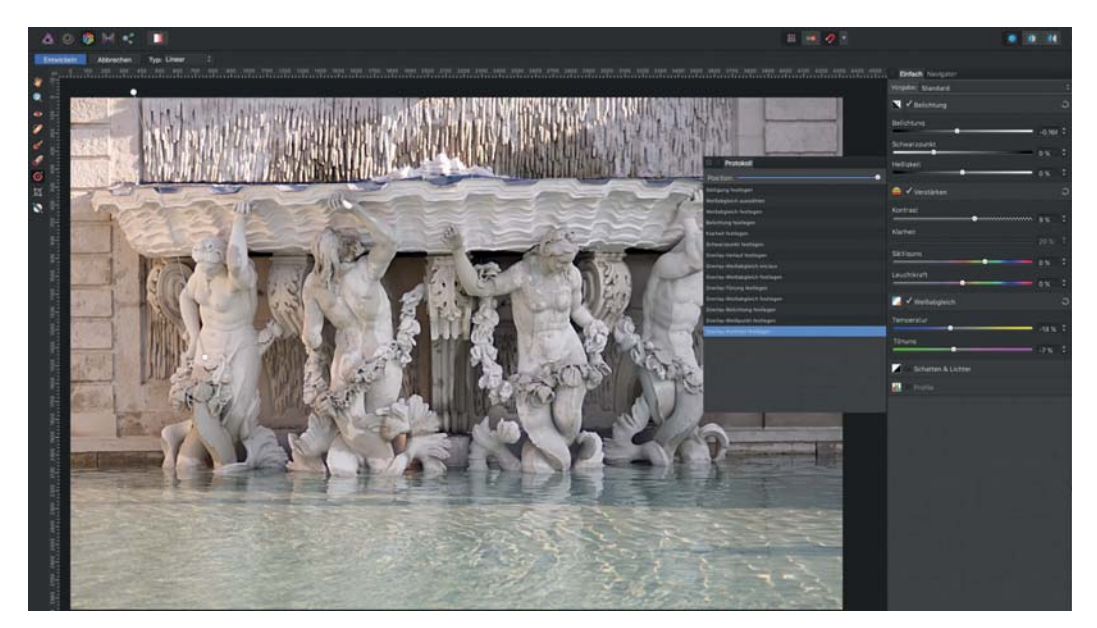

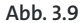

In der Protokollpalette aus Abbildung 3.10 sehen Sie alle diese Schritte aufgelistet.

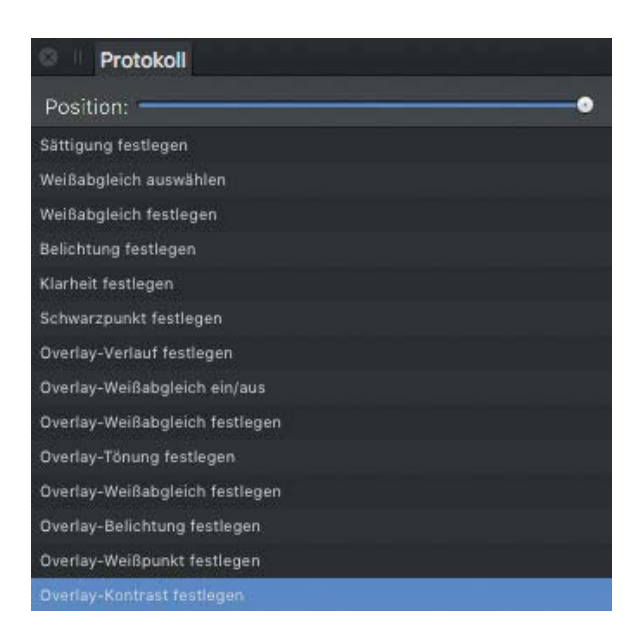

#### **Abb. 3.10**

Hier können Sie nun entweder direkt durch einen Klick auf einen der Arbeitsschritte in der Historie zurückgehen oder mit dem Positionsregler oben flexibel die Schritte rückwärts laufend anzeigen lassen.

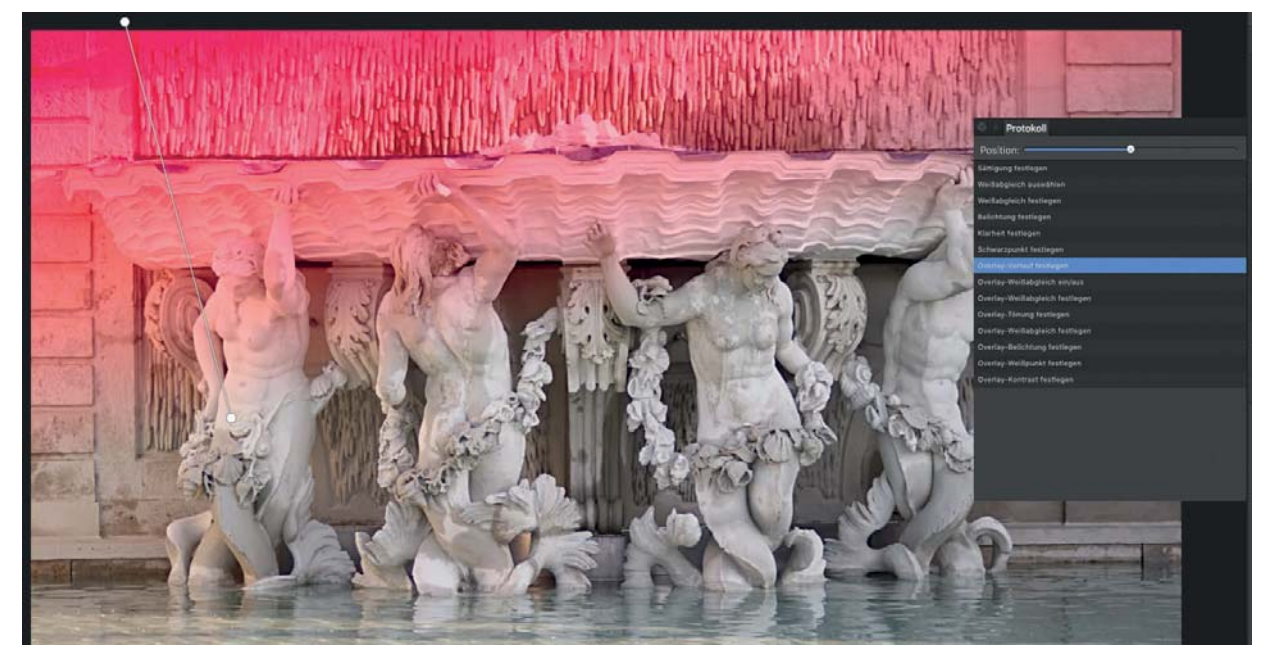

In Abbildung 3.11 habe ich zum Beispiel ein paar Arbeitsschritte zurückgenommen und bin bei der Einstellung des Overlays stehen geblieben. Hier könnte ich nun die Bearbeitung korrigieren und fortsetzen.

Grundsätzlich ist die Anzahl der Arbeitsschritte, die Sie rückgängig machen können, aber nicht unbegrenzt. Sie können in den Voreinstellungen des Programms (Affinity Photo → Einstellungen → Performance) unter *Rückgängig-Limit* die Anzahl der Schritte einstellen, die Sie in der Protokolldatei aufzeichnen lassen wollen und dann auch rückwärts gehen können. Wenn Sie diesen Wert sehr hoch einstellen, gibt Ihnen das viel Spielraum, kann Ihren Computer aber an seine Leistungsgrenze bringen – alle diese Schritte werden im Arbeitsspeicher zwischengespeichert.

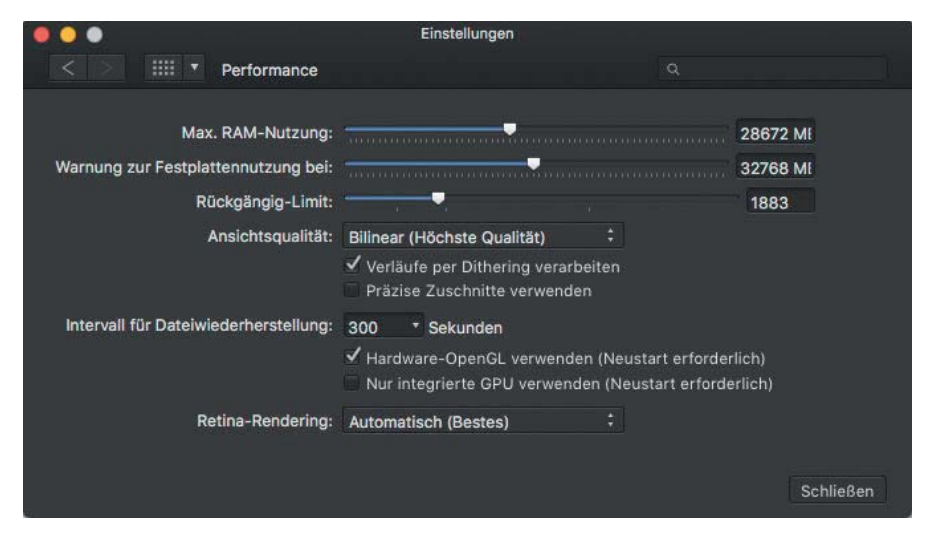

**Abb. 3.12**

Wenn Sie also mit sehr großen Dateien arbeiten oder bei einer Retusche sehr viele Arbeitsschritte vornehmen, kann es sinnvoll sein, das Limit herunterzusetzen, um die Leistung Ihres Computers nicht zu drosseln.

# **3.4 Die Grundeinstellungen im RAW-Konverter »Develop Persona«**

Bei Übergabe an Affinity Photo öffnen sich RAW-Dateien automatisch im RAW-Konverter *Develop Persona*. Hier haben Sie die Möglichkeit, Ihre Datei in punkto Tonwerte, Farben, Weißabgleich und Detailwiedergabe zu optimieren. Sie können hier also auch Fehler ausgleichen, die zum Beispiel bei der Belichtung durch die Kamera entstanden sind. Alle Änderungen lassen sich hier wesentlich effektiver vornehmen als in der »normalen« Bildbearbeitung. Wie schon erwähnt, haben Sie im RAW-Konverter die besten Möglichkeiten dazu, weil die RAW-Datei viel mehr Informationen enthält als eine normale Bilddatei oder eine Pixelebene in der Bildbearbeitung.

Alle Einstellungen, die Sie im RAW-Konverter vornehmen können, finden Sie als Bedienfelder standardmäßig auf der rechten Seite.

## **3.4.1 Sich im RAW-Konverter sicher zurechtfinden – das »Studio«**

 $M$ it einem Klick auf *Ansicht* → *Studio* verschaffen Sie sich einen Überblick über die Bedienfelder des RAW-Konverters.

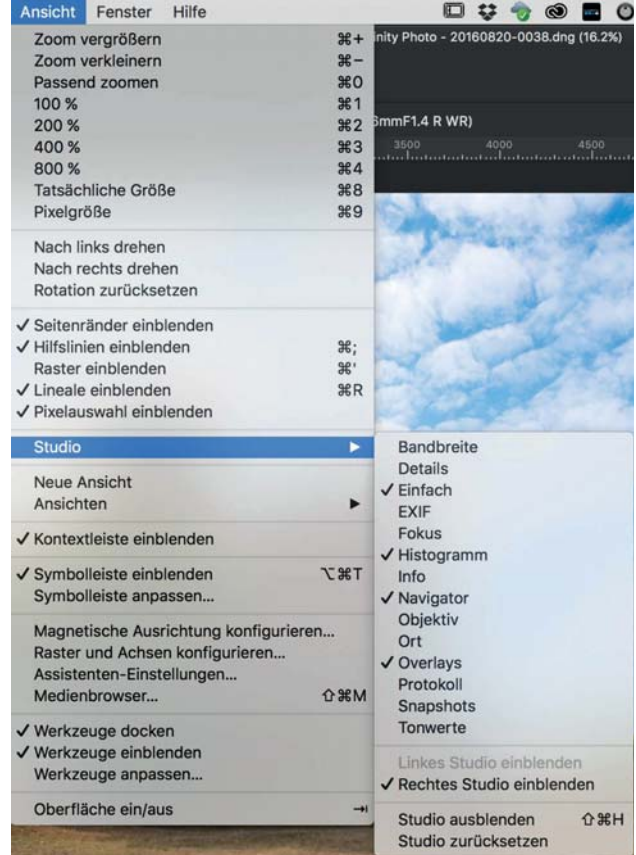

**Abb. 3.13**

Mit einem Häkchen markierte Bedienfelder werden Ihnen bereits auf der Benutzeroberfläche angezeigt. Sie können hier also einzelne Bedienfelder abschalten, wenn Sie sie momentan nicht benötigen, bzw. hinzufügen, wenn Sie damit arbeiten möchten.

#### **Die »Aufteilen«-Funktion**

Mit der *Aufteilen*-Funktion können Sie sich im RAW-Konverter jederzeit eine Vorher-nachher-Ansicht einblenden. Diese Funktion finden Sie ganz oben rechts in der Menüleiste.

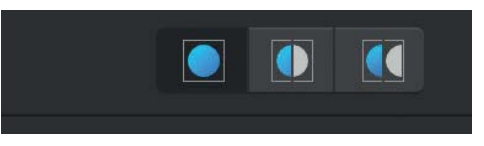

Diese Funktion hat den Vorteil, dass Sie Ihre Korrektur direkt mit dem Originalbild vergleichen können. Der blaue Kreis ganz links gibt immer das Bild komplett als Bearbeitungsergebnis wieder. Wenn Sie das mittlere Symbol wählen, wird das Bild in der Mitte aufgeteilt: Links sehen Sie dann das bearbeitete Bild, rechts das Original (jeweils die linke und rechte Hälfte). Mit dem rechten Symbol wird das Bild zweimal nebeneinander gezeigt: Links steht das bearbeitete Bild und rechts das Original.

#### **Das Bedienfeld »Einfach« – die Grundeinstellungen im RAW-Konverter**

Für die grundlegenden Einstellungen gibt es das Bedienfeld *Einfach*. Hier finden Sie alle Einstellungen, die Sie benötigen, um die *Belichtung*, die *Helligkeit*, die Tonwerte (*Schwarzpunkt*, *Schatten*, *Lichter*), den *Kontrast* und die Farben (*Weißabgleich*, *Sättigung*, *Leuchtkraft*) einzustellen. Schauen wir uns diese Bedienmöglichkeiten der Reihe nach an.

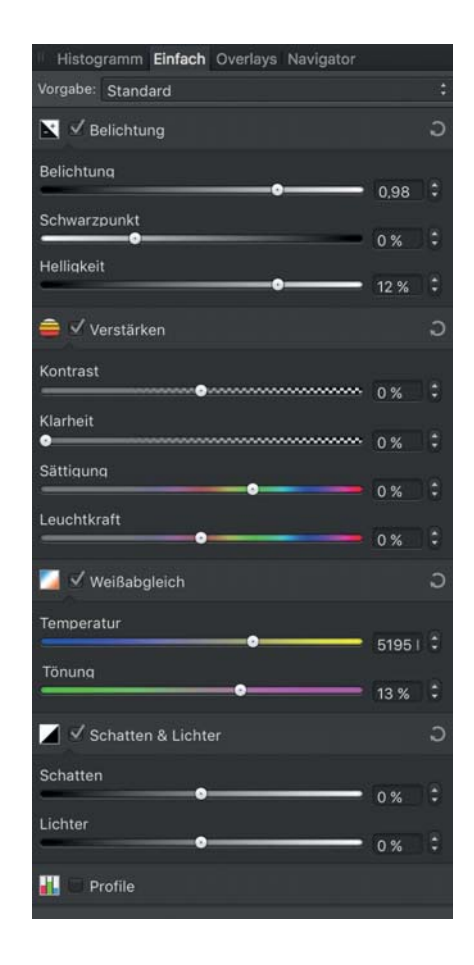

#### **Abb. 3.15**

Der erste Bearbeitungsschritt im RAW-Konverter sollte immer die Korrektur der Belichtung sein, wozu Ihnen das RAW-Format den größten Spielraum bietet. Das Foto aus Abbildung 3.16 wurde mit einer Belichtungsautomatik erstellt. Durch den sehr hellen Himmel ist das Gebäude im Vordergrund unterbelichtet.

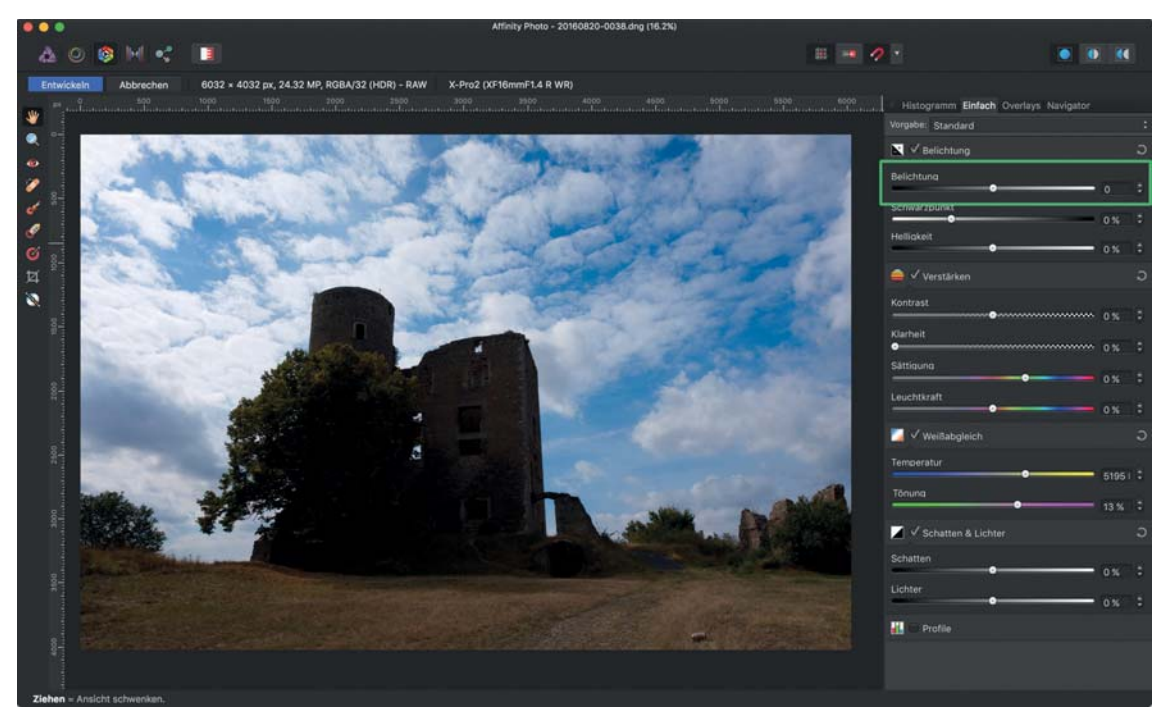

**Abb. 3.16**

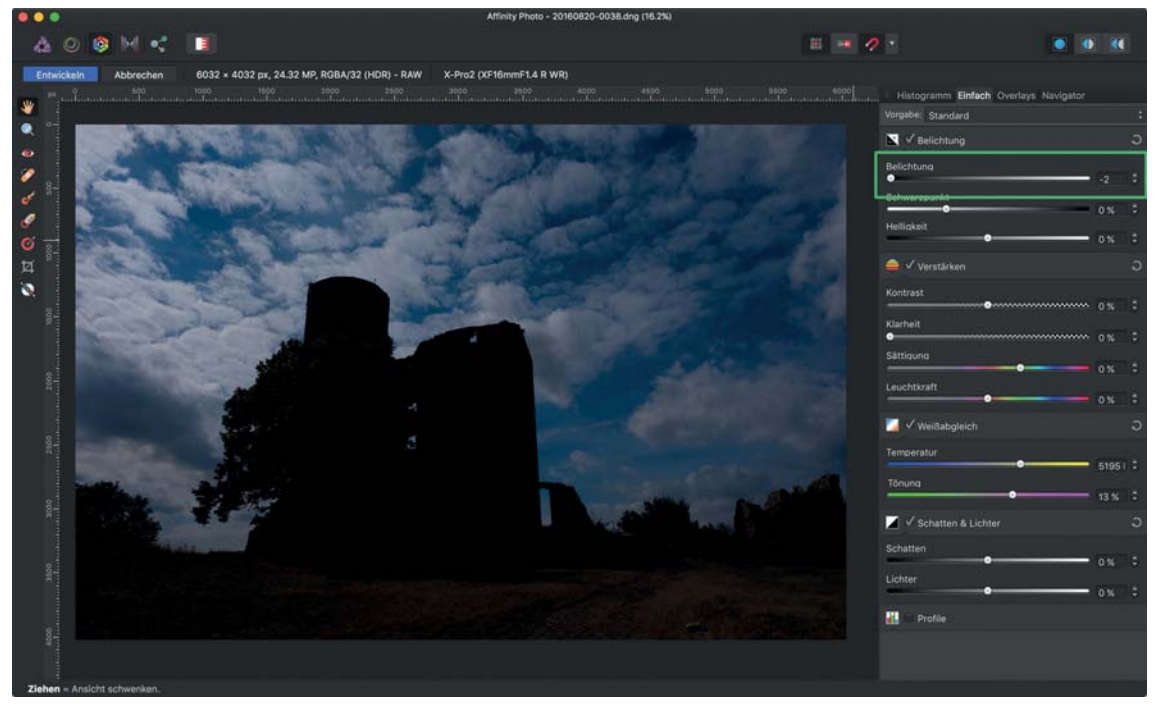

**Abb. 3.17**

Wenn Sie den Belichtungsregler (in Abbildung 3.16 grün markiert) ganz nach links schieben, wird das Bild zwar stark abgedunkelt, aber dafür treten in den überbelichteten Bereichen der Wolken sehr viele Details hervor, die sonst nicht zu sehen wären (Abbildung 3.17).

Schieben Sie den Belichtungsregler jedoch ganz nach rechts, wird das Bild maximal aufgehellt. Viele Details in den Wolken verschwinden in der Überbelichtung (man sagt auch »sie fressen aus«), dafür sehen Sie sehr viele Informationen und Details in den zuvor fast schwarzen Schattenbereichen.

Wie viele Details Sie auf diese Weise in den hellen und dunklen Bereichen Ihres Bildes herausarbeiten können, hängt vom Dynamikumfang Ihrer Kamera ab.

#### **Dynamikumfang**

Die Grundlagen des Dynamikumfangs habe ich bereits in Abschnitt 1.1.3 erklärt. Als *Dynamikumfang* definiert man die Fähigkeit einer Kamera, besonders helle und besonders dunkle Bildbereiche in eine ausreichende Menge an Informationen »aufzulösen«. Genau genommen ist der Dynamikumfang die Differenz (also der Abstand) zwischen dem hellsten Bildpunkt, der noch Informationen (also Zeichnung) enthält, und dem dunkelsten Bildpunkt, der ebenfalls noch Informationen oder Zeichnung enthält.

Einfacher gesagt: Eine Kamera mit hohem Dynamikumfang wird auch noch bei starker Aufhellung des Fotos Details in den Schatten zeigen. Dasselbe gilt natürlich auch für die Lichter beim Abdunkeln. Bei einer Kamera mit niedrigem Dynamikumfang werden Sie beim Aufhellen der Schatten nur eine graue Fläche erhalten.

Dazu muss noch erwähnt werden, dass die Empfindlichkeit des Kamerasensors nicht linear mit der auf ihn treffenden Lichtmenge zunimmt, sondern in einer exponentiell ansteigenden Kurve. Das bedeutet, dass die helleren Bildbereiche mehr Informationen enthalten als die dunklen Bildbereiche. Im Zweifelsfall sollten Sie also ein Bild lieber heller belichten als zu dunkel. Wichtig ist aber, dass es keine Überbelichtung gibt! Eine Überbelichtung lässt sich schlechter reparieren als unterbelichtete Schattenbereiche. Man nennt diese Aufnahmetechnik »Expose to the Right«. Dieses »nach rechts belichten« bezieht sich auf das Histogramm, wo sich die hellen Bildbereiche auf der rechten Seite befinden. Ohne jetzt zu sehr auf die fotografischen Techniken einzugehen, bedeutet das, dass Sie so hell belichten sollten wie möglich, ohne rechts (also in den ganz hellen Lichtern) ein Clipping zu erhalten. »Clipping« bedeutet hier »Überbelichtung«. Diese Empfehlung hat sich in den letzten Jahren bei Fotografen durchgesetzt. Allerdings sind die Kameras inzwischen auch in den Schattenbereichen so gut geworden, dass sich das Blatt ein wenig gewendet hat: Bei vielen Kameras kann man inzwischen Schatten so gut im RAW-Konverter herausarbeiten, dass man lieber einen Abstand zu ganz hellen Bildbereichen lässt, um das berüchtigte Clipping zu vermeiden, das auch bei modernen Kameras ein Problem sein kann.

Bei weniger hochwertigen Kamerasensoren oder Smartphones (sofern diese RAW-Dateien liefern) wird der Schattenbereich weniger gut reproduzierbar sein als bei einer teureren Kamera mit einem besseren Sensor. Je größer der Dynamikumfang Ihrer Kamera ist, desto mehr Tonwerte können Sie im RAW-Konverter herausarbeiten.

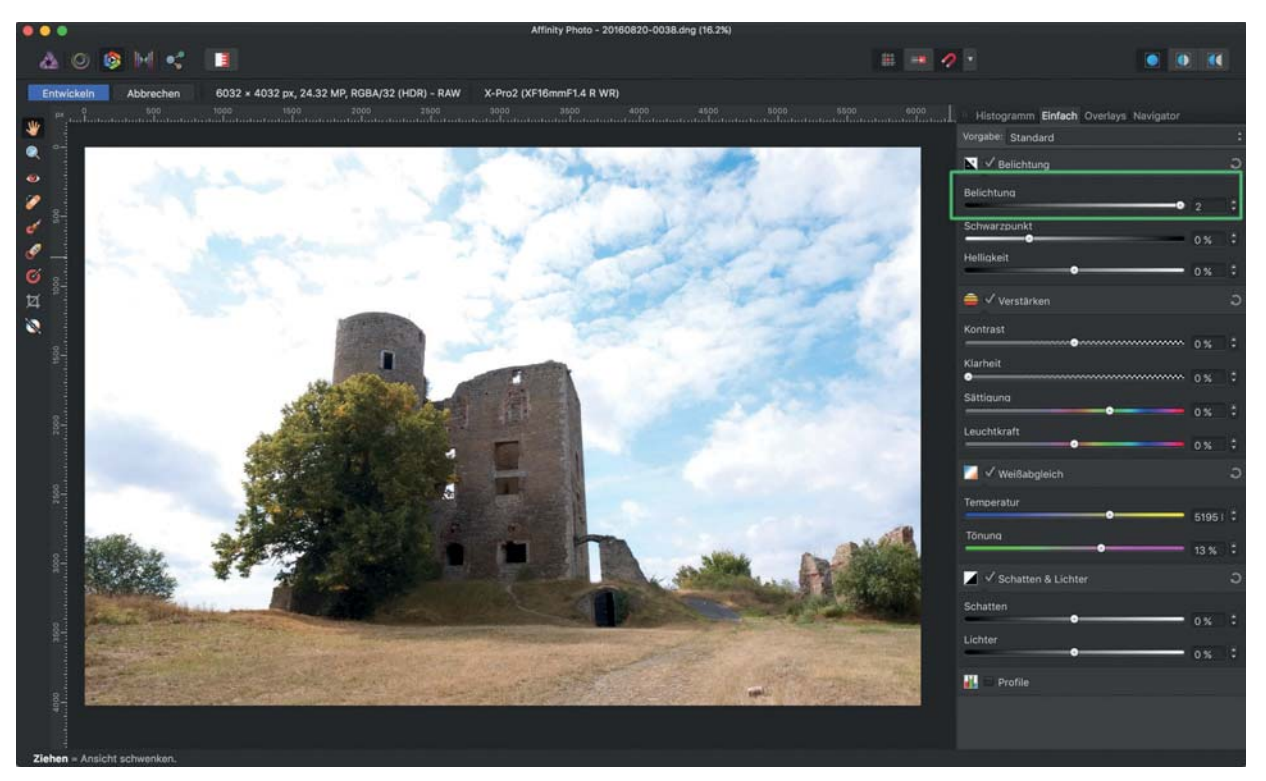

**Abb. 3.18** Bei dieser Einstellung (Belichtungsregler auf Maximum) erkennt man, was man aus dem Schatten im Bild maximal herausholen kann. Dabei werden natürlich die Lichter teilweise überbelichtet.

#### **Beispiel: Die Grundeinstellungen anwenden**

Wir gehen jetzt die verschiedenen Grundeinstellungen anhand eines Beispiels der Reihe nach durch.

#### **Belichtung**

Im ersten Schritt sollten Sie immer die *Belichtung* so korrigieren, dass Sie einen guten Mittelwert erzielen, bei dem Schatten und Lichter ausgewogen angezeigt werden. Hier kann es natürlich immer noch vorkommen, dass Sie zu dunkle Schatten in einigen Bereichen haben und dass eventuell einige Lichter ausgefressen (zu hell) sind. Orientieren Sie sich bei dieser Grundeinstellung nur an Ihrem Empfinden.

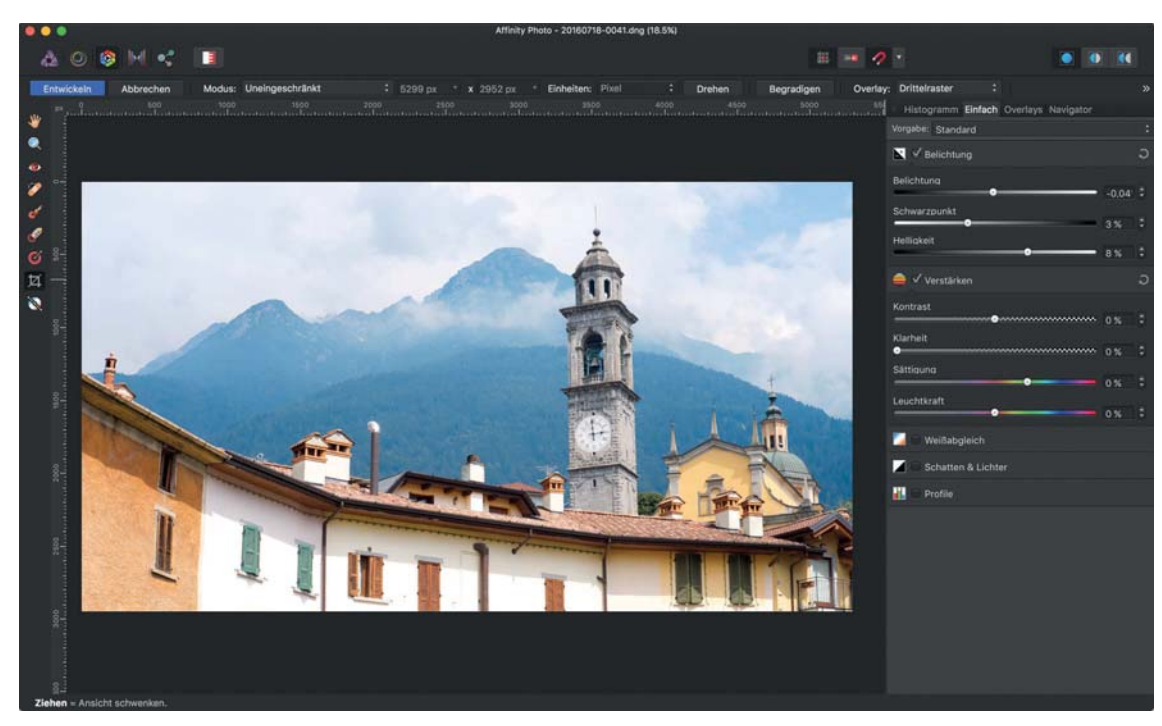

**Abb. 3.19** Belichtung

## **Schwarzpunkt**

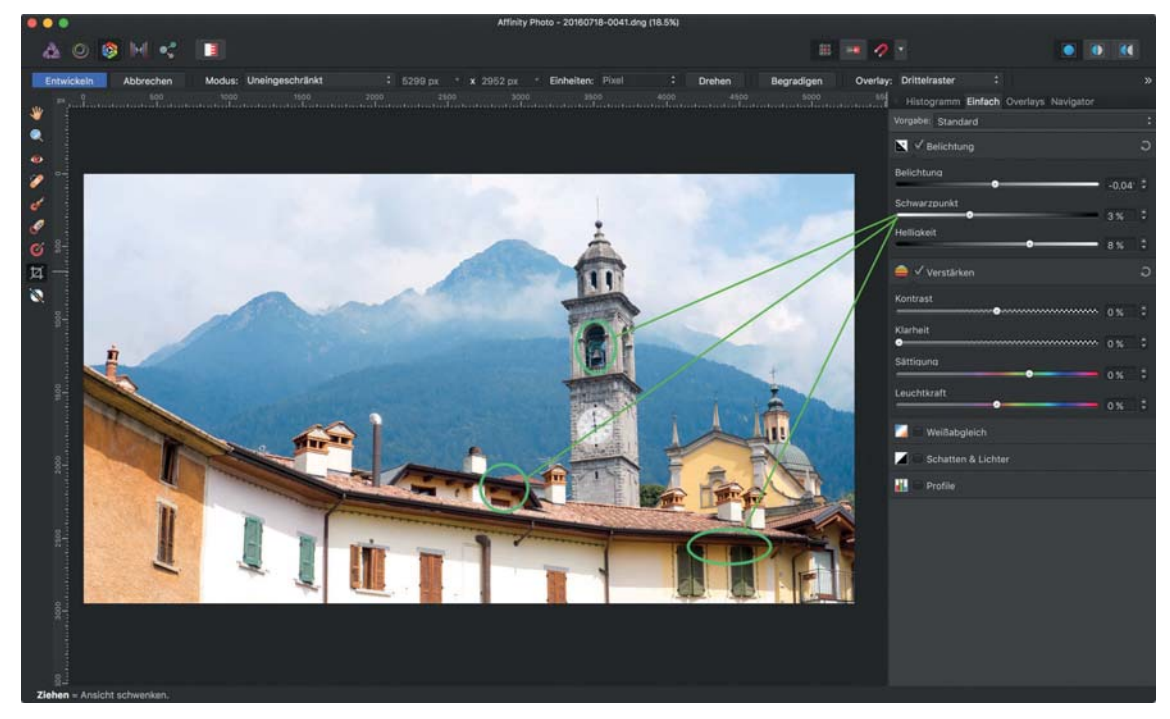

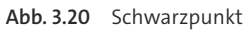

Im zweiten Schritt können Sie nun den *Schwarzpunkt*-Regler so einstellen, dass die dunklen Schattenbereiche hell genug dargestellt werden. Sie werden sicherlich auch merken, dass Sie hier sehr vorsichtig arbeiten müssen, da sehr hell eingestellte Schattenbereiche mit diesem Regler sehr schnell grau aussehen. Regeln Sie also nur so weit, wie es vertretbar ist und gut aussieht. Bei Bildern mit wenig Kontrast können Sie mit diesem Regler in den Schatten durch Abdunkeln noch mehr Tiefe und Kraft einstellen und damit den Kontrast erhöhen.

#### **Helligkeit**

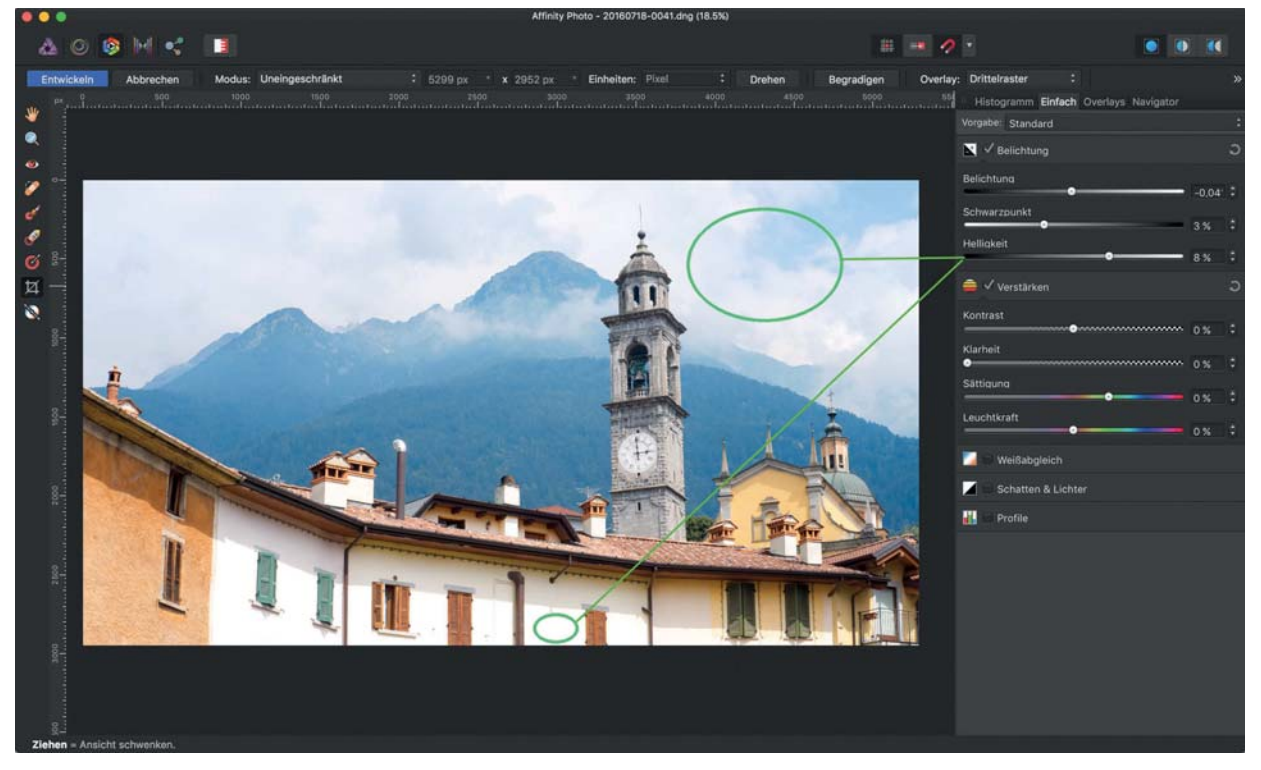

**Abb. 3.21** Helligkeit

Ähnlich wie beim *Schwarzpunkt* regeln Sie mit dem Regler *Helligkeit* die hellen Bildbereiche. Hier sind das einige Partien in den Wolken und die Fassaden, die von der Sonne beschienen sind. Gehen Sie auch hier sehr vorsichtig mit der Einstellung um: Sehr große Verschiebungen des Reglers können zu weniger ansprechenden Ergebnissen führen, da Aufhellung Details entfernen oder Abdunkeln zu grauen Flächen führen könnte.

#### **Kontrast**

Die Kontrasteinstellungen (siehe Abbildung 3.22) können ein Bild sehr stark aufwerten, weil sie sowohl die grafischen Details eines Bildes als auch die Farben verstärken und so ein Bild ansprechender wirken lassen. Hier müssen Sie deutlich zwischen *Kontrast* und *Klarheit* unterscheiden (dazu gleich mehr).

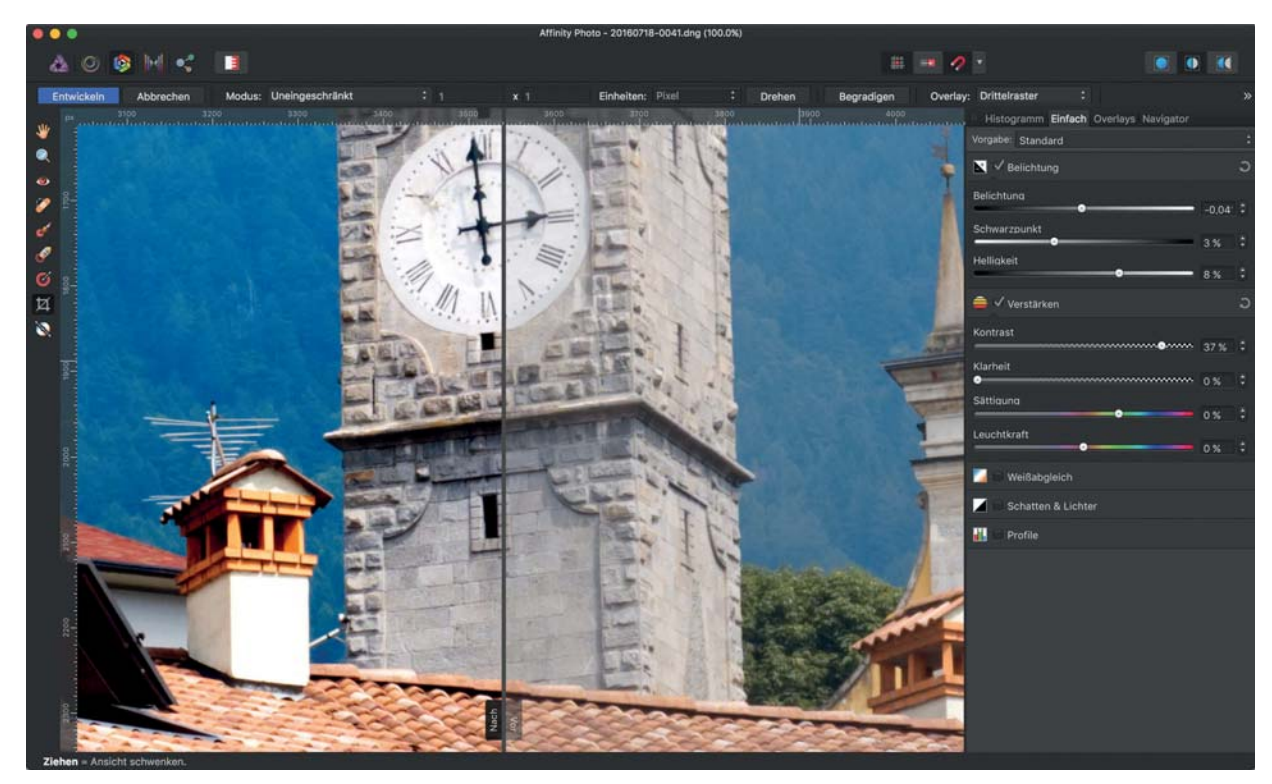

**Abb. 3.22** Kontrast

Wenn Sie den Kontrast erhöhen, werden die dunklen Bildbereiche abgedunkelt und die hellen Bildbereiche aufgehellt. Das ganze Bild wird kontrastreicher und die Farben werden in der Regel intensiver. Dabei können jedoch die Schatten auch wieder an Informationen und Zeichnung verlieren. Achten Sie also auf eine ausgewogene Anhebung des Kontrasts, falls notwendig.

#### **Klarheit**

Eine Alternative zum Bildkontrast bietet der Regler *Klarheit*. Er erlaubt prinzipiell auch eine Kontrasterhöhung, die allerdings im Detail arbeitet (man spricht hier vom »Mikrokontrast« oder »Detailkontrast«) und nicht so sehr die Helligkeitsunterschiede des Bildes im Ganzen beeinflusst. In der Praxis werden hier die Bilddetails verstärkt und hervorgehoben. Der Effekt ähnelt dem einer Bildschärfung. Bei dieser Einstellung werden die Farben weniger verstärkt als in der Kontrasteinstellung.

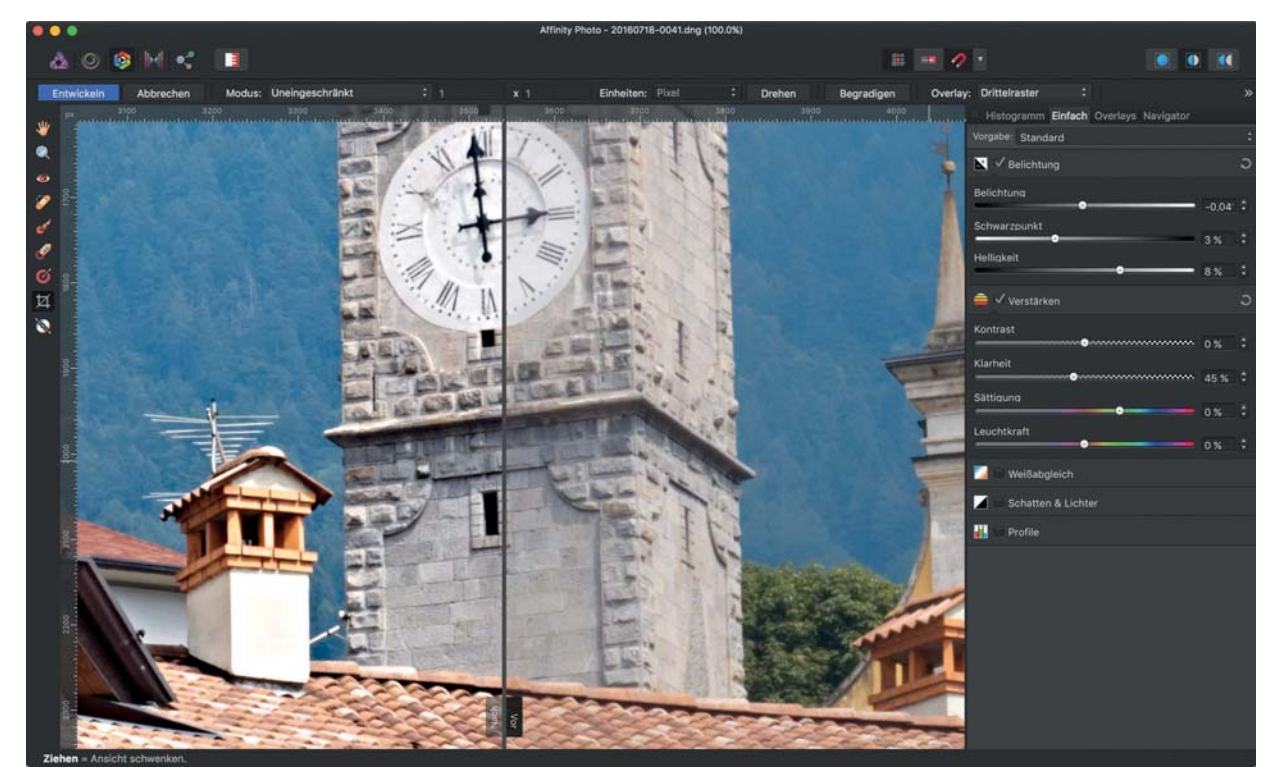

**Abb. 3.23** Klarheit

#### **Sättigung und Leuchtkraft**

Mit den beiden Einstellungen *Sättigung* und *Leuchtkraft* können Sie die Bildfarben insgesamt verstärken oder abschwächen. Allerdings unterscheiden sich die beiden Einstellungen ein wenig, und Sie haben die Möglichkeit, Ihr Bild in den Farben sehr fein abgestimmt zu verstärken oder abzuschwächen.

Mit dem Regler *Sättigung* werden ganz einfach alle Bildfarben verstärkt bzw. gleichmäßig abgeschwächt. Den Effekt sehen Sie in Abbildung 3.24 sehr deutlich. Die Verstärkung geht von den Blautönen im Hintergrund über die Rot- und Grüntöne der Gebäude im Vordergrund.

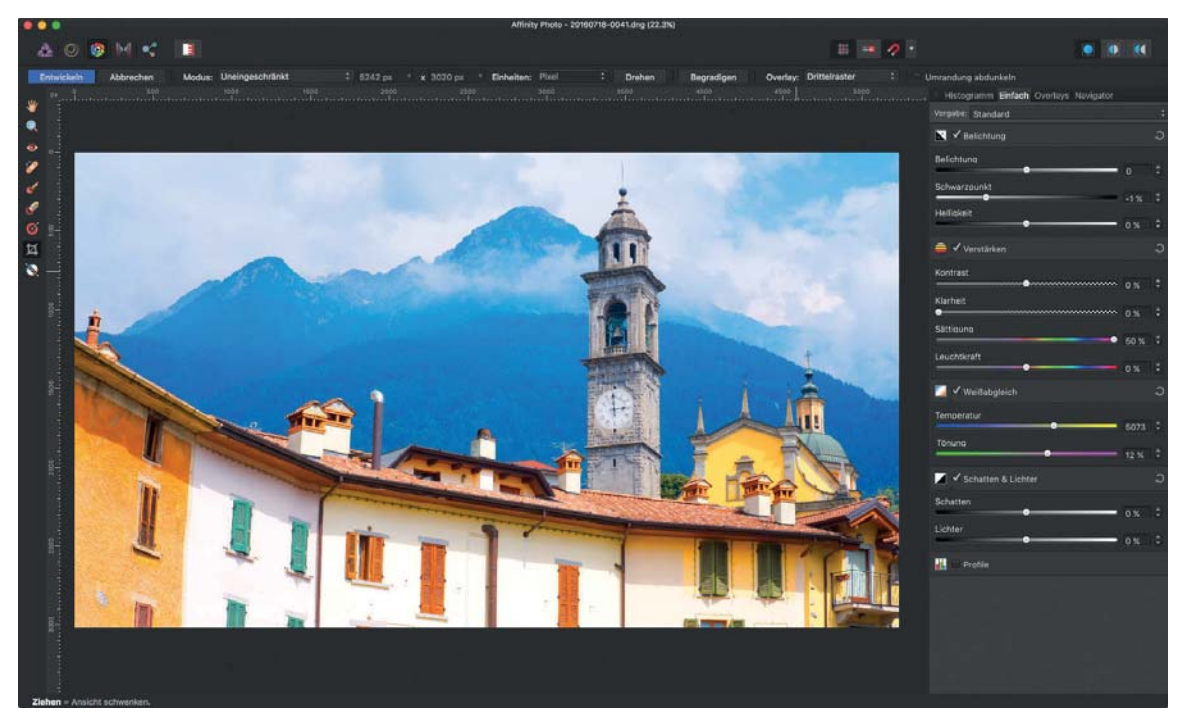

**Abb. 3.24** Sättigung

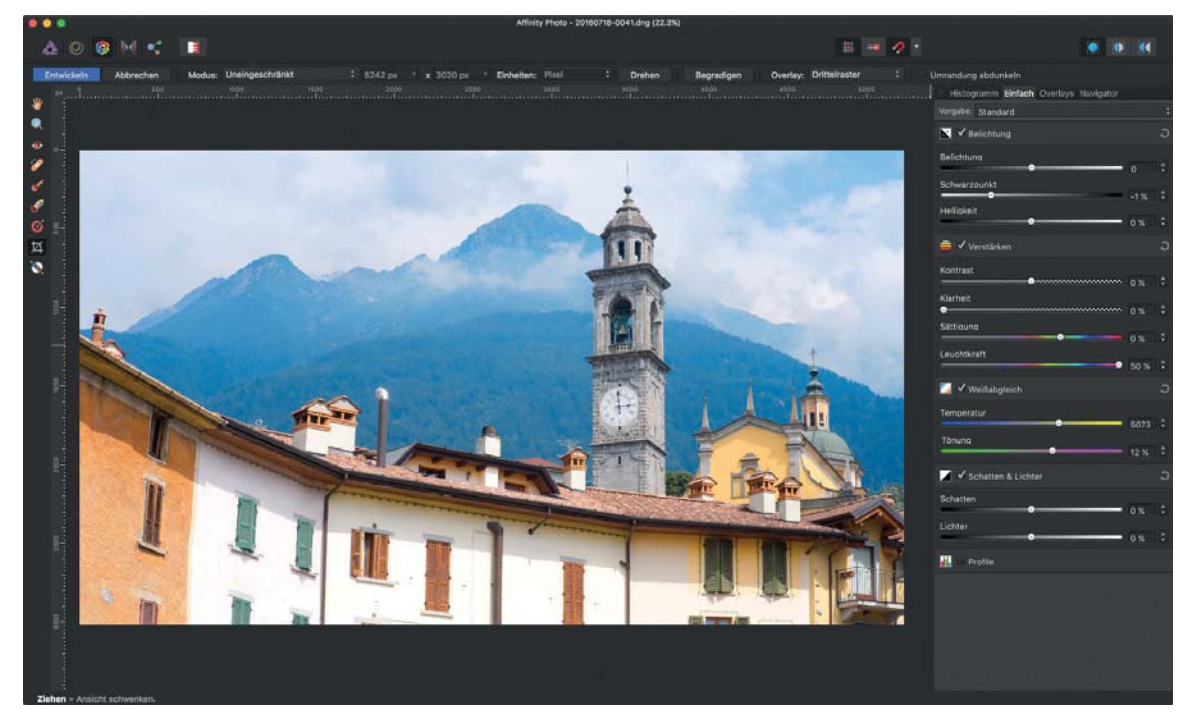

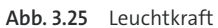

Der Regler *Leuchtkraft* funktioniert sehr ähnlich, allerdings gibt es einen ganz wesentlichen Unterschied, wie Sie in Abbildung 3.25 sehr deutlich erkennen können: Die Verstärkung der Farben wirkt nicht so intensiv (dasselbe gilt natürlich auch bei der Abschwächung), wie das bei der Arbeit mit dem Regler *Sättigung* der Fall ist. Tatsächlich wirkt diese Einstellung hauptsächlich auf schwächere Farben, also Farben, die im Bild schwächer vorkommen, und die Rot- und Gelbtöne werden weniger intensiv verstärkt oder abgeschwächt als andere Farben. Nutzen Sie den Regler *Leuchtkraft* daher bei Aufnahmen von Menschen: Die Hautfarben liegen ja im Rotund Gelbbereich, und wenn Sie Ihr Bild in den Farben verstärken wollen, werden mit *Leuchtkraft* die Hautfarben beispielsweise nicht so intensiv verstärkt wie der Hintergrund. Das hilft Ihnen, die Natürlichkeit der Hautfarben zu erhalten.

#### **Weißabgleich**

Ein ganz elementarer Einstellbereich im RAW-Konverter ist der *Weißabgleich*. Hier können Sie mit zwei Reglern die Farbtemperatur und die Tönung einstellen.

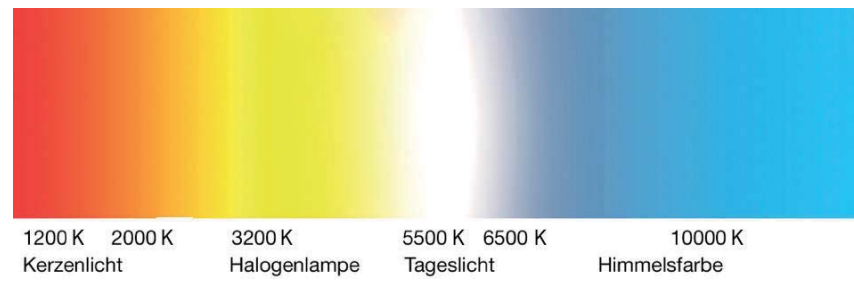

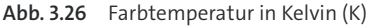

Die Farbtemperatur ist eine numerische Zahl, deren Einheit »Kelvin« die Lichttemperatur und damit auch die Farbe des Lichts angibt. So hat zum Beispiel mittleres Tageslicht 5500 K bis 6000 K. Das Licht einer Zimmerlampe liegt zwischen 2500 K und 3200 K, das Licht einer Kerze bei unter 1500 K. Mit dem Regler *Farbtemperatur* können Sie daher Fotos korrigieren, bei denen der Weißabgleich an der Kamera falsch eingestellt war. Steht zum Beispiel die Weißabgleicheinstellung Ihrer Kamera auf *Tageslicht* (Symbol: Sonne) und fotografieren Sie so bei Kunstlicht, wird das resultierende Bild einen gelblich-rötlichen Farbstich haben. Im RAW-Konverter können Sie solche Farbstiche mit dem Regler *Weißabgleich* verlustfrei korrigieren.

**Wichtig!** Nur im RAW-Konverter und in der RAW-Datei haben Sie die Möglichkeit, die Bildfarbe verlustfrei zu korrigieren. Wenn Sie in einer JPEG-Datei oder in der Bildbearbeitung (*Photo Persona*) später die Farbe ändern wollen, geht das in der Regel mit einer Verschlechterung der Farbqualität Ihres Bildes einher. Dazu ein Beispiel: In Abbildung 3.27 sehen Sie ein Foto mit einem starken Blaustich. Hier war bei der Aufnahme der Weißabgleich der Kamera auf *Kunstlicht* eingestellt – die Kamera erwartete also wärmeres Licht und korrigierte über. Die dadurch ins Blaue verschobenen Farben können nun über einen nachträglichen Weißabgleich korrigiert werden.

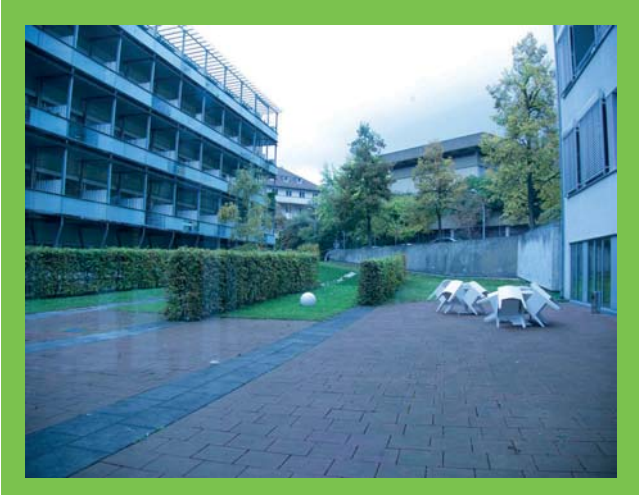

**Abb. 3.27** Blaustich im Original

Die beiden folgenden Bilder zeigen die Farbkorrektur einmal (links) anhand der RAW-Datei und zum anderen (rechts) anhand einer 8-Bit-JPEG-Datei. Beide Bilder wurden mit den gleichen Werkzeugen (*Weißabgleich*) korrigiert, die Reihe grauer Pflastersteine diente als Referenz für einen neutralen Farbton. Beide Bilder wurden also eigentlich gleich behandelt. Trotzdem sehen die Ergebnisse sehr unterschiedlich aus.

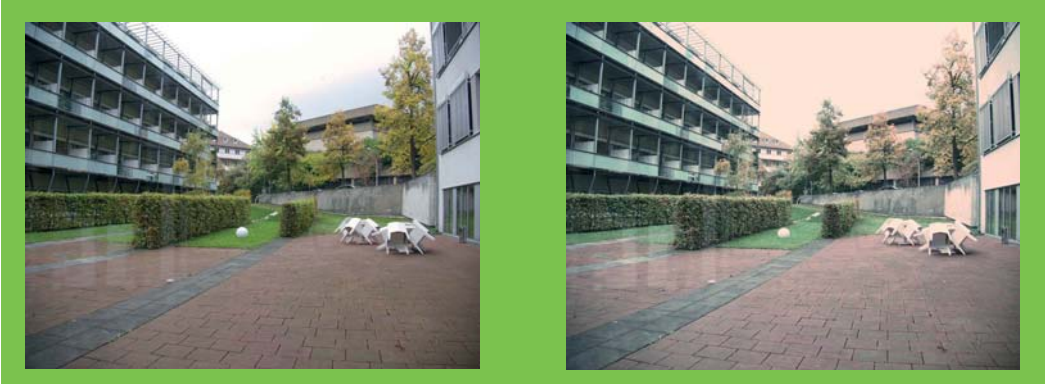

**Abb. 3.28** Links ein Weißabgleich anhand der RAW-Datei, rechts anhand eines JPEGs

Da die Farben der RAW-Datei (links) erst nach der Festlegung der Einstellungen im RAW-Konverter erzeugt werden, sind die Farben hier wesentlich authentischer als bei der JPEG-Datei. Sie sehen deutlich, dass die bearbeitete JPEG-Datei (rechts) nicht nur schwächere Farben hat, sondern in vielen Bereichen (Himmel und Fassade rechts) zu anderen Farbstichen neigt. Das liegt daran, dass die RGB-Kanäle einer JPEG-Datei in ihrem Dynamikumfang sehr begrenzt sind. Für die reine Wiedergabe eines Fotos ist das normalerweise kein Problem. Wenn Sie die Farbkanäle jedoch wie hier sehr stark bearbeiten, stößt der eine oder andere Kanal an seine Grenzen und erzeugt weitere Farbprobleme.

In den folgenden vier Bildern sehen Sie zur Veranschaulichung dieser Einstellungen ein paar Weißabgleich-Werte und ihre Auswirkung auf die Bilddatei. Hier können Sie auch sehr gut erkennen, dass Sie diese Einstellungen selbstverständlich auch für eine kreative Bildgestaltung verwenden können.

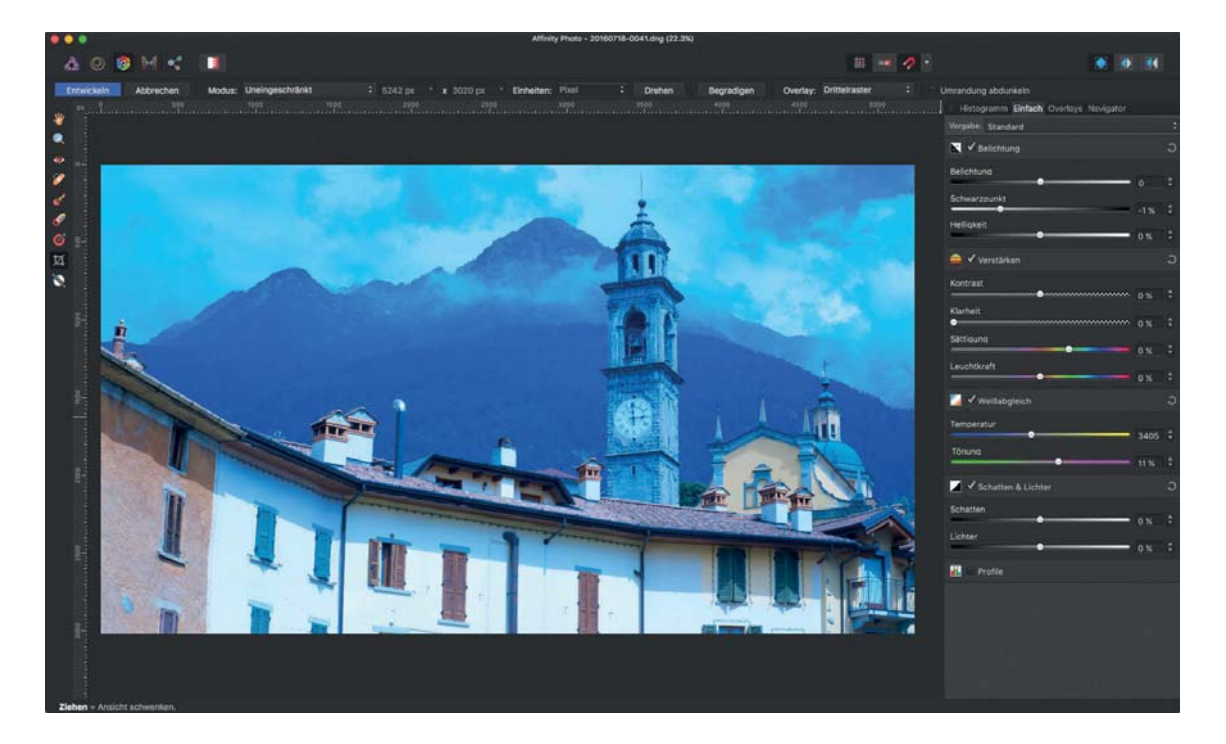

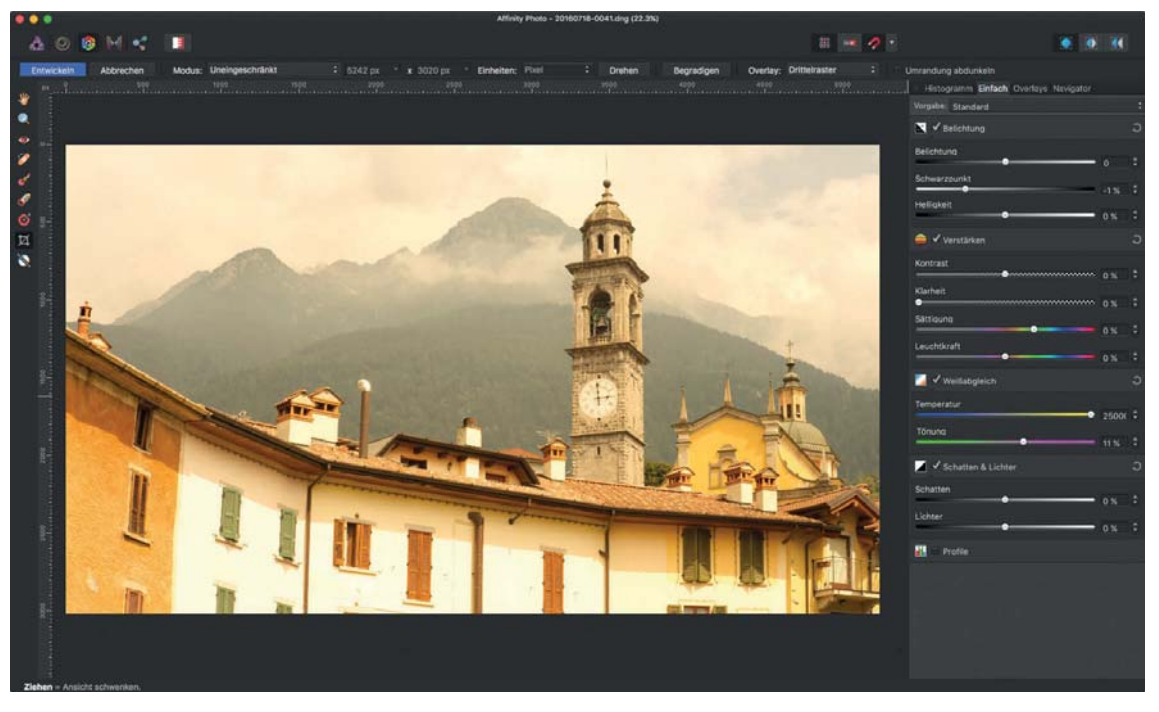

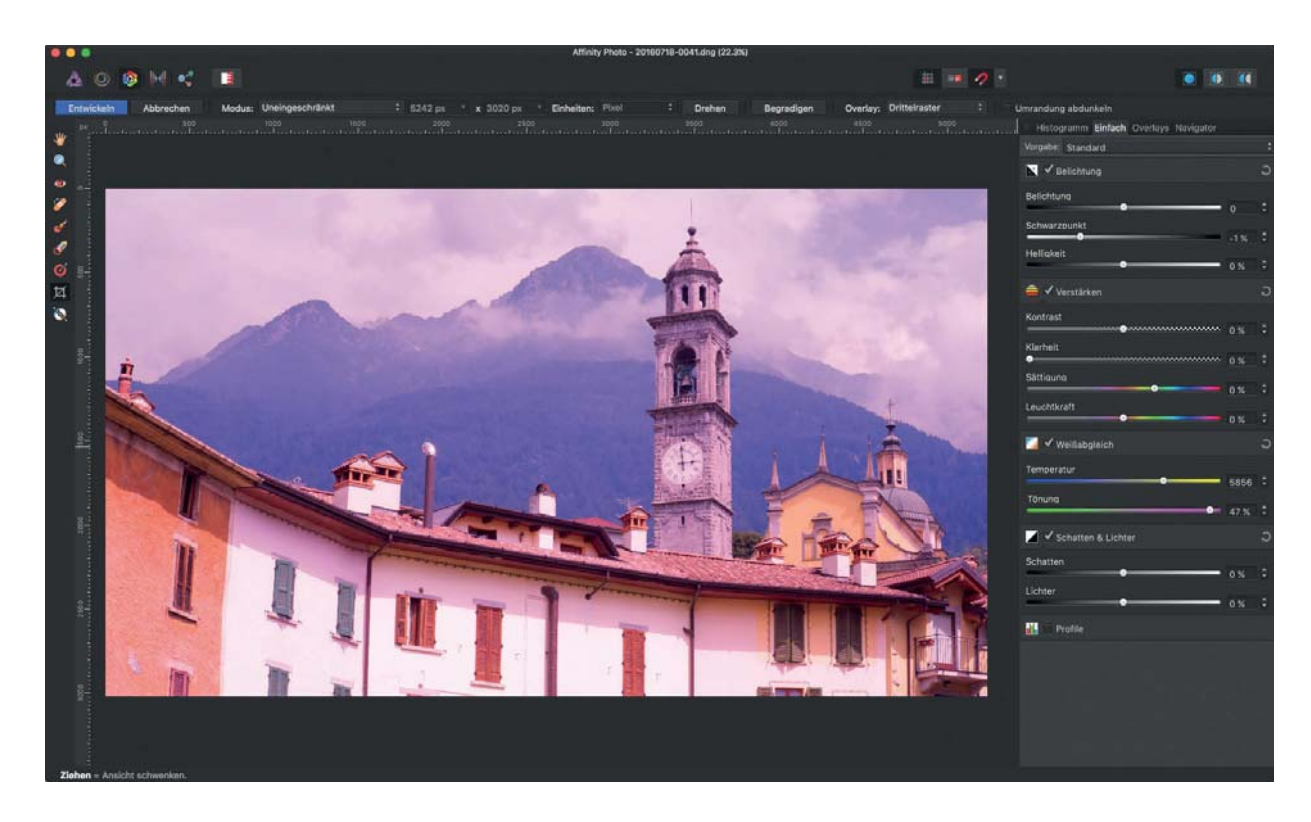

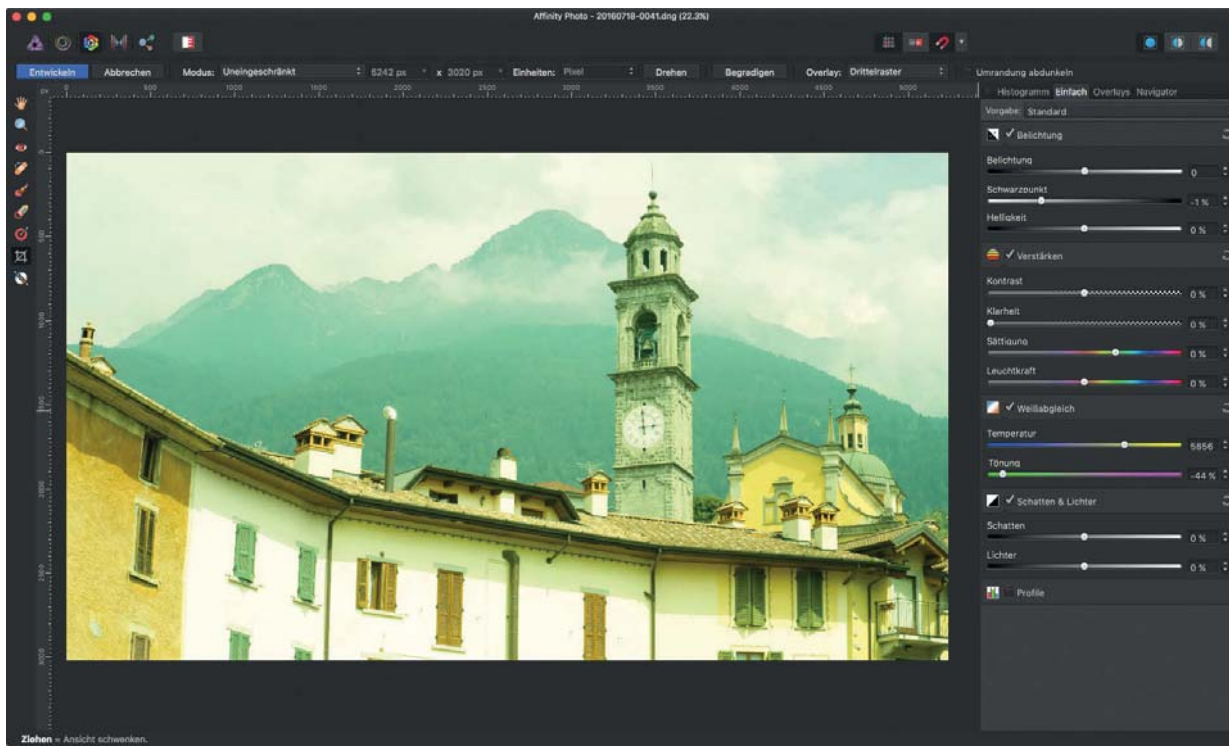

**Abb. 3.29**

#### **Schatten und Lichter**

Eine ganz wichtige Funktion bieten die beiden Regler *Schatten* und *Lichter*. Mit ihnen können Sie zum einen die dunklen Schattenbereiche aufhellen bzw. die hellen Bildbereiche abdunkeln. Abbildung 3.30 zeigt eine solche Korrektur (rechts das Original, links die Korrektur).

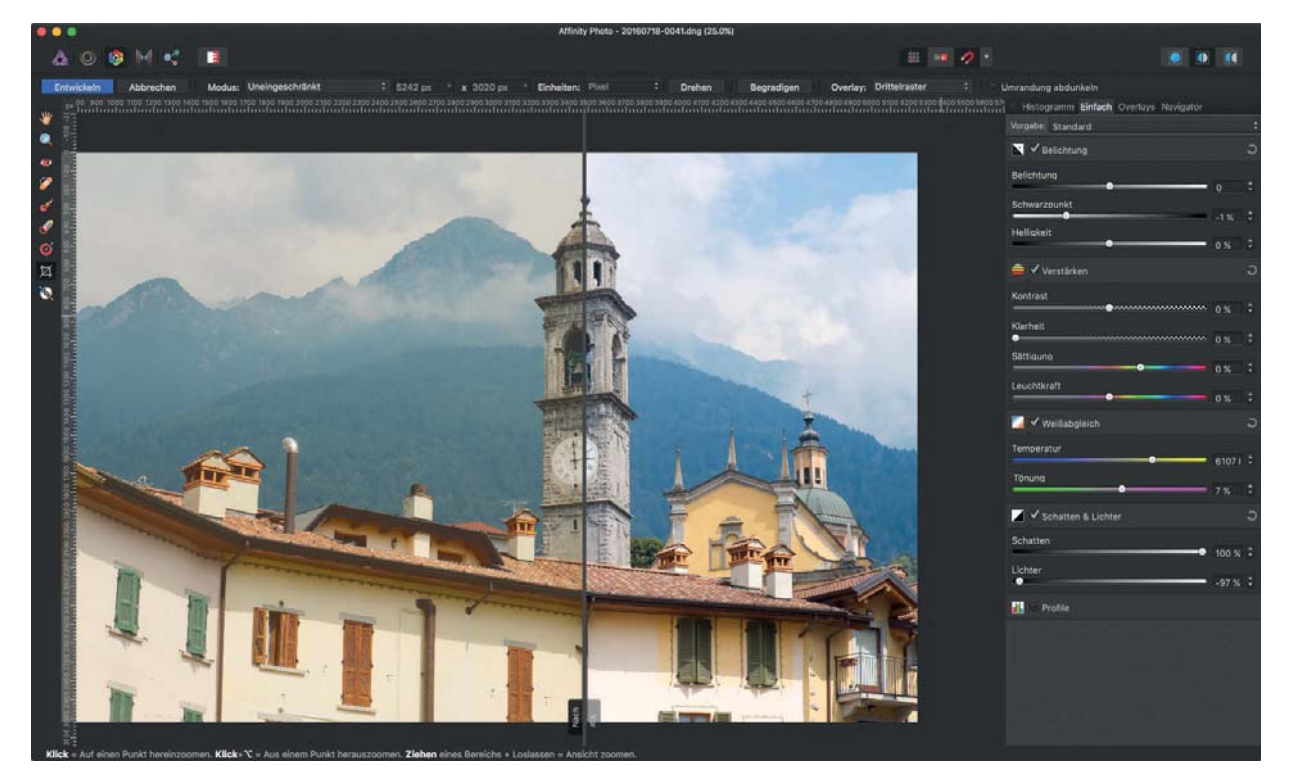

**Abb. 3.30**

Achten Sie darauf, diese Regler nicht zu stark einzusetzen. Wie Sie in diesem Beispiel bereits leicht erkennen, führt eine zu starke Anpassung zu einen kontrastarmen, grau wirkenden Bild. Auch hier sollten Sie nur so weit wie notwendig korrigieren.

**Fazit** Die Grundeinstellungen Ihres RAW-Konverters geben Ihnen die Möglichkeit, Ihr Bild verlustfrei zu optimieren bzw. Aufnahmefehler zu korrigieren. Nutzen Sie also diese Einstellungen, um eine gute Ausgangsbasis für eine weitere Bearbeitung zu schaffen. Üben Sie, mit diesen Einstellungen umzugehen, da viele dieser Funktionen sich gegenseitig beeinflussen. Wenn Sie zum Beispiel Schatten und Lichter aufhellen und hinterher den Kontrastregler bedienen, werden sich die vorherigen Einstellungen wieder relativieren. Ein gutes Zusammenspiel aller Parameter kann ein

ausgewogenes Bildergebnis zur Folge haben. Wenn Sie alle Einstellungen der Reihe nach ausprobiert haben, können Sie jederzeit vorhergehende Einstellungen noch einmal nachjustieren, um die Wirkungen anzupassen.

# **3.5 Beispiel: Bild »retten« im RAW-Konverter**

Im vorangegangenen Abschnitt haben wir die Möglichkeiten der Grundeinstellungen im RAW-Konverter besprochen. Sie haben gesehen, welche Möglichkeiten der RAW-Konverter bietet und wie viel Sie aus Bildern herausholen können, die auf den ersten Blick unter- oder überbelichtet aussehen.

Schauen wir uns hier den konkreten Fall einer etwas unterbelichteten Datei an. Dieses Bild ist im Himmel richtig belichtet. Da das Licht aber von vorne kommt, ist die Fassade der Ruine im Schatten und sehr unterbelichtet. Die Datei zeigt hier kaum noch Strukturen, Farben oder Details.

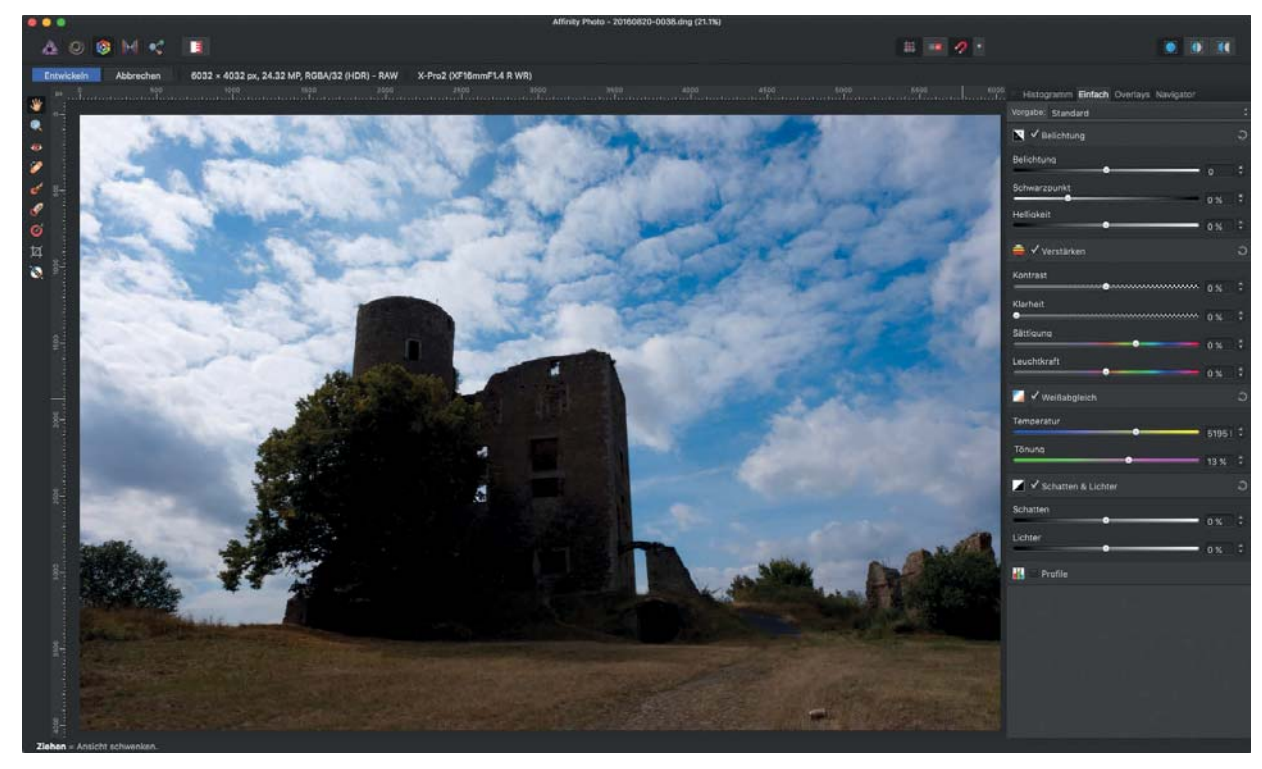

**Abb. 3.31** Originaldatei

In Abbildung 3.31 sehen Sie die Datei so, wie sie aus der Kamera kam – ohne Veränderungen der Einstellungen im RAW-Konverter.

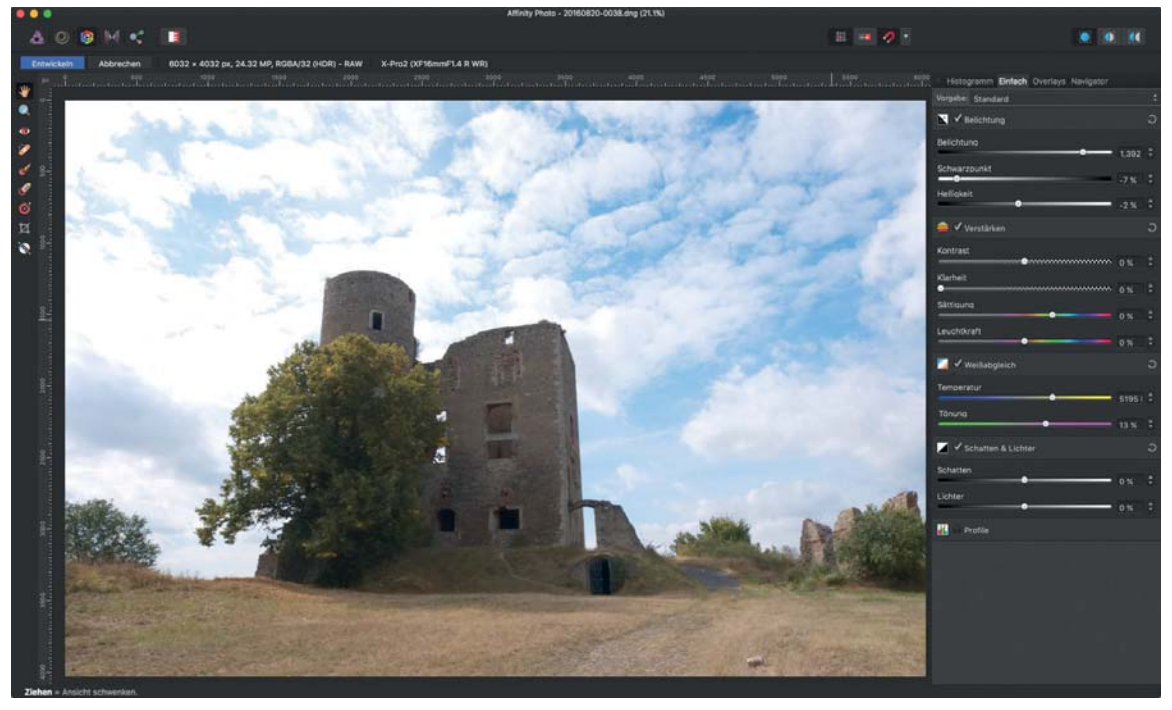

**Abb. 3.32** Einstellungen der »Belichtung«

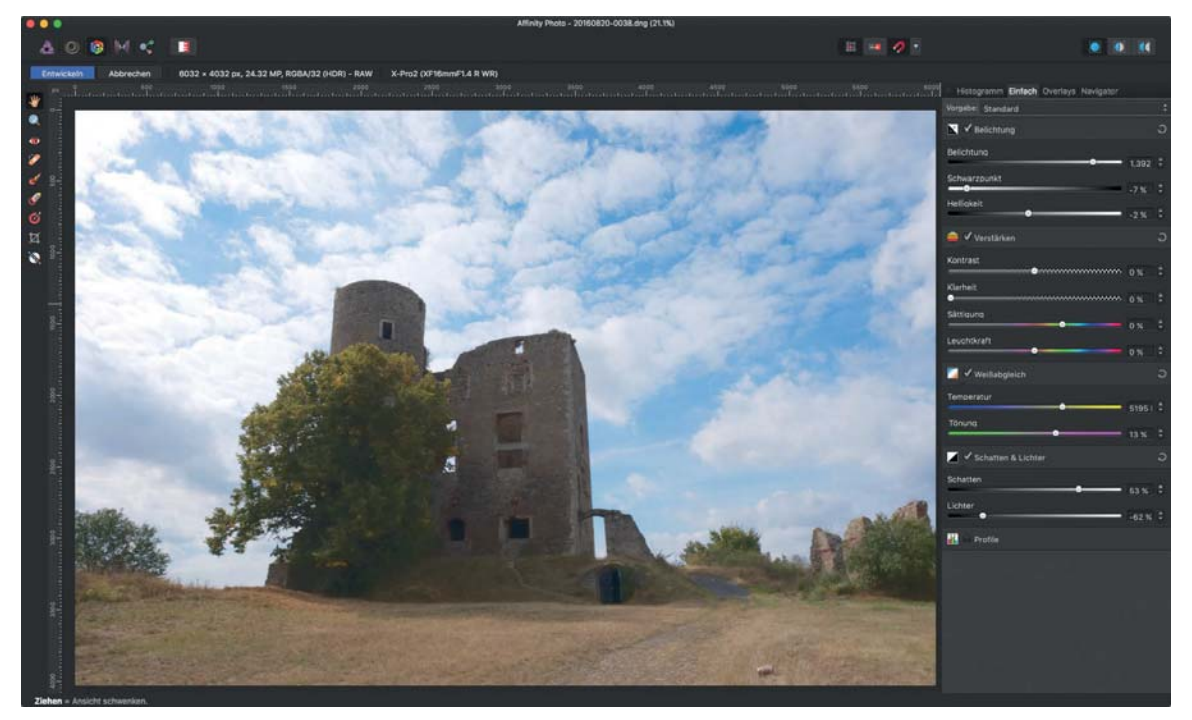

**Abb. 3.33** Der Bereich »Schatten & Lichter«

In Abbildung 3.32 wurde die *Belichtung* stark erhöht und die *Helligkeit* sowie der *Schwarzpunkt* wurden abgesenkt. Durch die Erhöhung der Belichtung und durch das Absenken des Schwarzpunktes bekommen wir sehr viel mehr Details in den dunklen Bildbereichen. Natürlich wird dann der Himmel sehr stark aufgehellt und einige Wolkenformationen verlieren an Informationen – sie werden weiß. Das muss dann in einem nächsten Schritt noch korrigiert werden.

Mit den Reglern unter *Schatten & Lichter* (Abbildung 3.33) können wir nun zum einen die Schatten noch etwas optimieren. Vor allem können wir aber mit dem Regler *Lichter* die Wolken wieder in einen Helligkeitsbereich bringen, der die Überbelichtung (besonders links im Bild) reduziert. Sie sehen auch deutlich, dass das Bild jetzt etwas grau und kontrastarm wirkt. Dies würde ich aber in diesem Schritt durchaus in Kauf nehmen. Wir haben außerdem Einstellmöglichkeiten, die diesen Effekt wieder reduzieren können.

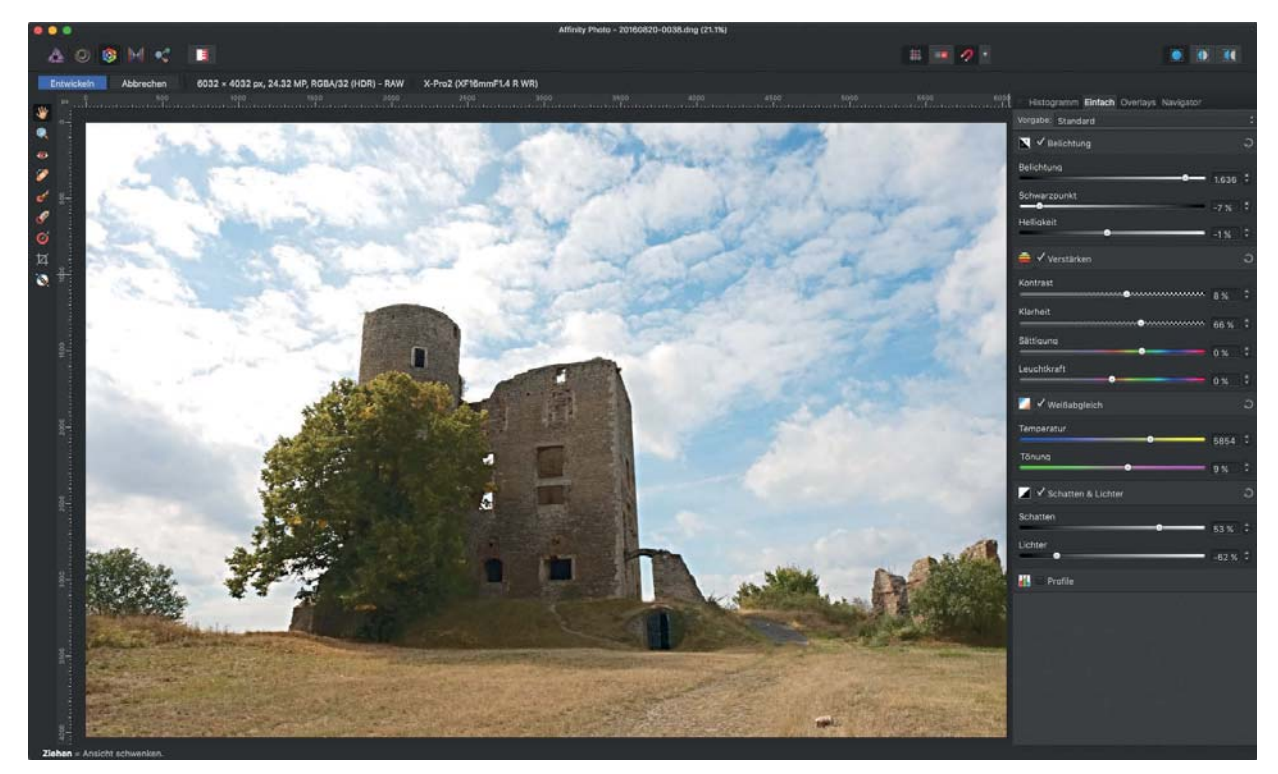

**Abb. 3.34** Weißabgleich und Kontrast

Wenn wir die Tonwerte so weit angepasst haben, dass wir in allen Bildbereichen sehen, was im Bild enthalten ist, können wir die Lichtfarbe, also den *Weißabgleich*, nach unserem Empfinden anpassen. Danach kann uns die Kontrasteinstellung wieder ein etwas kräftigeres Bild mit verstärkten Farben und intensiveren Tonwerten liefern. Allerdings sollten wir auch hier vorsichtig sein, um die Schatten nicht wieder zu stark abzudunkeln. Spielen Sie hier auch mit dem Regler *Klarheit* – dieser bringt die feinen Details im Bild zurück.

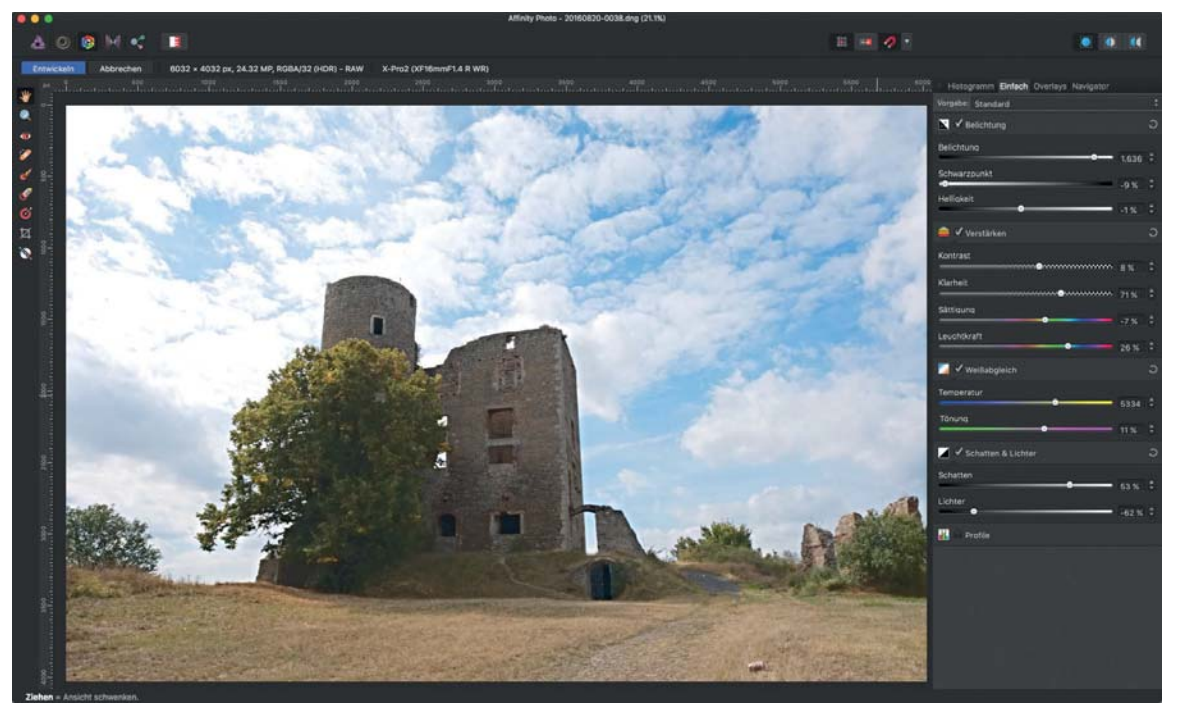

**Abb. 3.35** Leuchtkraft und Sättigung

Abschließend können wir noch die Farbsättigung des Bildes anpassen. Wenn wir sehr stark mit der Belichtung und den Kontrasten spielen, kann das dazu führen, dass die Farben etwas übertrieben intensiv wirken. Hier können wir insbesondere mit dem *Leuchtkraft*-Regler einiges an Verbesserung erreichen. In Abbildung 3.34 waren die Gelbtöne zu intensiv. Ich habe also die *Sättigung* reduziert, weil diese die Gelbtöne sehr stark mitbeeinflusst. Anschließend war das Bild zu farblos. Also habe ich die *Leuchtkraft* verstärkt, um alle Farben (außer Gelb und Rot) wieder etwas in der Sättigung zu erhöhen.

#### Fazit

**Fazit** Anhand dieses Beispiels erkennen Sie sehr gut, wie Sie Bilder retten können, die zunächst als »falsch belichtet« und »unbrauchbar« gelten, und welche Möglichkeiten Ihnen mit dem RAW-Konverter zur Verfügung stehen.

# **3.6 Der Navigator – Überblick im Detail**

Der Navigator (Ansicht → Navigator) ist ein Monitor, der Ihnen in einem kleinen Fenster eine Gesamtübersicht über Ihr Bild zur Verfügung stellt. Das ist besonders dann nützlich, wenn Sie zum Beispiel retuschieren und dadurch sehr weit in das Bild hineinzoomen müssen, also sich auf einen sehr kleinen Bildausschnitt konzentrieren. Dabei verlieren Sie unter Umständen den Überblick, wo im Bild Sie sich gerade befinden. Dann hilft ein Blick auf den *Navigator*.

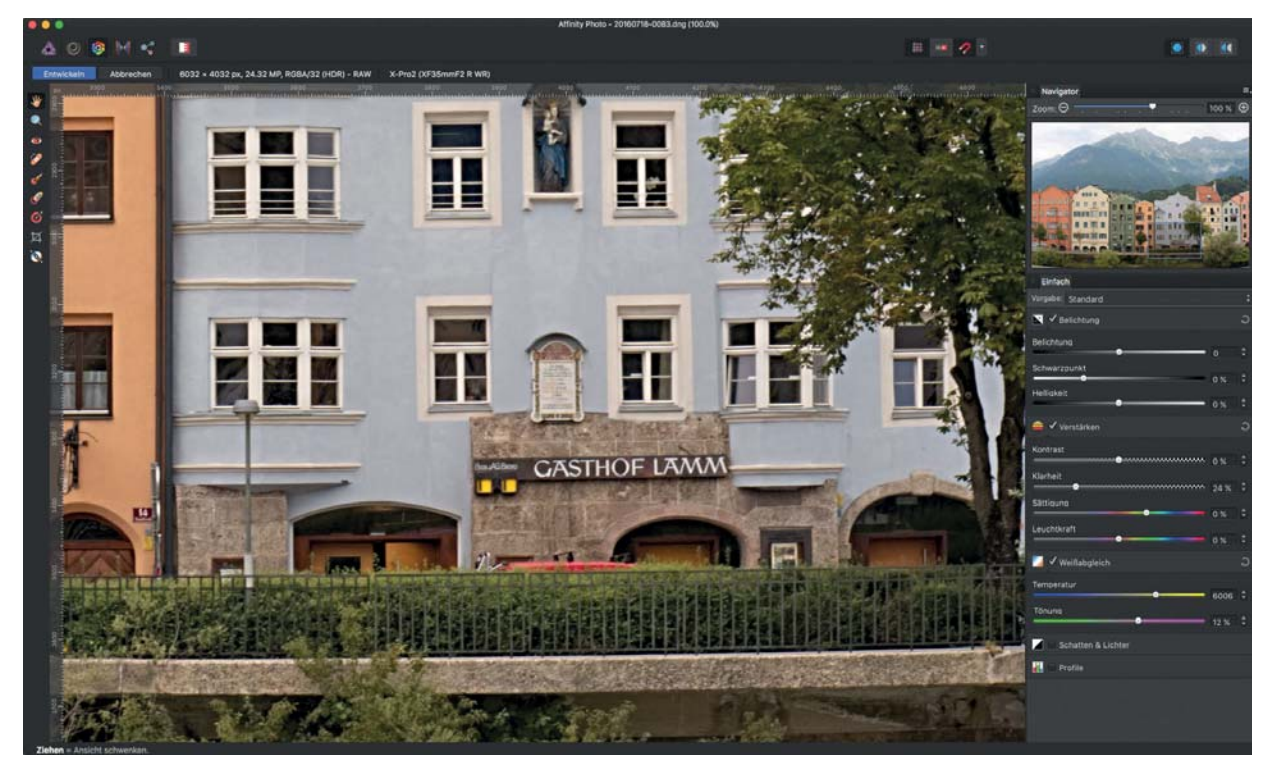

**Abb. 3.36** Links das Bilddetail und rechts die Navigatoranzeige mit dem kompletten Foto

In diesem Beispiel einer Stadtansicht von Innsbruck habe ich auf ein kleines Detail gezoomt, um etwas zu bearbeiten. Der Navigator (in Abbildung 3.36 oben rechts) zeigt mir durch das blaue Rechteck an, welchen Bildausschnitt ich gerade sehe.

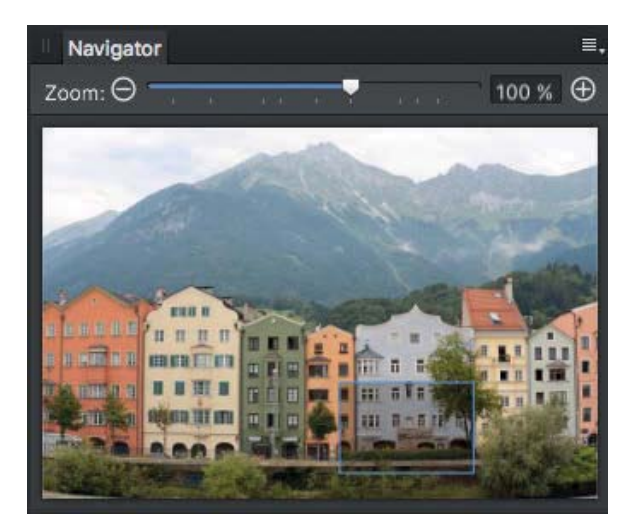

**Abb. 3.37** Markierung des Bildausschnitts

Wenn Sie mit der Maus dieses blaue Rechteck im Navigator verschieben, verändern Sie so auch den Bildausschnitt auf dem Monitor. In der oberen Leiste des Navigators können Sie die Zoom-Einstellung (also die Vergrößerung des Bildes) über einen Schieberegler oder die Prozenteinstellung von Hand anpassen. Den Navigator finden Sie auch im Menü *Ansicht* unter *Studio*.

# **3.7 Die Werkzeugleiste – schnelle Korrekturen im RAW**

Die Werkzeuge im RAW-Konverter sind im Vergleich zu denen in der *Photo Persona* (siehe Kapitel 4) sehr reduziert. Man kann mit ihnen einfache Retuschen und vor allem partielle Kontrastund Farbkorrekturen vornehmen. Und genau hier bieten sich hervorragende Möglichkeiten, um Bilder zu optimieren.

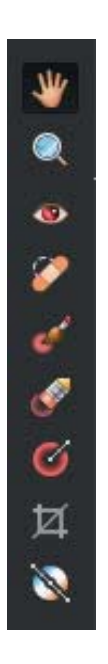

**Abb. 3.38** Die Werkzeuge des RAW-Konverters

Die Leiste enthält folgende Werkzeuge (aufgelistet von oben nach unten):

- - Die *Hand* ermöglicht das Verschieben eines Bildes auf der Arbeitsfläche. Hier können Sie den Bildausschnitt wählen, den Sie gerade bearbeiten möchten.
- Die *Lupe*: Mit diesem Zoomwerkzeug können Sie in das Bild hineinzoomen (also den Ausschnitt vergrößern) oder bei gedrückter  $\sqrt{a^2 + 1}$ -Taste wieder herauszoomen.
- *Rote Augen korrigieren*: Mit diesem Werkzeug lassen sich rote Pupillen korrigieren, die durch die falsche Anwendung von Blitzgeräten entstanden sind.
- **Schönheitsfehler entfernen: Hiermit lassen sich Objekte oder Unreinheiten auf der Haut sehr auf der Alten** leicht aus dem Bild entfernen.
- **Dream** *Overlay malen* definiert Bereiche für partielle Kontrast- und Farbsteuerung.
- -*Overlay radieren***:** Korrektur der zuvor gemalten Overlay-Bereiche
- Mit dem *Overlay-Verlauf* können Sie kontinuierliche Übergänge großflächig maskieren und bearbeiten.
- -Mit dem *Zuschneiden*-Werkzeug beschneiden Sie das Bild nach bestimmten Kriterien.
- -*Weißabgleich***:** Sie können hier mit einem Klick die Lichtfarbe korrigieren.

Einige dieser Werkzeuge schauen wir uns im Folgenden genauer an.

#### **3.7.1 Das »Schönheitsfehler entfernen«-Werkzeug**

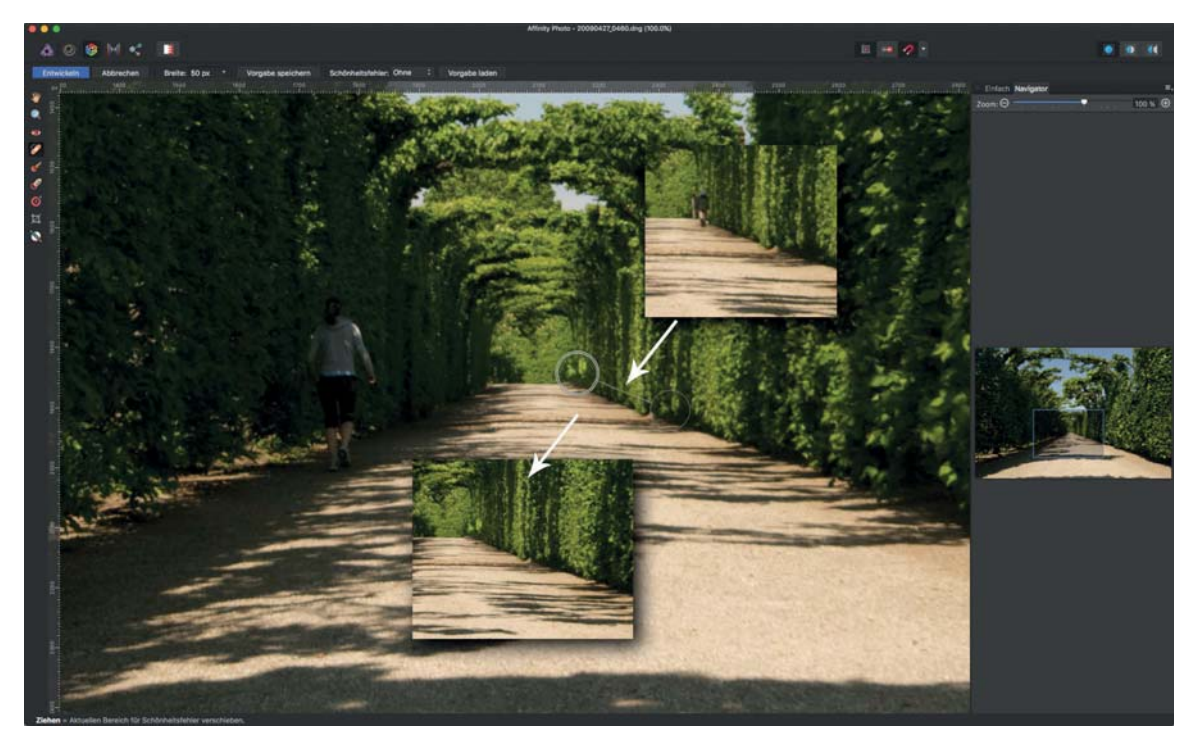

**Abb. 3.39** Hier soll eine Person aus dem Hintergrund verschwinden.

Mithilfe dieses Werkzeugs können Sie anhand eines kreisförmigen Pinsels einen Bereich markieren und diesen durch einen anderen Bereich ersetzen, der die Störung oder Verunreinigung überdeckt. Im Original von Abbildung 3.39 befindet sich am hinteren Ende des Weges eine Person, die mit diesem Werkzeug entfernt werden soll (siehe das kleine Bild im Bild rechts oben). Sie wählen dazu das Werkzeug *Schönheitsfehler entfernen* aus. Die Pinselspitze ist ein Kreis, den Sie in der Größe verändern können – entweder über *Breite* in der Menüleiste oder durch *horizontales* Ziehen der Maus bei gleichzeitigem Drücken der Tasten  $[\text{ctrl}]$  und  $[\text{alt}]$ . Wenn die Pinselspitze die Größe der Störung hat, klicken Sie mit der Maus auf die Stelle, die Sie bearbeiten wollen, und ziehen die Maus dann auf eine andere Stelle, die diese ersetzen soll. Das Programm klont (also kopiert) dann die saubere Stelle auf die zu retuschierende. Mit etwas Übung geht das sehr schnell. Mit dieser Methode lassen sich auch sehr schnell Hautunreinheiten bei Porträts entfernen.

#### **3.7.2 Overlays**

Mit dem *Overlay*-Pinsel können Sie Bereiche rot maskieren, die Sie anschließend mit den Reglern der Grundeinstellungen (*Einfach*-Palette) bearbeiten. In unserem Beispielfoto in Abbildung 3.40 ist die Hecke auf der linken Seite sehr dunkel. Wenn Sie nur diesen Bereich aufhellen möchten, maskieren Sie diesen Bereich mit dem Overlay-Werkzeug und einer weichen Pinselspitze (die *Härte* stellen Sie über die Menüleiste ein oder über *vertikales* Ziehen der Maus bei gleichzeitigem Drücken der Tasten  $\lceil \text{ctr} \rceil$  und  $\lceil \text{alt} \rceil$  – durch horizontales Ziehen können Sie wiederum die Breite einstellen). Wenn Sie nun die Grundeinstellungen wie etwa die Belichtung verändern, wird die rote Maskierung ausgeblendet und die Belichtungskorrektur angewendet – aber eben nur in dem Bereich, den Sie rot maskiert hatten.

Die Hecke auf der linken Seite hat in Abbildung 3.41 nun aber eine andere Farbe bekommen als die auf der rechten Seite. Das können Sie mit dem Weißabgleich und den Kontrastreglern beheben. Auch diese Einstellungen wirken sich nur auf den Bereich aus, den Sie vorhin mit dem Overlay maskiert hatten.

Selbstverständlich können Sie, nachdem Sie die Tonwerte und Farben korrigiert haben, das Overlay noch verändern und feinjustieren. Mit dem Werkzeug *Overlay radieren* lassen sich maskierte Bereiche auch entfernen (wenn Sie zum Beispiel zu viel maskiert haben).

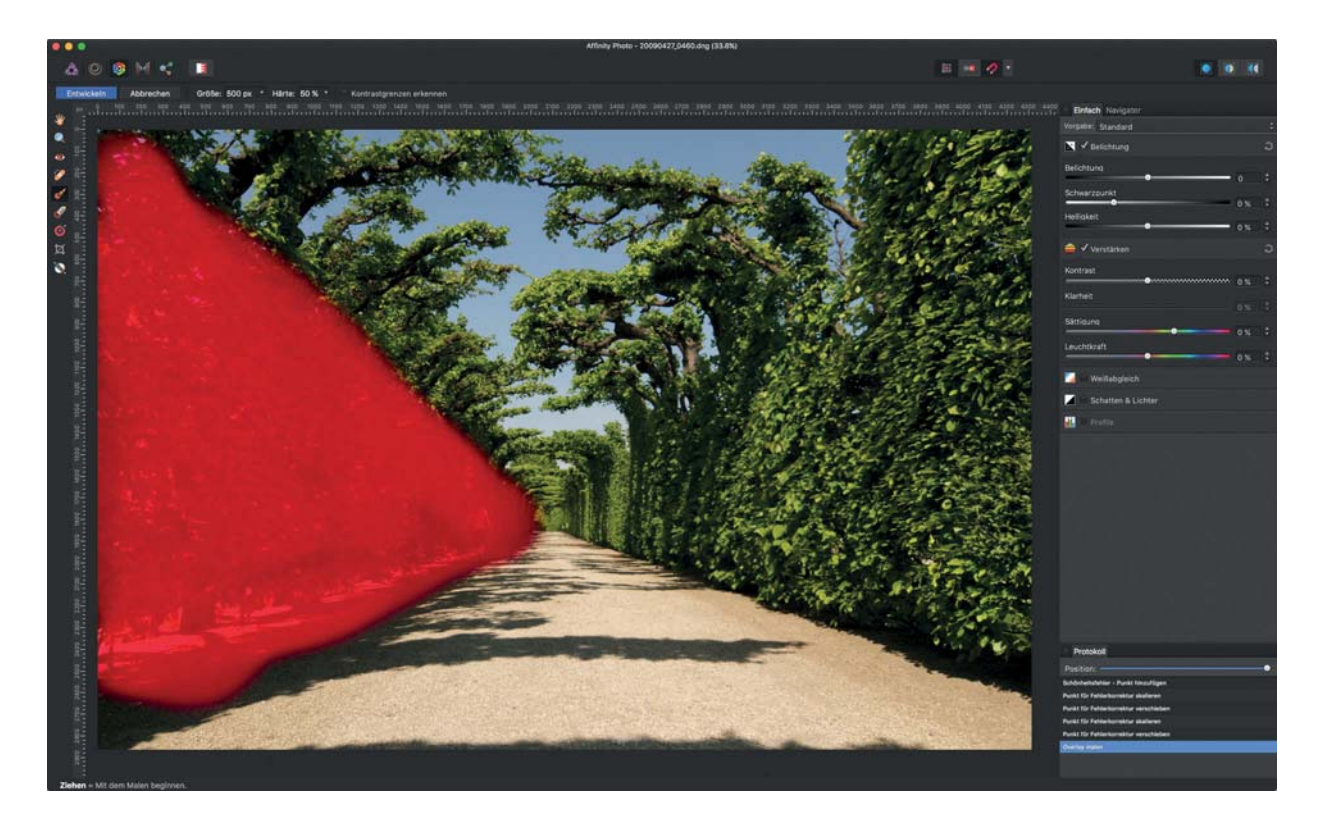

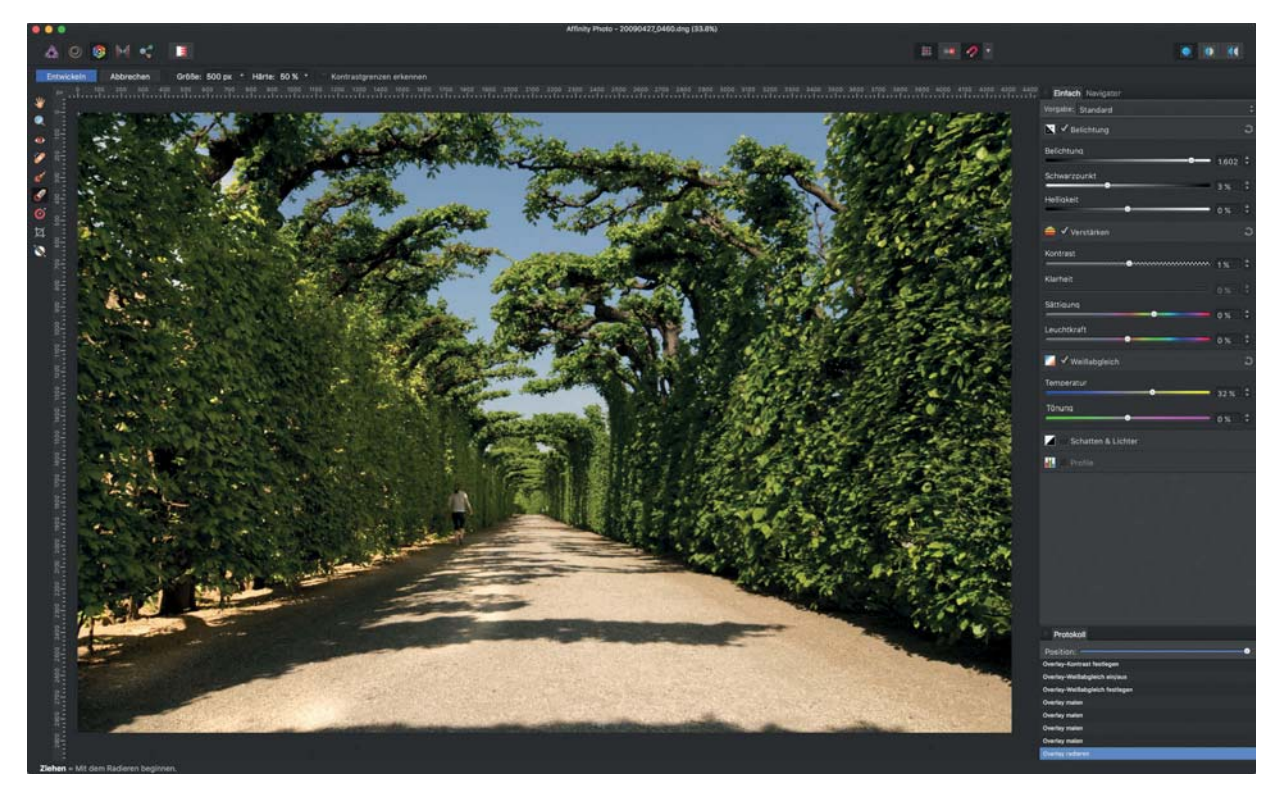

**Abb. 3.40** Links: Overlay-Maskierung mit dem Pinsel; rechts: Korrektur des maskierten Bereichs

#### **3.7.3 Overlay-Verlauf**

Wenn das punktuelle und gleichmäßige Auftragen eines Overlay mit dem Pinsel nicht der richtige Weg ist, können Sie auch den *Overlay-Verlauf* anwenden. Dazu ziehen Sie mit der Maus einen gleichmäßigen Verlauf ins Bild – vom Punkt der stärksten Deckkraft zum Punkt der geringsten Deckkraft. Dort, wo die rotes Maske am stärksten ist, wird die im nächsten Schritt vorgenommene Bearbeitung am stärksten greifen (und umgekehrt). In Abbildung 3.41 soll die Bearbeitung langsam nach rechts auslaufen, um unsichtbare Übergänge zu ermöglichen. Wenn Sie nach dem Setzen des Verlaufs Grundeinstellungen vornehmen, wird auch hier die rote Farbe ausgeblendet und Sie sehen die Ergebnisse Ihrer Bearbeitung direkt in der Live-Ansicht.

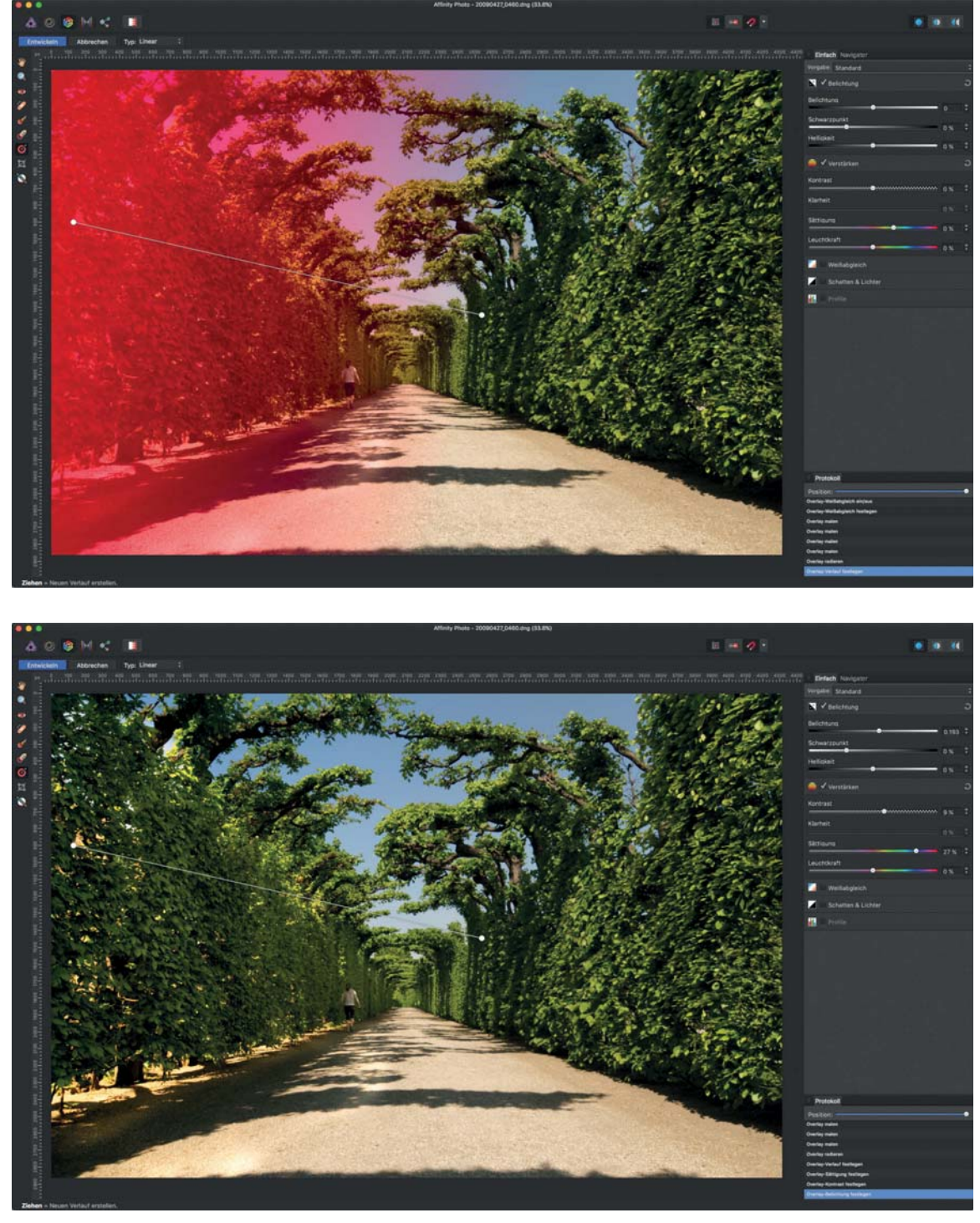

**Abb. 3.41** Oben: Overlay-Verlauf von links nach rechts (die Linie mit ihrem Beginn und Ende ist deutlich zu erkennen); unten: Bearbeitung mit den Grundeinstellungen

## **3.7.4 Der Weißabgleich**

Ein sehr praktisches und effektives Werkzeug ist der *Weißabgleich* (das letzte Icon in der Werkzeugleiste). Wenn ein Bild einen Farbstich hat, klicken Sie einfach auf ein Bildelement, das nach dem Weißabgleich neutralgrau sein soll. In Abbildung 3.41 sehen Sie, dass das Bild einen warmen Gelbstich hat, der zwar recht gut zur Bildstimmung passt, aber vielleicht nicht ganz natürlich in der Farbe ist.

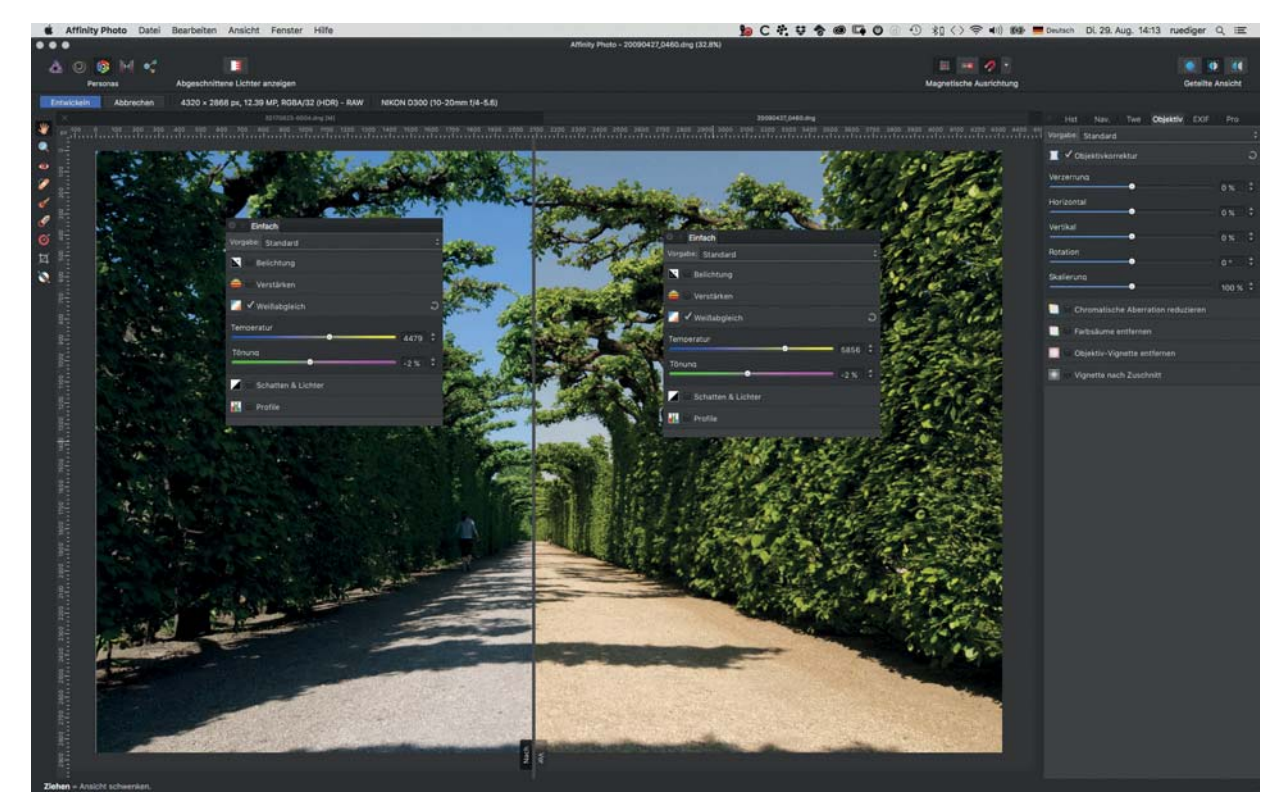

**Abb. 3.42** Hier wurde der Farbstich mit dem Weißabgleich-Werkzeug entfernt.

Wenn Sie nun mit dem *Weißabgleich*-Werkzeug zum Beispiel auf den Kiesboden klicken (dieser ist in Wirklichkeit vermutlich grau bis bräunlich-grau), erhält das ganze Bild eine Farbkorrektur, die den angeklickten Kiesboden neutralgrau werden lässt. Die vom Weißabgleich neu eingestellten Werte sehen Sie rechts im Bedienfeld *Weißabgleich* neben den beiden Reglern *Temperatur* und *Tönung*. Wenn das Ergebnis unbefriedigend ist, können Sie an einer anderen Stelle erneut einen Weißabgleich versuchen oder das Ergebnis mit den Reglern von Hand korrigieren. In Abbildung 3.42 finde ich die Neutralisierung ein wenig übertrieben. Ich könnte die warme Farbstimmung zurückholen, indem ich den *Temperatur*-Regler ganz leicht nach rechts schiebe.

#### **3.7.5 Das »Zuschneiden«-Werkzeug**

Mit dem *Zuschneiden*-Werkzeug können Sie einen beliebigen Bildausschnitt wählen und das Bild zurechtstutzen. Sie können uneingeschränkt (also freihändig) zuschneiden, das Originalverhältnis erhalten, ein eigenes, selbst definiertes Seitenverhältnis eingeben oder die Vorgaben des Programms nutzen. Das Ausklappmenü *Modus* in der Menüleiste lässt Sie aus den verschiedenen Varianten auswählen. Sie können Ihre eigenen Vorgaben auch hinzufügen oder löschen, um sie jederzeit parat zu haben.

|  | V Uneingeschränkt             |
|--|-------------------------------|
|  | Originalverhältnis            |
|  | Selbst definiertes Verhältnis |
|  | Absolute Abmessungen          |
|  | 1:1                           |
|  | 5:7                           |
|  | 8:10                          |
|  | $6" \times 4"$                |
|  | $8.5'' \times 11''$           |
|  | 1024рх х 768рх                |
|  | 1080 x1920 FullHD             |
|  | Vorgabe hinzufügen            |
|  | Vorgabe löschen               |

**Abb. 3.43** Die Optionen des »Zuschneiden«-Werkzeugs

Um beim Zuschneiden gleichzeitig einen Überblick über die Bildgestaltung zu behalten, können Sie sich Gitter und Raster einblenden lassen – zum Beispiel die Gitter nach der »Drittelregel« (hier wird das Bild horizontal und vertikal in drei Bereiche aufgeteilt) oder nach den Regeln des Goldenen Schnitts und der Goldenen Spirale sowie ein Raster mit Diagonalen.

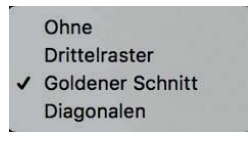

#### **Abb. 3.44**

Sie können weiter rechts in der Menüleiste bei *Overlay* auswählen, welche Hilfslinien Sie verwenden möchten. Alternativ können Sie auch mit der Taste [0] zwischen diesen Linienrastern umschalten.

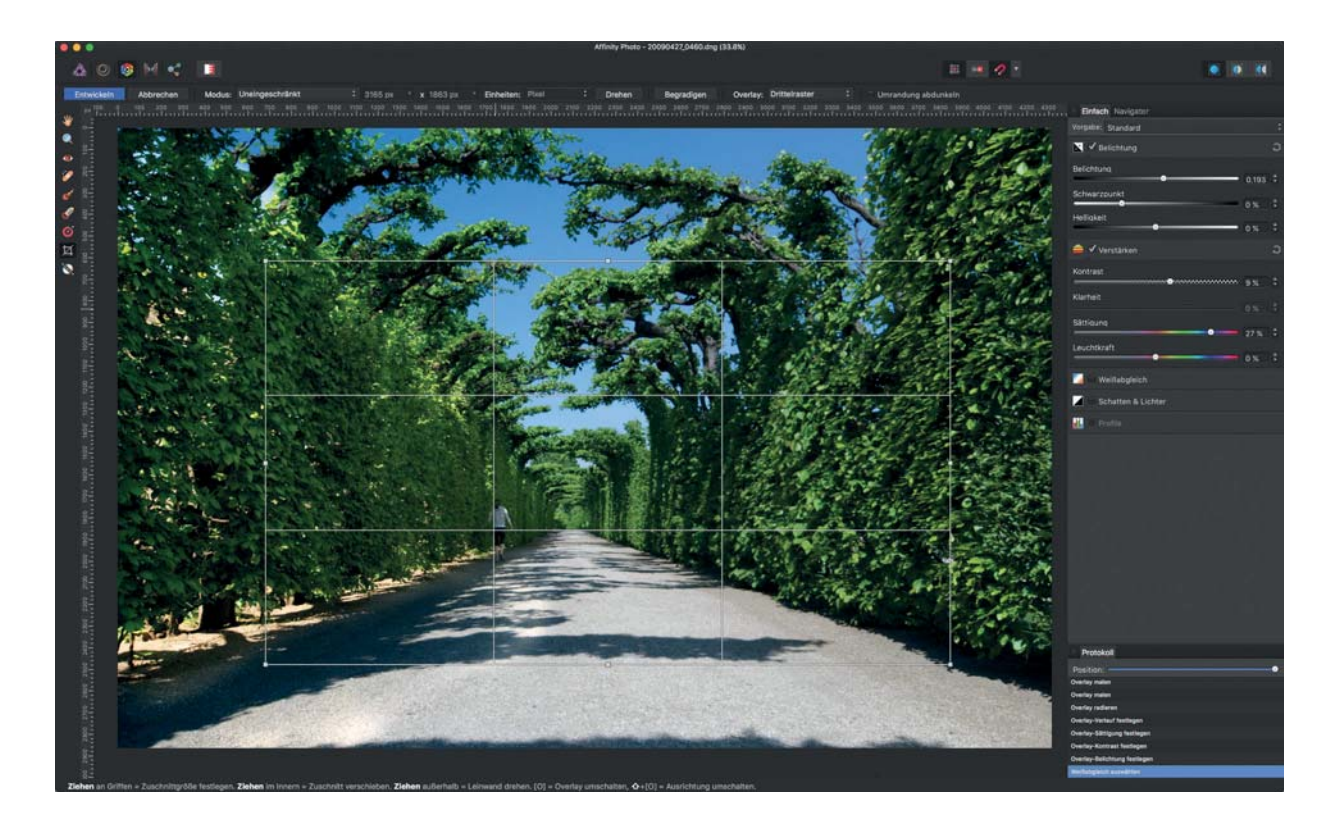

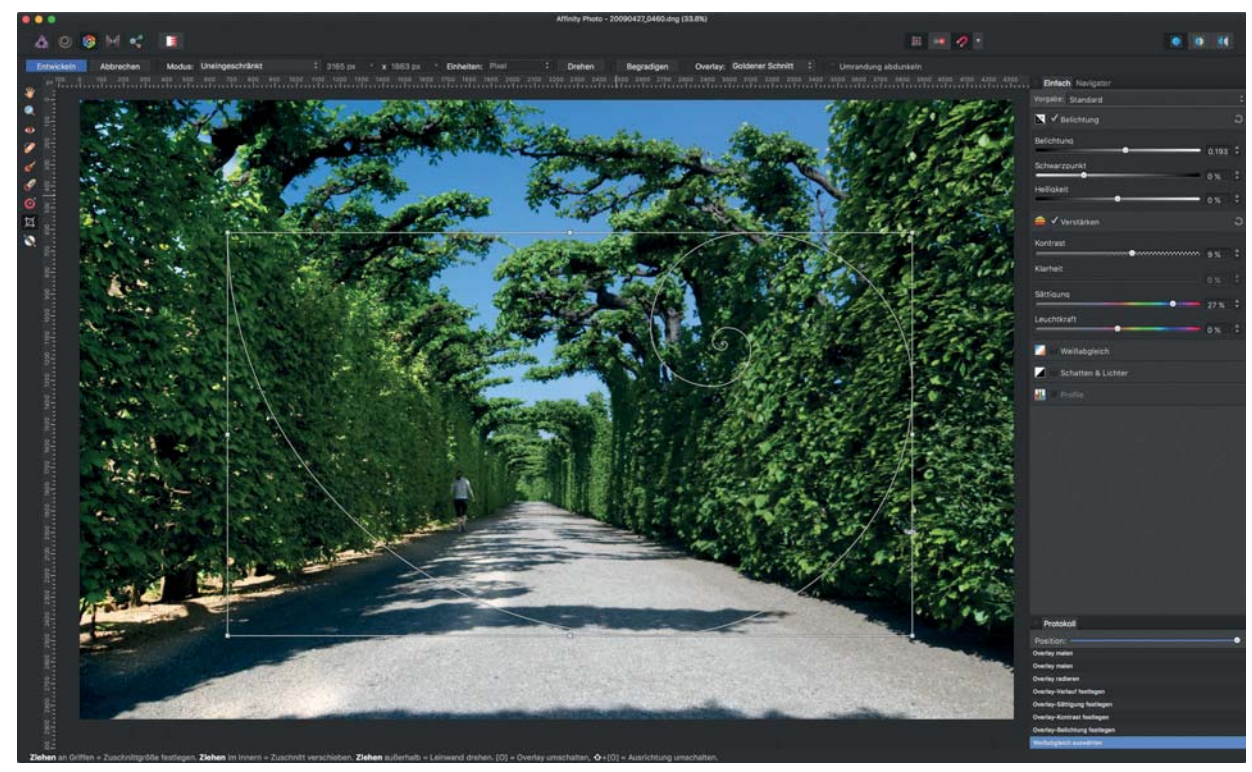

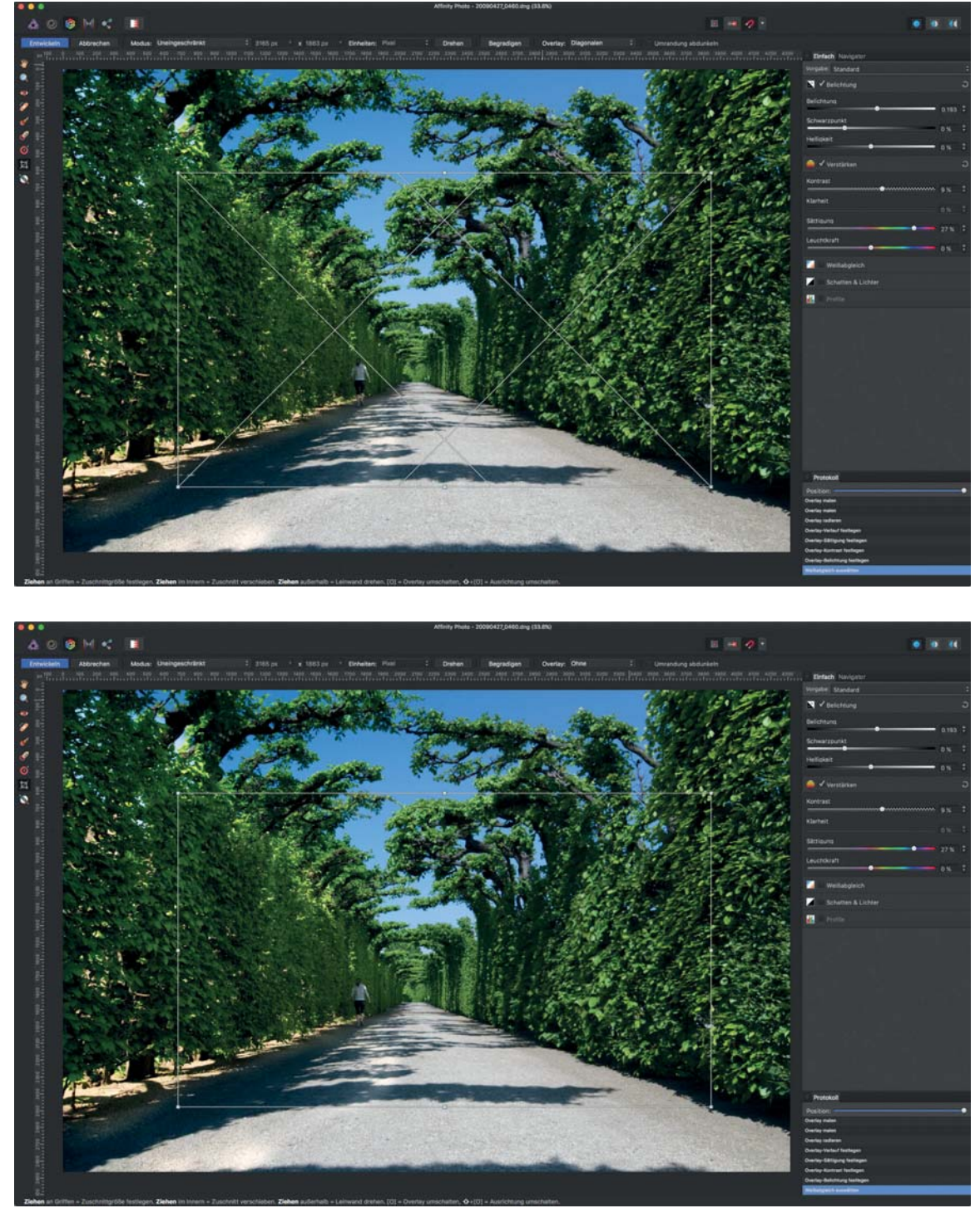

**Abb. 3.45** Verschiedene Optionen der Gitter für das »Zuschneiden«-Werkzeug

**Anmerkung** In der zum Zeitpunkt der Drucklegung dieses Buches aktuellen Version von Affinity Photo (1.5.2) finden Sie unter *Goldener Schnitt* die Hilfslinien der Goldenen Spirale. Die Ausrichtung der Goldenen Spirale können Sie bei gedrückter (shift)-Taste mit der Taste (O) wechseln. Die Aufteilungen nach dem Goldenen Schnitt und nach der Dreiecksregel (siehe unten) sind momentan noch nicht in das Programm integriert.

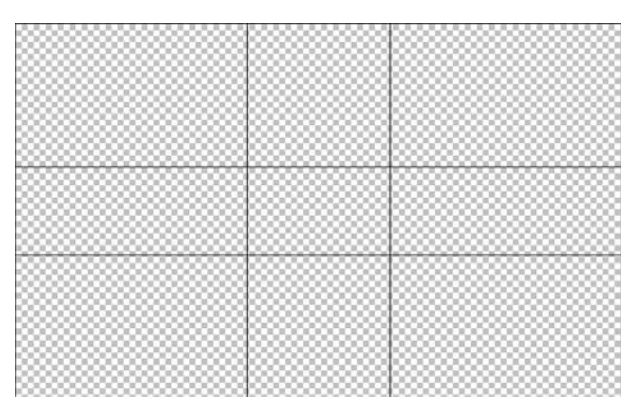

**Abb. 3.46** Linien nach dem Goldenen Schnitt

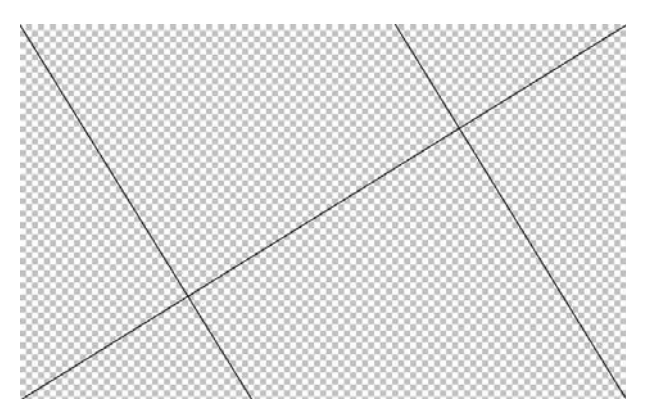

**Abb. 3.47** Linien nach der Dreiecksregel

# **3.8 Objektivkorrektur**

Objektive haben von Haus aus den einen oder anderen Abbildungsfehler – vor allem Verzeichnungen und Farbabweichungen. Abbildungsfehler werden in modernen Objektivkonstruktionen sehr gut korrigiert. Trotzdem ist es besonders bei weitwinkligen Objektiven nicht immer ganz möglich, die Fehler zu 100 % zu korrigieren. Der RAW-Konverter bietet Ihnen aber die Möglichkeit, einige sehr auffällige Fehler automatisch oder von Hand zu korrigieren.

Ein sehr häufiger Fehler ist die kissen- bzw. die tonnenförmige Verzeichnung. Wenn Sie Motive mit durchlaufenden, geraden Linien (zum Beispiel Gebäude) fotografieren, werden diese Linien besonders zum Bildrand hin verbogen. Je kürzer die Brennweite ist, desto wahrscheinlicher und ausgeprägter sind solche Verzeichnungen, aber auch Teleobjektive können Verzeichnungen erzeugen.

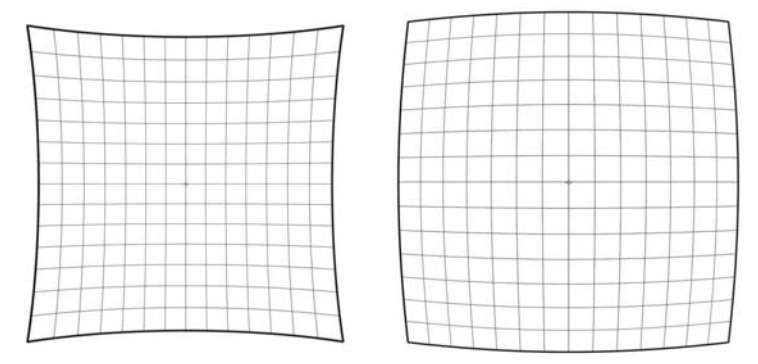

**Abb. 3.48** Links: die kissenförmige Verzeichnung (die Linien des Motivs biegen sich zu den Rändern hin nach außen); rechts: die tonnenförmige Verzeichnung (Linien biegen sich zu den Rändern hin nach innen)

Ein weiterer häufiger Abbildungsfehler ist die chromatische Aberration, die sich als magentaoder cyanfarbene Farbsäume entlang harter Kontraste (dunkler Linien vor hellem Hintergrund oder umgekehrt) zeigt. Sie entsteht, wenn die unterschiedlichen Farben (also Wellenlängen) des ins Objektiv einfallenden Lichts nicht – wie sonst – genau im Brennpunkt gebündelt werden. Chromatische Aberrationen treten vor allem am Bildrand auf, besonders häufig bei kurzen Brennweiten.

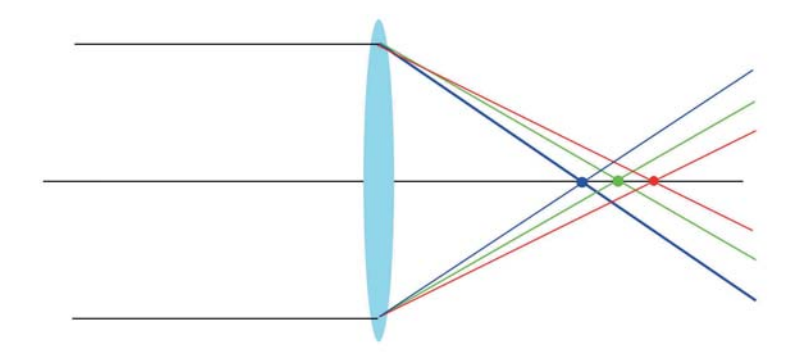

**Abb. 3.49** Chromatische Aberration

Abbildung 3.49 illustriert die unterschiedliche Brechung des Lichtes je nach Farbe und Wellenlänge. Man kann diese Fehler korrigieren, und viele moderne Objektive sind auch so gerechnet. So korrigiert zum Beispiel ein *achromatisches* Objektiv zwei von drei Lichtfarben und ein *apochromatisches* alle drei Lichtfarben. Diese Objektive sind dann auch naturgemäß teurer als einfache Standardobjektive.

In Abbildung 3.50 sehen Sie die Einstellungen des Bedienfeldes *Objektiv*.

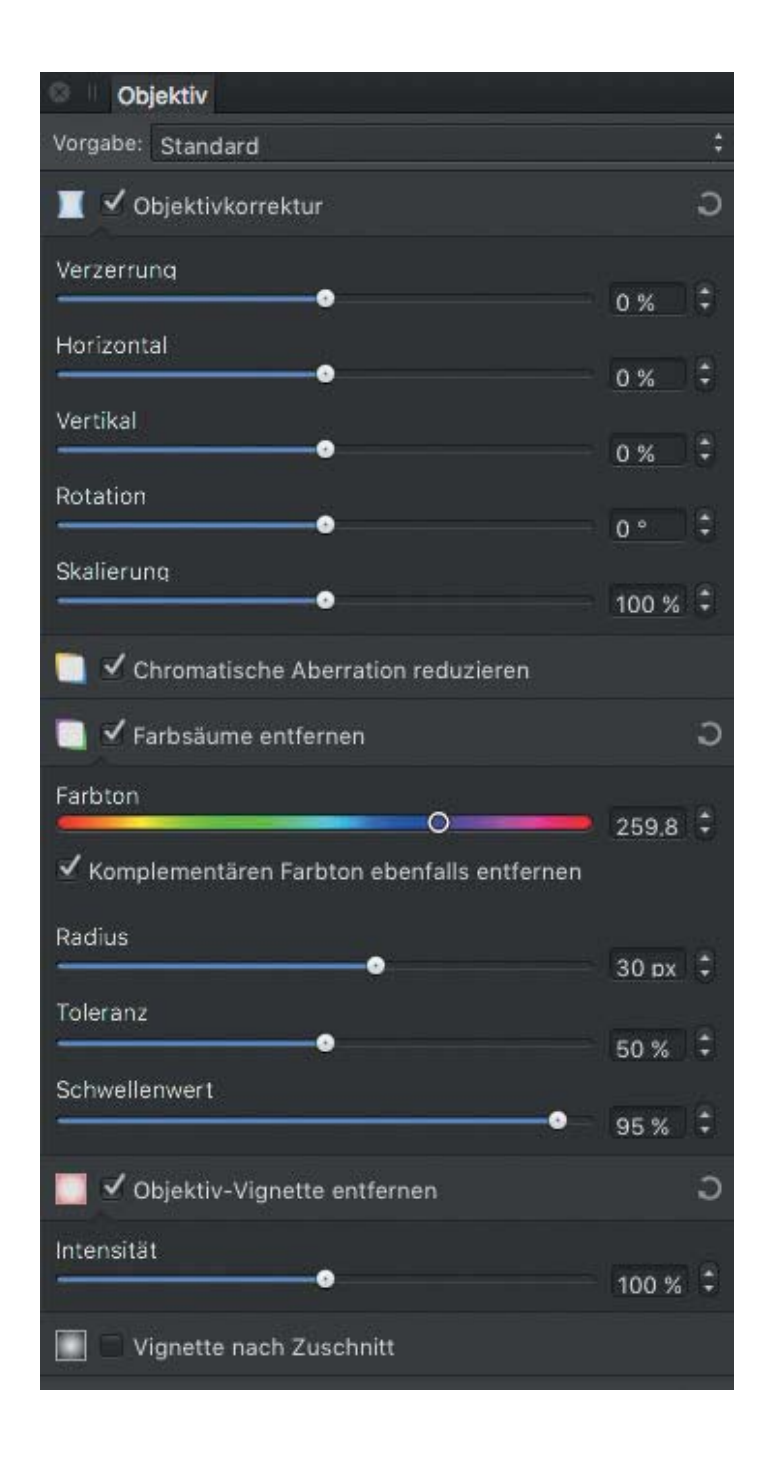

**Abb. 3.50**

Im oberen Bereich finden Sie die Verzeichnungskorrektur, darunter die Einstellungen zur Korrektur der chromatischen Aberration und ganz unten die Einstellungen zur Korrektur der Vignettierung. Als *Vignettierung* wird die – meist kreisförmige – Abdunklung des Bildes an den Bildrändern bezeichnet, die sich vor allem bei kurzen Brennweiten bemerkbar macht. Mit dem Regler *Intensität* können Sie der Vignettierung entgegenwirken oder sie verstärken – zum Beispiel um die Aufmerksamkeit des Betrachters stärker auf die Bildmitte zu lenken.

#### **3.8.1 Verzeichnungen korrigieren**

In Abbildung 3.51 sehen Sie die Bearbeitung eines Bildes, das mit einem extremen Weitwinkel (12 mm) und mit sehr geringem Motivabstand aufgenommen wurde. Wenn Sie sich die Treppenstufen im Vordergrund anschauen, sehen Sie, wie stark die tonnenförmige Verzeichnung (Biegung der Linien nach innen) hier wirkt. Bei diesem Foto lässt sich auch mit der Bearbeitung nicht alles korrigieren, dazu ist die Verzeichnung zu extrem.

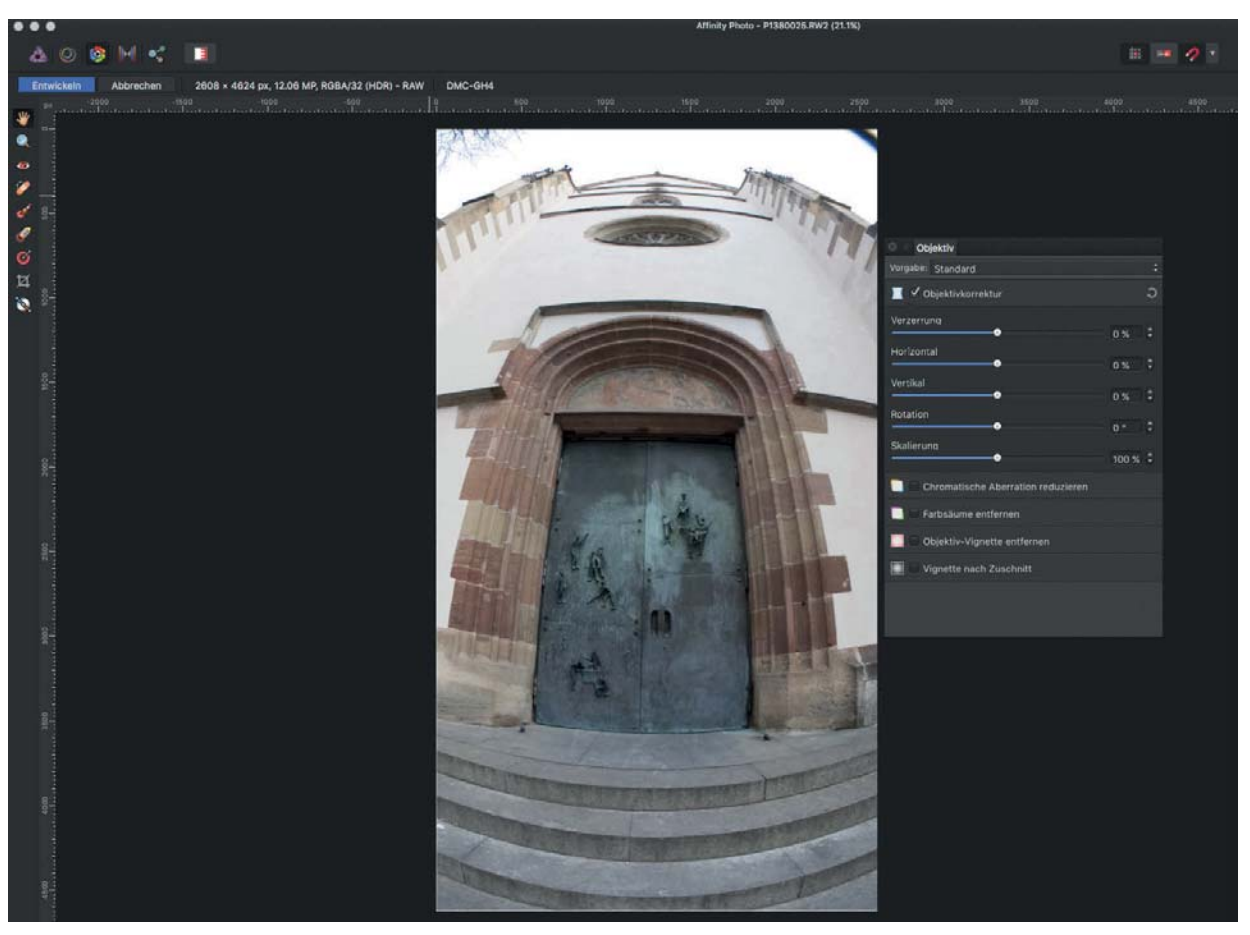

**Abb. 3.51** Fass oder Fassade?

Im ersten Schritt habe ich die Verzerrung so gut es ging angeglichen (siehe Abbildung 3.52). Der Türrahmen ist schon relativ gerade und wenig gebogen, an den Treppenstufen lässt sich die Verzerrung wie schon erwähnt nicht komplett beseitigen.

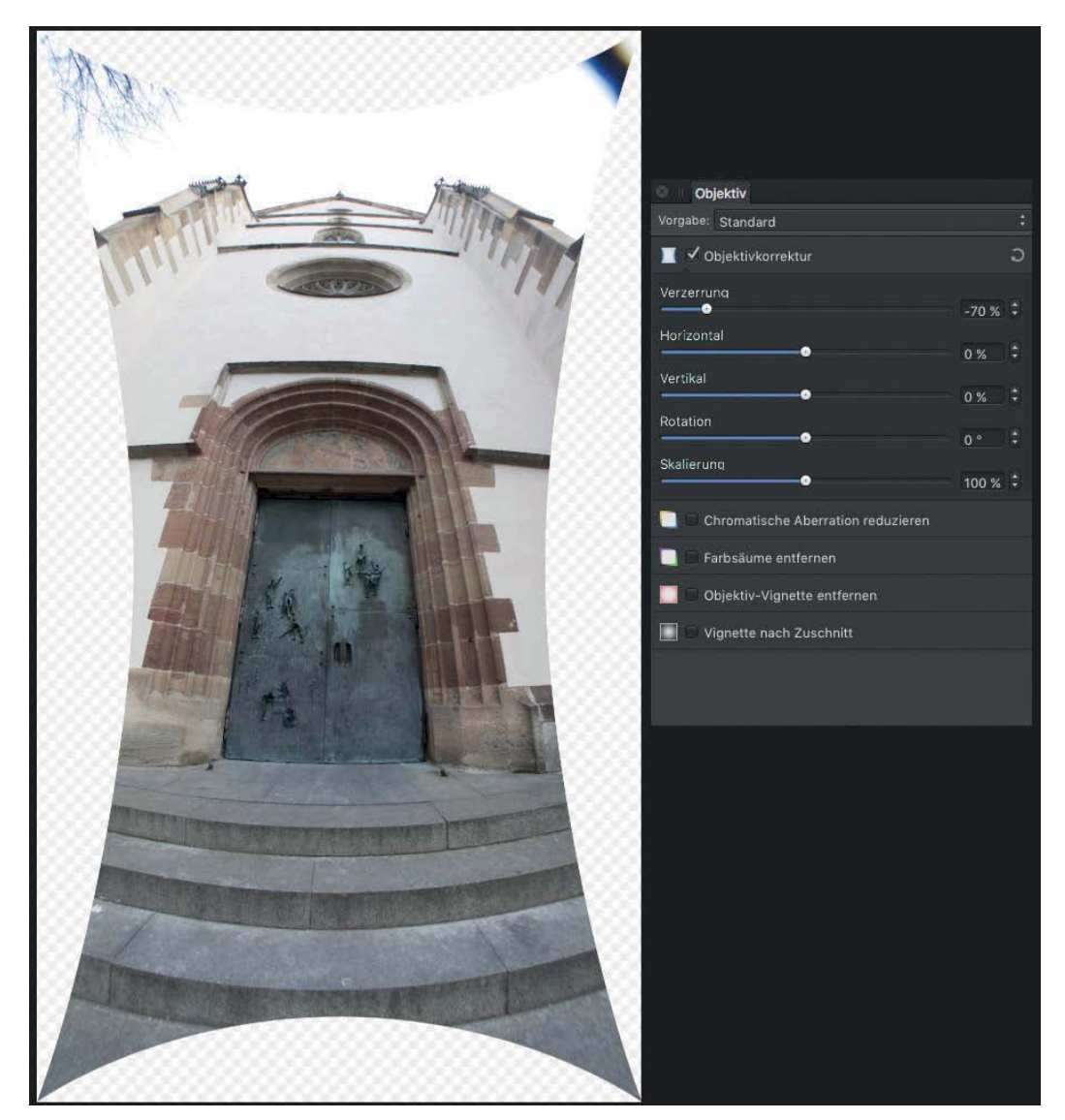

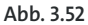

Im nächsten Schritt habe ich dann versucht, die Perspektivenkorrektur horizontal und vertikal auszugleichen. Unter *Perspektive* versteht man die Ansicht eines Objektes, die über die Ausrichtung der Kamera verändert werden kann. Eine Ansicht von ganz unten (Froschperspektive) führt dazu, dass zum Beispiel der untere Bereich eines Gebäudes sehr groß und der weiter entfernte Bereich (der obere Bereich) kleiner dargestellt wird, weil er weiter weg ist. Die senkrechten Gebäudelinien laufen dann entsprechend nach oben zusammen. Bei der Vogelperspektive ist es genau umgekehrt: Die Objekte sind oben größer dargestellt und unten (auf dem Boden) entsprechend kleiner.

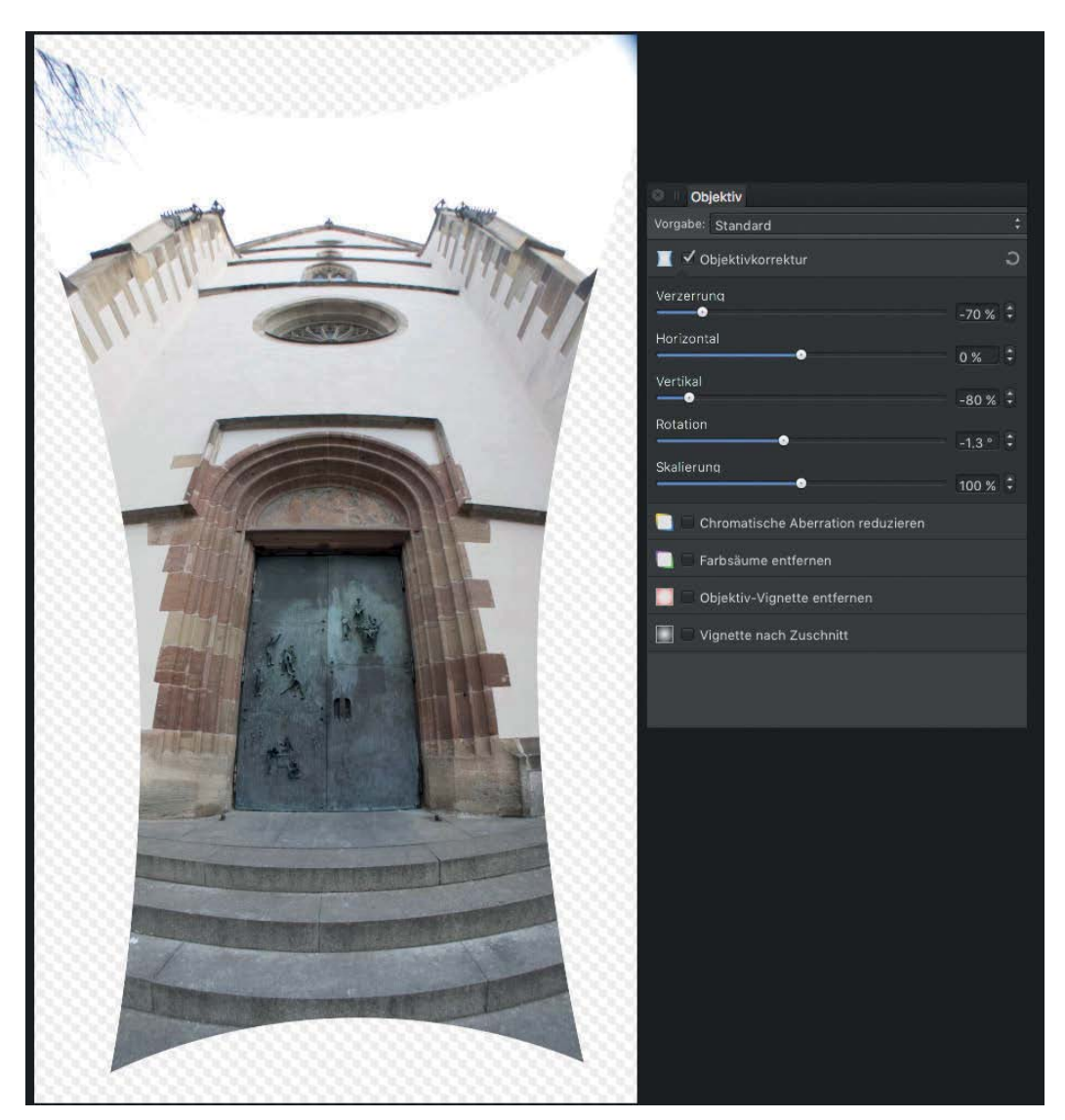

Die Korrektur der Perspektive gelingt bei diesem Extrembeispiel natürlich auch nur bedingt. Eine solch extreme Perspektive muss man ja auch als solche wirken lassen können – trotzdem habe ich in Abbildung 3.53 die Funktionen ausgereizt, um die Ergebnisse zu untersuchen.

**Abb. 3.53**

Durch die Entzerrung entstehen am Bildrand leere Bildbereiche. Mit dem Regler *Skalierung* kann ich nun das Bild so weit skalieren, bis es wieder bildfüllend in der Ansicht steht (siehe Abbildung 3.54). Wenn Sie das Resultat mit dem Ausgangsbild (Abbildung 3.51) vergleichen, werden Sie feststellen, dass durch die Korrektur Teile des Originals an den Bildrändern verloren gegangen sind.

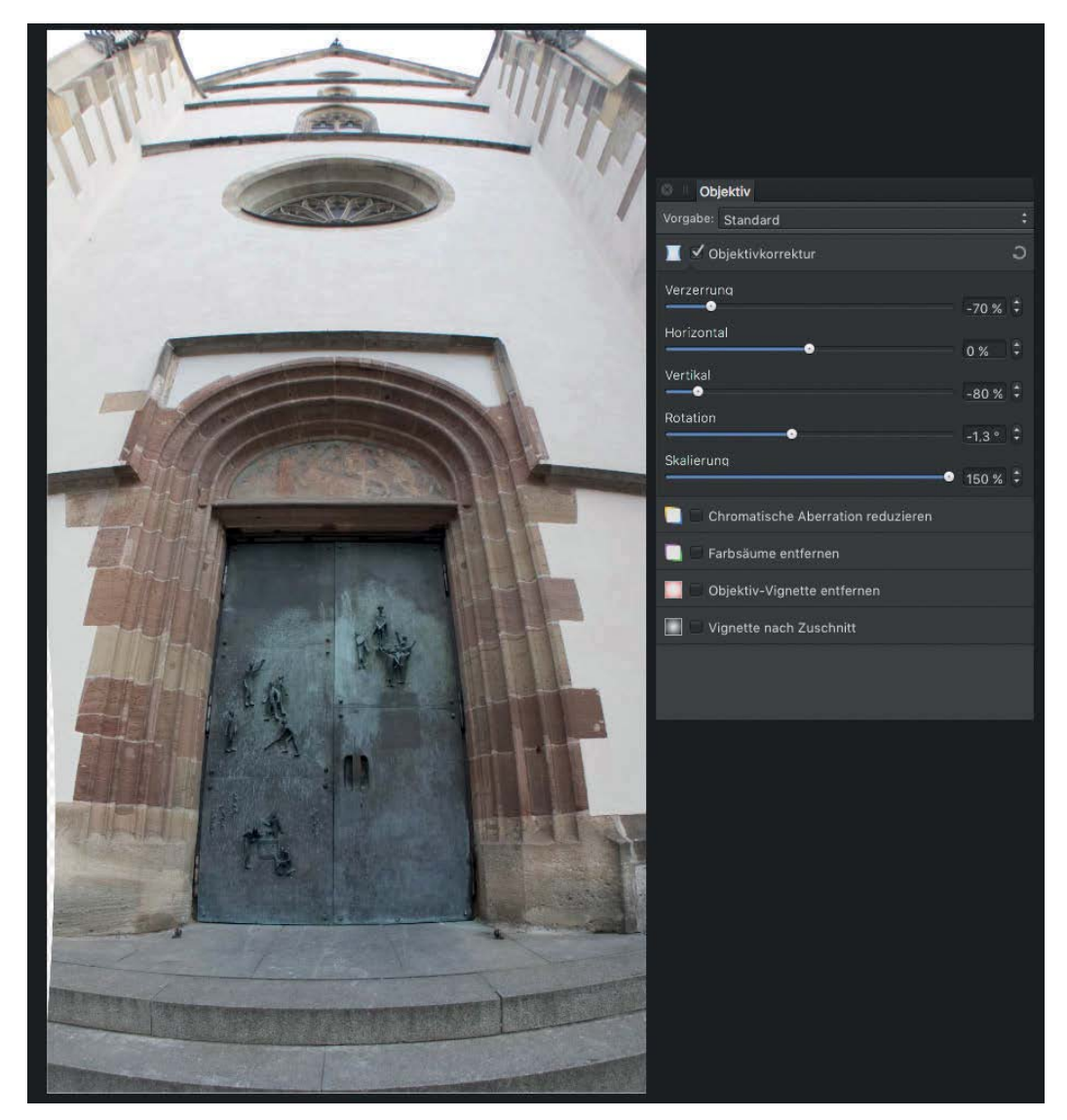

**Abb. 3.54**

## **3.8.2 Farbfehler korrigieren**

Im nächsten Schritt habe ich Farbfehler korrigiert. In Abbildung 3.55 können Sie am äußersten Bildrand Farbfehler, sogenannte *chromatische Aberrationen*, erkennen. Diese treten vor allem am Bildrand und bei harten Dunkel/Hell-Kontrasten auf.

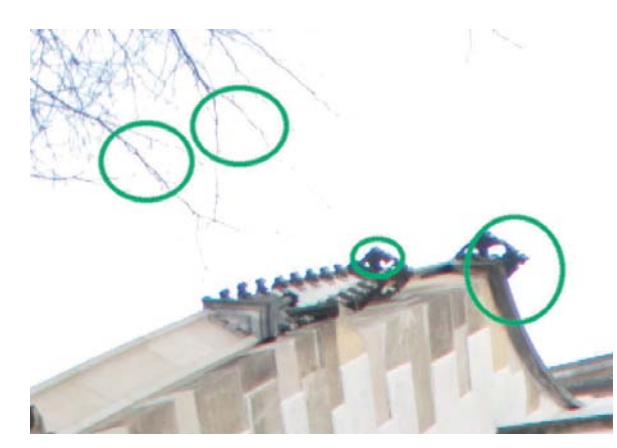

Abb. 3.55 In den grün eingekreisten Bereichen sehen Sie magentafarbene und cyanfarbene Farbränder.

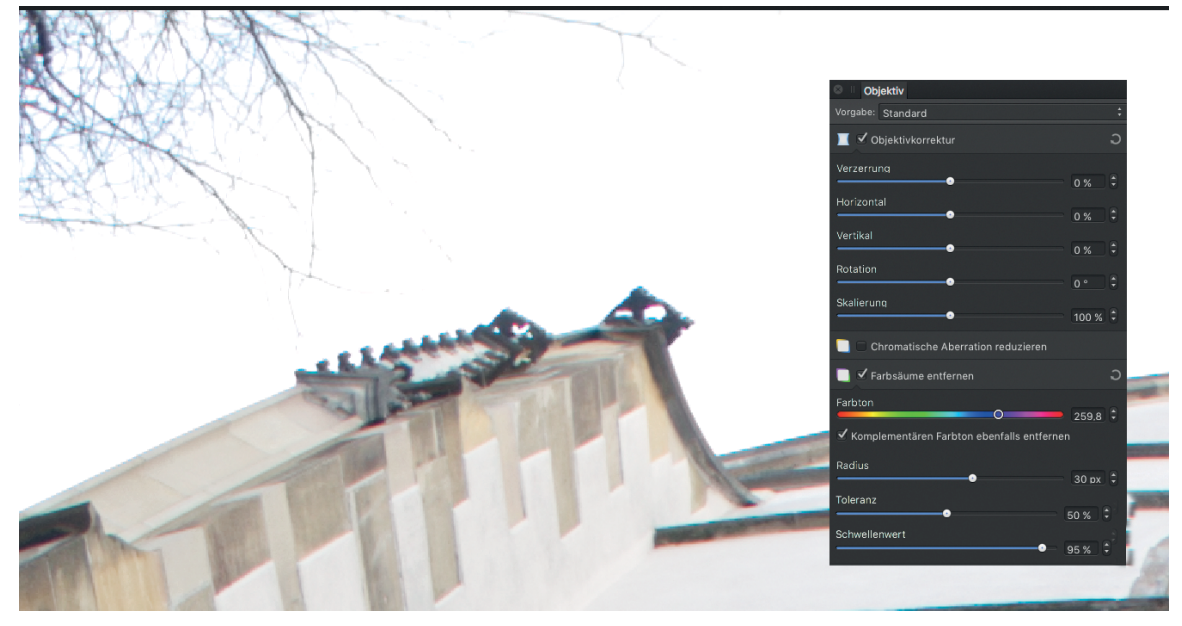

**Abb. 3.56** Das korrigierte Bild

In diesem Beispiel lassen sich die Farbränder am einfachsten mit *Farbsäume entfernen* beseitigen. Die Checkbox *Chromatische Aberration reduzieren* kann in anderen Fällen nützlich sein. Am besten probieren Sie aus, welche Einstellung jeweils hilfreich ist. Mit dem Regler *Farbton* können Sie die störende Farbe inklusive ihrer Komplementärfarbe einstellen und optimal reduzieren. Mit den Reglern *Radius*, *Toleranz* und *Schwellenwert* lassen sich diese Einstellungen noch optimieren.

#### **3.8.3 Vignettierung korrigieren.**

Standardmäßig steht der Regler unter *Objektiv-Vignette entferne*n in einer neutralen Mittelposition (siehe Abbildung 3.50). Durch Verschieben des Reglers hellen Sie den Bildrand auf oder dunkeln ihn ab und verringern oder verstärken so die Vignettierung des Objektivs. Die Option *Vignette nach Zuschnitt* erlaubt Ihnen, die Vignette an den Zuschnitt des Bildes zu koppeln. Das heißt, die Vignette wird nicht im Originalbild, sondern erst im zugeschnittenen Bild angelegt.

Fazit

**Fazit** Das Bedienfeld *Objektivkorrektur* bietet gute und effektive Möglichkeiten, um objektivbedingte Aufnahmefehler zu korrigieren. Und auch hier gilt wieder: Die Bearbeitungen gelingen Ihnen im RAW-Konverter wesentlich verlustfreier, als außerhalb, zu einem späteren Zeitpunkt Ihrer Bildbearbeitung.

# **3.9 EXIF- und andere Metadaten**

*EXIF*, *IPTC* und *XMP* sind Formate für Informationen, die mit den eigentlichen Bilddaten (JPEG, TIFF, RAW usw.) abgespeichert werden. Diese Zusatzinformationen werden *Metadaten* genannt. Sie werden entweder direkt in der Datei gespeichert (zum Beispiel im DNG-Format) oder zusätzlich zusammen mit der Bilddatei auf dem Speichermedium. Diese sogenannte »Sidecar«-Datei, die dann denselben Dateinamen hat wie die Bilddatei, hat die Endung *.xmp* und enthält sowohl die EXIF- als auch die IPTC-Daten.

Im Folgenden stelle ich zunächst die einzelnen Metadatenformate vor, danach zeige ich Ihnen, wie Sie in Affinty Photo Metadaten nutzen können.

#### **3.9.1 EXIF**

Die Erweiterung *EXIF* (*Exchangeable Image File Format*) speichert zum Beispiel das Aufnahmedatum, die Belichtungszeit, Brennweite, Blende, Bildgröße (in Pixel) und Bildausrichtung (Hochoder Querformat), ob ein Blitz verwendet wurde, die Auflösung des Bildes, den Kamerahersteller sowie das Kameramodell und das Objektiv und ein Vorschaubild.

Diese Informationen werden bereits während der Aufnahme mit abgespeichert. Die Daten des Kamera- und Objektivherstellers können Sie nicht ändern, sondern lediglich die Geokoordinaten (GPS), den Copyrightvermerk und die Beschreibung.

Moderne Bildbearbeitungs- und Bildverwaltungsprogramme können die EXIF-Daten lesen und teilweise auch verändern. Allerdings beziehen sich Änderungen in der Regel auf die Beschriftung des Bildes oder auf Copyrightinformationen.

Wenn Sie nachweisen möchten, dass ein Bild von Ihnen stammt, geht das normalerweise aus den Metadaten hervor – in ihnen ist ja festgeschrieben, welche Kamera und welches Objektiv verwendet wurde. Es gibt allerdings Spezialprogramme, mit denen sich alle EXIF-Daten ändern lassen – und damit gibt es auch keine 100%ige Sicherheit mehr in punkto Urheberrecht.

**Achtung** In der aktuellen Version von Affinity Photo (1.5.2) lassen sich lediglich die Beschreibung und die Geodaten ändern bzw. eingeben.

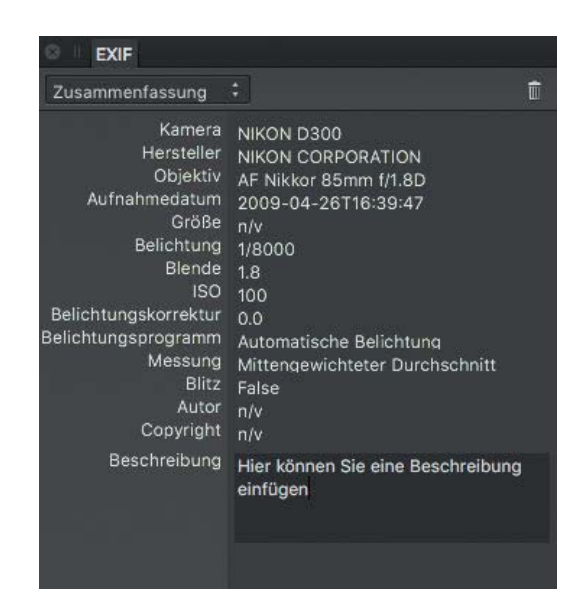

**Abb. 3.57** Ganz unten ist Platz für Ihre Kommentare

#### **3.9.2 IPTC**

Das Kürzel *IPTC* steht für das *International Press Telecommunications Council*, das den gleichnamigen Standard (eigentlich *ITPC-IIM-Standard*) zur Speicherung von Metadaten entwickelt hat. Anders als die EXIF-Informationen dienen die IPTC-Daten dazu, den Inhalt des Bildes zu beschreiben. Diese Informationen sind speziell für Bildagenturen interessant. Zu den IPTC-Daten gehören beispielsweise Angaben zum Copyright (Fotograf, Herausgeber), Schlüsselwörter, Kategorien, spezielle Anweisungen, das Erstellungsdatum sowie der Ort der Aufnahme.

#### **3.9.3 XMP**

XMP (*Extensible Metadata Platform*) ist ein Standard, um Metadaten zu speichern, der von Adobe für die Bildspeicherung entwickelt wurde. XMP fasst die EXIF- und IPTC-Daten zusammen. Wie ich oben schon erwähnt habe, werden die Daten entweder in einer separaten XMP-Datei (auch »Sidecar-Datei« genannt) zusammen mit den Bilddaten gespeichert oder in die Bilddatei integriert. XMP wird bereits von den wichtigsten Bildverwaltungsprogrammen unterstützt und sollte sich in Zukunft stärker durchsetzen.

#### **3.9.4 Metadaten in Affinity Photo nutzen**

In Affinity Photo finden Sie die Metadaten in der *EXIF*-Palette (Ansicht → Studio → EXIF). Zur Anzeige der Metadaten gibt es drei verschiedene Ansichten, die Sie über das Ausklappmenü oben links abfragen können (Abbildung 3.58).

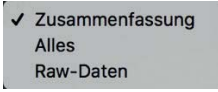

## **Zusammenfassung**

Im Menüpunkt *Zusammenfassung* finden Sie eine Kurzfassung der wichtigsten Metadaten (siehe Abbildung 3.59). Hier sind die Kameradaten, Informationen zum Autor und zum Copyright und die Beschreibung zu sehen.

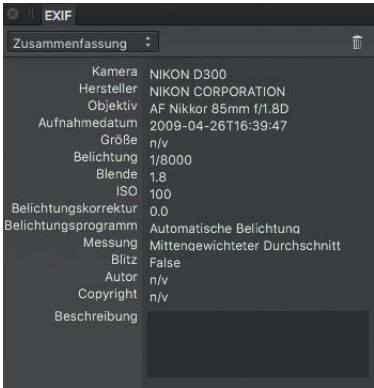

**Abb. 3.59**

**Alles**

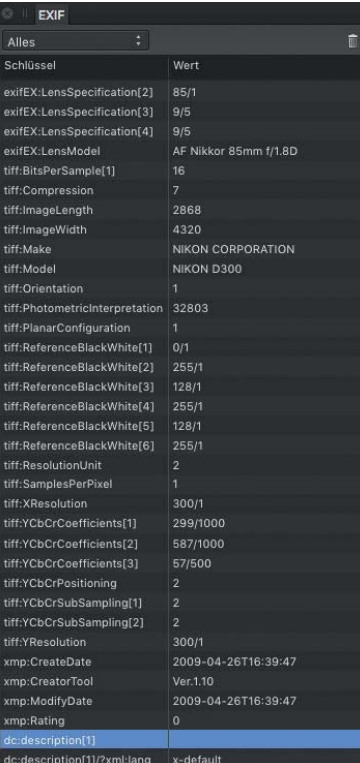

**Abb. 3.60**

In der erweiterten Ansicht *Alles* sehen Sie alle Informationen, die in der Datei gespeichert sind. Dazu gehören EXIF-, XMP- und RAW-Einstellungen sowie auch die Maße des Bildes, das Profil und viele andere Informationen.

#### **Raw-Daten**

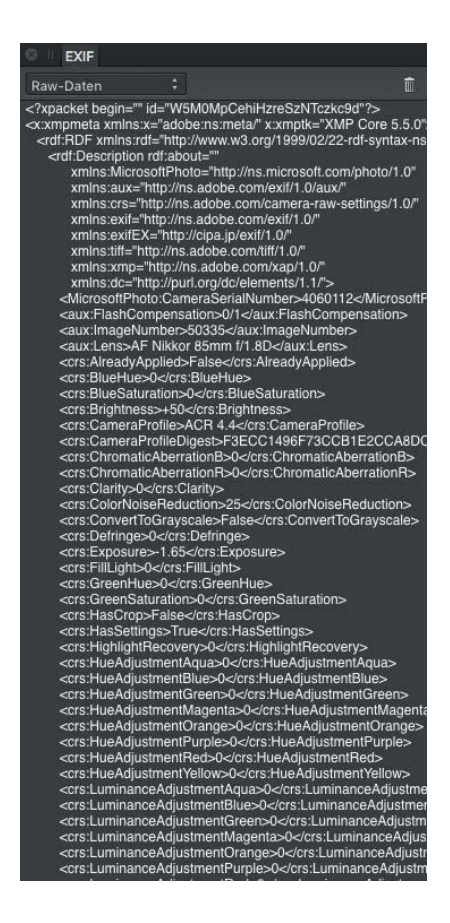

**Abb. 3.61**

Über den Eintrag *Raw-Daten* im Ausklappmenü des Reiters *EXIF* lassen sich auch die Inhalte der RAW-Datei anzeigen. Hierzu gehören die Entwicklungseinstellungen des RAW-Konverters, Plugin-Informationen und Spezifikationen der Datei.

# **3.10 GPS-Ortsdaten**

**Achtung** Die GPS-Daten (Ortsdaten) werden im Moment nur in der macOS-Version unterstützt. In der zum Zeitpunkt der Drucklegung dieses Buches aktuellen Version von Affinity Photo (1.5.2) lassen sich GPS-Daten zudem noch nicht auf mehrere Bilder gleichzeitig anwenden oder aus externen Quellen importieren.

Wenn Sie eine GPS-fähige Kamera (oder einen Geotagger) besitzen, um GPS-Daten zum Foto automatisch in die Metadaten der Bilddatei schreiben zu lassen, dann können Sie in Affinity Photo im RAW-Konverter diese Ortsdaten anschauen und gegebenenfalls korrigieren.

In Abbildung 3.62 sehen Sie links das Schloss Bellevue in Wien. Auf der rechten Seite sehen Sie den Standort, wie ihn die GPS-Daten-Funktion ermittelt hat.

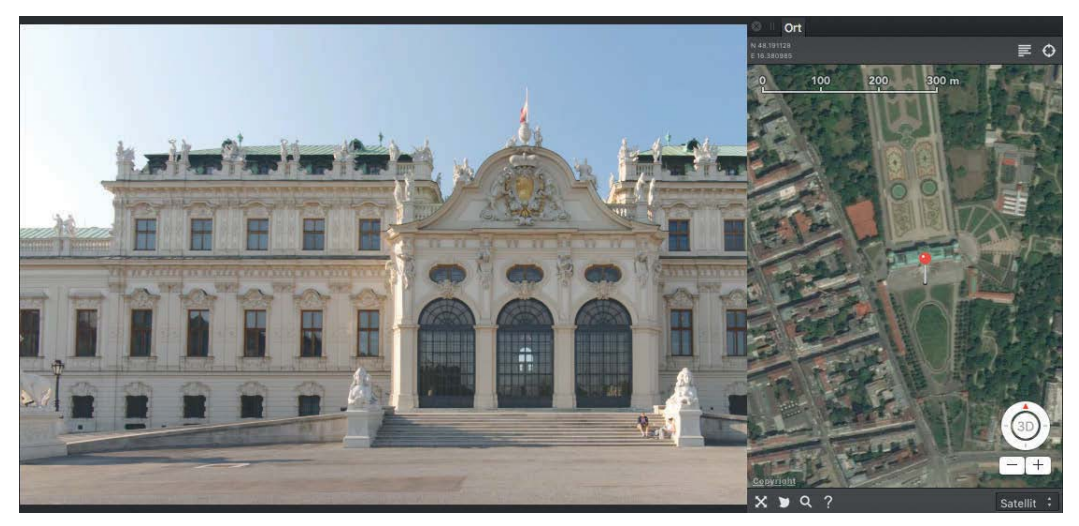

**Abb. 3.62** Foto mit Satellitenansicht vom Standort des Fotografen

Im Auswahlmenü unten rechts können Sie zwischen der Satellitenansicht (siehe Abbildung 3.62), der Kartenansicht (siehe Abbildung 3.63) und der Hybridansicht (siehe Abbildung 3.64) wählen, die beides überlagert zeigt.

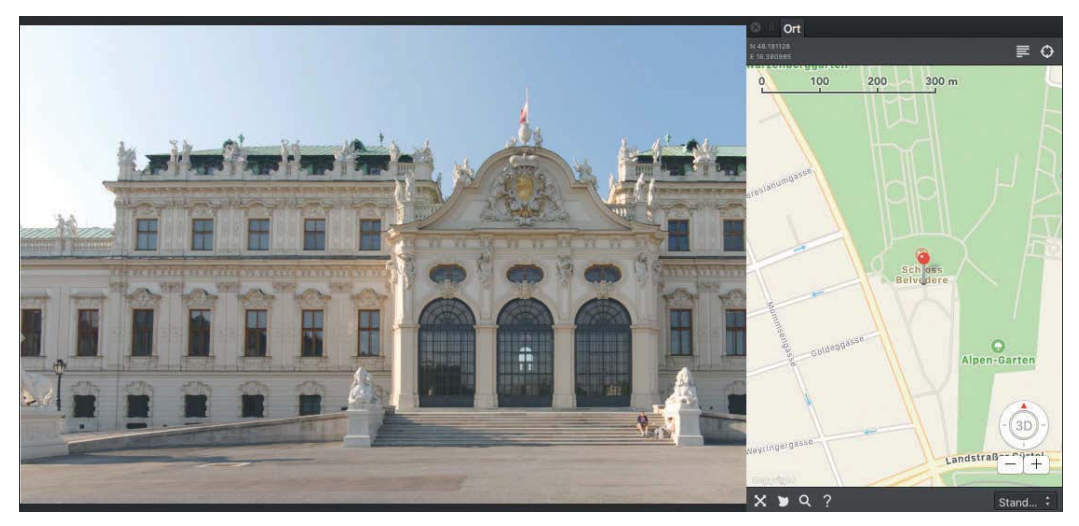

**Abb. 3.63** Die Standardansicht mit Karte

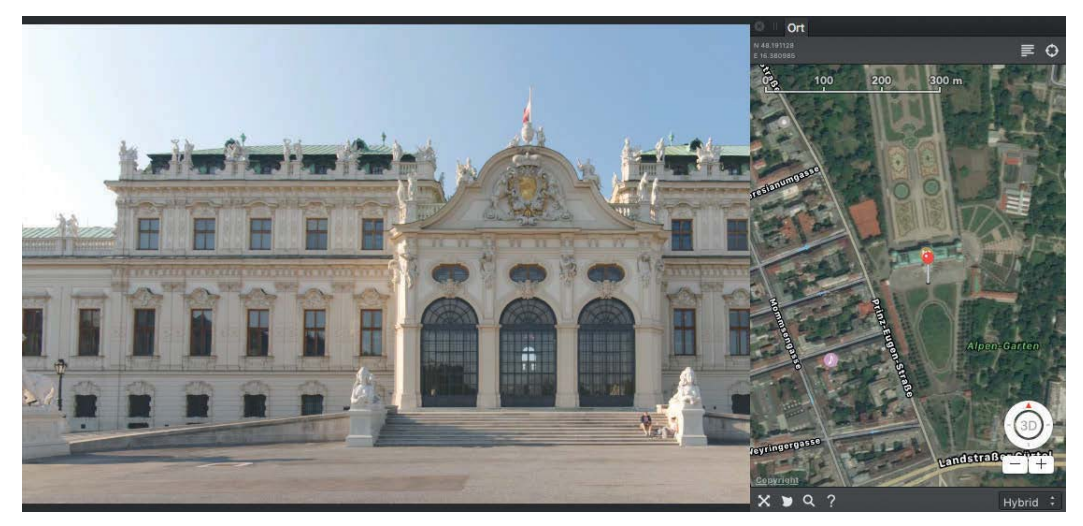

**Abb. 3.64** In der Hybridansicht werden Karteninformationen (z. B. Straßennamen) in das Satellitenbild eingeblendet.

Falls Ihre Kamera GPS-Daten nicht aufzeichnet, ist das auch kein großes Problem: Sie können diese Daten nachträglich in Affinity Photo eingeben und so Ihre Bilder mit den Karten synchronisieren. Die GPS-Adresse geben Sie dann in dem Adressfeld (siehe Abbildung 3.65) ein. Beispielsweise könnten Sie dazu mit einer Handy-App oder einem Geotagger die GPS-Daten ermitteln und abspeichern. Im RAW-Konverter lassen sich dann die Daten nachträglich eingeben, und Sie können jederzeit Ihre Bilder auch nach Ort suchen.

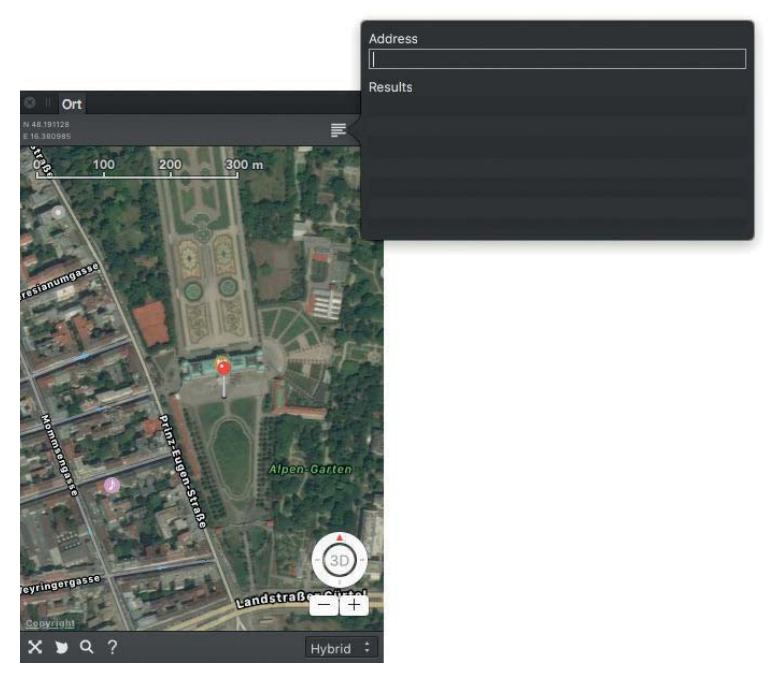

**Abb. 3.65** Eingabefeld für die GPS-Daten

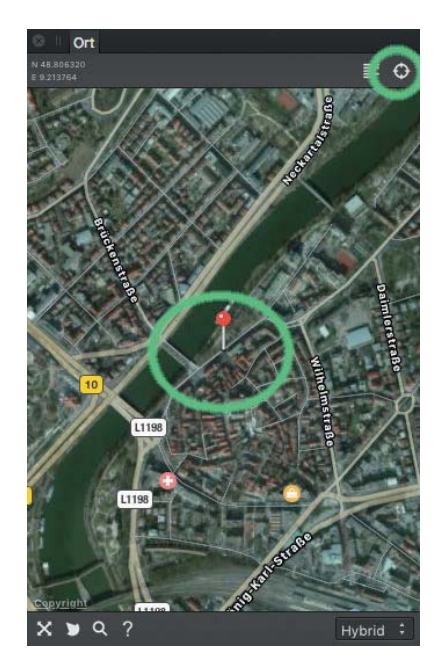

Im Bedienfeld *Ort* gibt es mehrere Einstellungen und Optionen.

**Abb. 3.66** Wo haben Sie das Bild aufgenommen?

Mit der Funktion *Nach aktueller Position suchen* (siehe Abbildung 3.66) können Sie online Ihren aktuellen Standpunkt ermitteln. Dieser wird mit einer Stecknadel angezeigt.

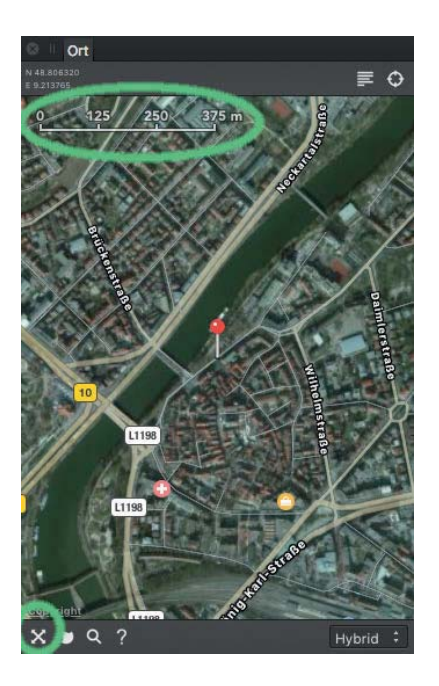

**Abb. 3.67**

Mit *Kartenmaßstab einblenden* lässt sich der Kartenmaßstab oben im Bild einblenden. Das ermöglicht Ihnen eine Einschätzung der Entfernungen und Größenverhältnisse auf der Karte.

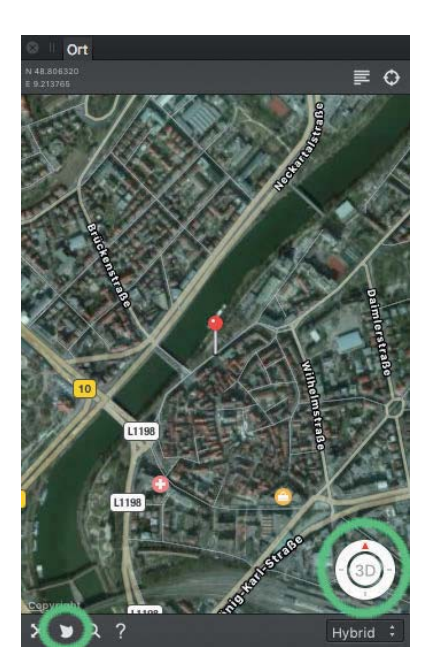

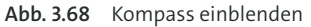

Mit *Kompass einblenden* sehen Sie auf der Karte, wo Norden ist. Sie können die Kartenansicht auch drehen, um eine Ausrichtung der Karte nach Ihren Vorstellungen angezeigt zu bekommen.

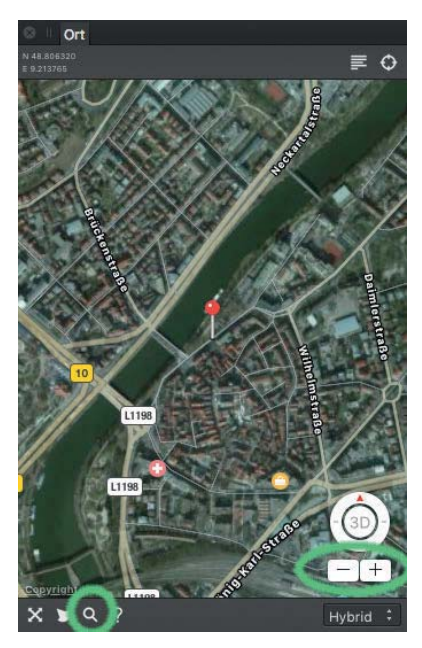

**Abb. 3.69** Mit dem Zoom vergrößern bzw. verkleinern Sie den Ausschnitt.

Mit *Zoomsteuerung einblenden* lässt sich über die beiden Tasten (+) und (–) der Darstellungsmaßstab ändern.

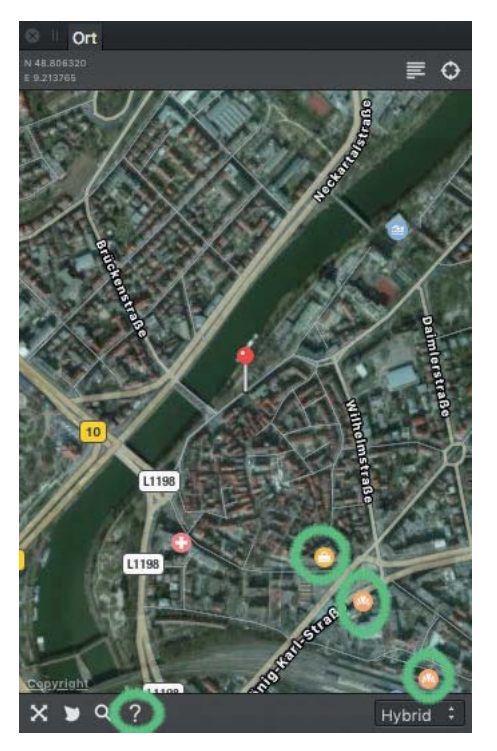

**Abb. 3.70** Wo könnte es noch lohnende Motive geben?

Mit der Funktion *Interessante Punkte anzeigen* (siehe Abbildung 3.70) werden Ihnen öffentlich zugängliche Orte in der Umgebung angezeigt.

**Fazit** Mit den Ortsdaten haben Sie die Möglichkeit, Ihre Standorte in den Bildern festzuhalten und so später diese Informationen mit den Bildern zu archivieren. Das ist besonders auf Reisen interessant. So können Sie jederzeit nachvollziehen, wo ein Bild entstanden ist, und Sie können Ihre Bildarchive nach Orten durchsuchen.

# **3.11 Details verbessern**

Mit den Werkzeugen aus dem Bedienfeld *Details* (Ansicht → Studio → Details) können Sie die Bildschärfe verstärken, eventuell vorhandenes Bildrauschen reduzieren und sogar für einen »Filmkorneffekt« Rauschen in Ihr Bild einfügen.

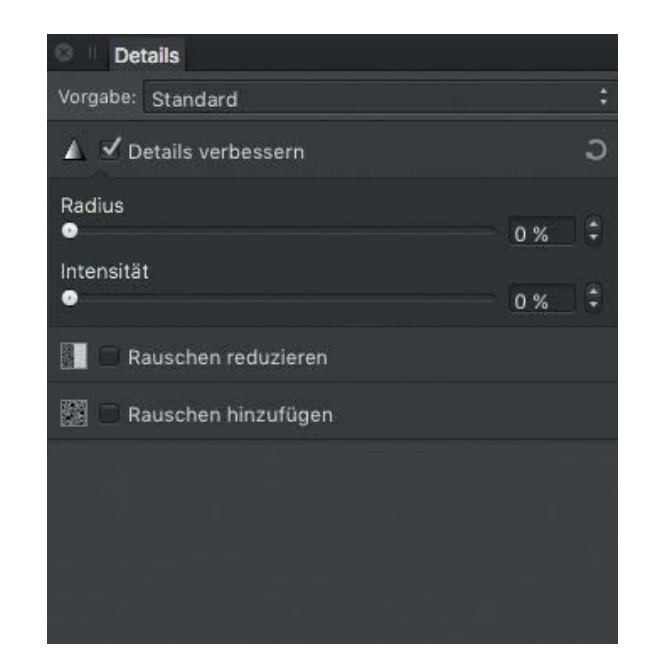

**Abb. 3.71**

#### **3.11.1 Schärfen**

In *Details verbesser*n schärfen Sie Ihr Bild nach. Hier können Sie mit der Einstellung *Radius* wählen, ob nur winzige (kleiner %-Wert) oder auch größere Bilddetails (großer %-Wert) von der Schärfung erfasst werden. Mit dem Regler *Intensität* stellen Sie dann ein, wie stark die Schärfung ausfällt.

#### **Hinweis**

**Hinweis** Beachten Sie, dass Sie beide Regler bedienen müssen – steht *Radius* oder *Intensität* auf 0, findet keine Schärfung statt.

Beim Nachschärfen sollten Sie sehr stark in Ihr Bild hineinzoomen, um den Effekt optimal beurteilen und kontrollieren zu können. Schärfen Sie nur so stark wie nötig: eine zu starke Schärfung kann später zum Beispiel im Druck sehr unschön aussehen.

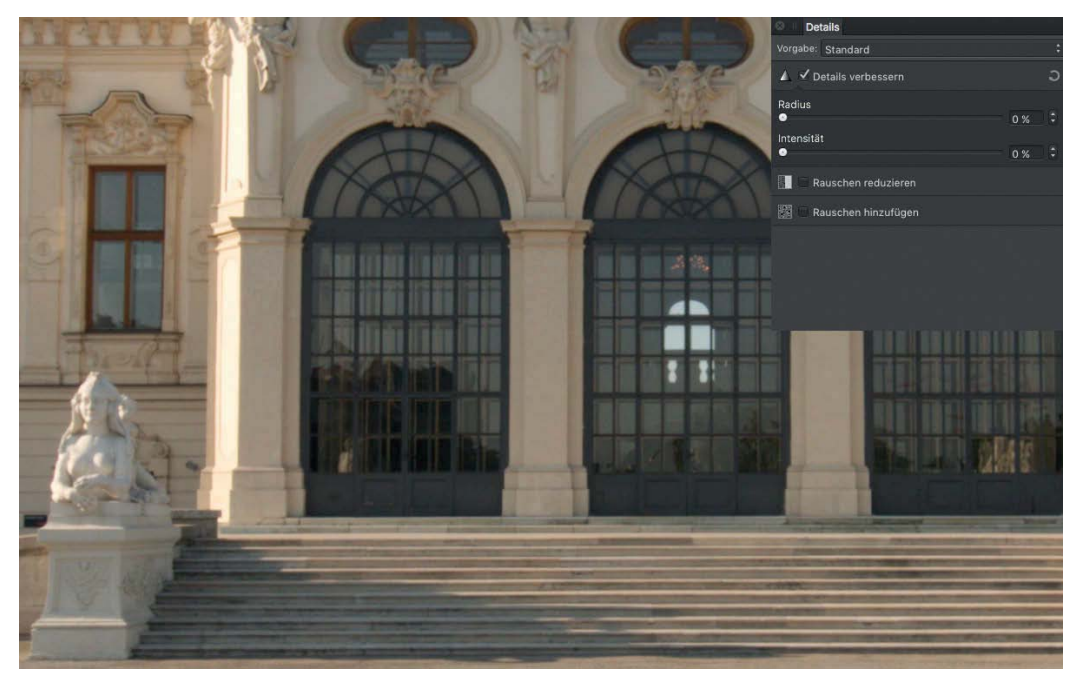

**Abb. 3.72** Bearbeitungsbedarf!

In Abbildung 3.72 sehen Sie das ungeschärfte Original. Es enthält viele Details in den Fenstergittern und den Treppenstufen.

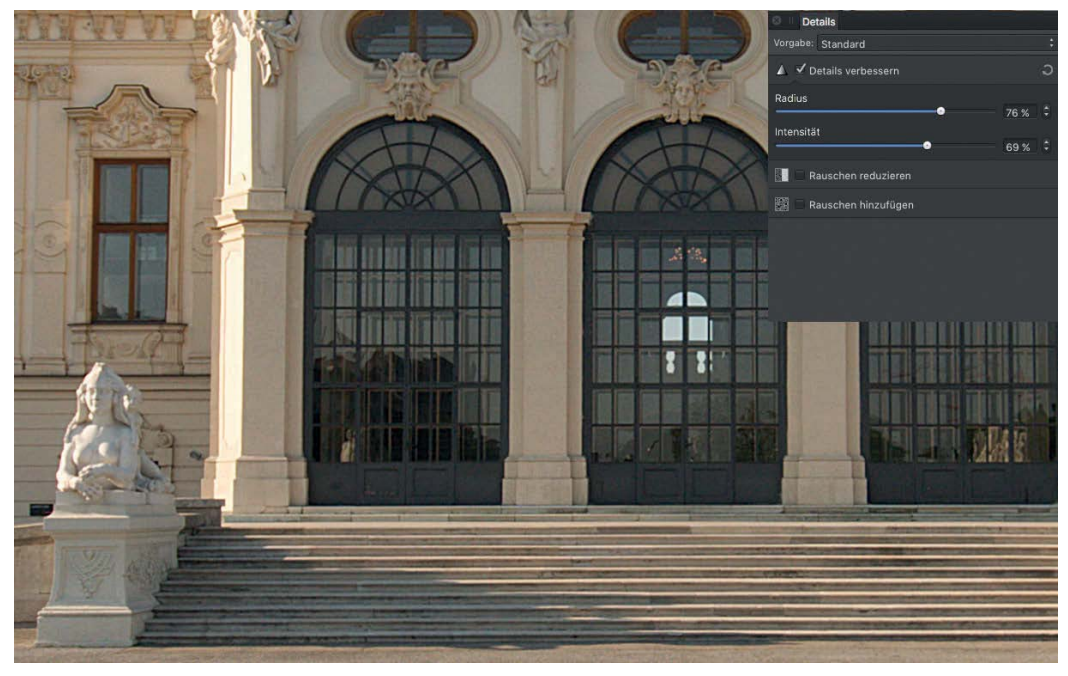

**Abb. 3.73** Etwas übertrieben

Zur Veranschaulichung habe ich in Abbildung 3.73 die Werte recht hoch eingestellt. So können Sie auch in diesem relativ kleinen Bild schon eine Veränderung der Strukturen und der Detailschärfe erkennen. Besonders in den Treppenstufen und in den Fensterrahmen sowie in den Stuckarbeiten sieht man die Schärfung sehr deutlich. In der Praxis würde ich hier die Schärfe jedoch etwas weniger stark einstellen.

#### **3.11.2 Rauschen hinzufügen**

Unter *Bildrauschen* versteht man Störungen in Digitalfotos. Diese elektrisch bedingten Störungen können verschiedene Ursachen haben: Sie hängen sowohl von der Pixelgröße und -dichte des Bildsensors ab als auch von Parametern, die sich Ihrer Kontrolle entziehen, z. B. von der aktuellen Temperatur des Sensors. Das bekannteste Bildrauschen ist jenes, das auftritt, wenn Sie den ISO-Wert weit heraufsetzen. In vielen Fällen werden Sie Bildrauschen also als störend empfinden und es in der Nachbearbeitung beseitigen wollen. Es gibt aber auch Fälle, in denen man Bildrauschen extra hinzufügen möchte, z. B. um den körnigen Eindruck mancher analoger Fotografien zu simulieren. Schauen wir uns als Erstes diesen Fall an.

#### **Rauschen hinzufügen**

Wenn Sie Ihrem Bild *Rauschen hinzufügen*, können Sie damit nicht nur das Filmkorn eines analogen Films simulieren. Diese Funktion hilft auch, leicht unscharf aufgenommene Fotos zu verbessern, indem man durch das Korn die Unschärfe kaschiert. So ist die leichte Unschärfe weniger deutlich zu erkennen. In Abbildung 3.74 wurde die normale Kornfunktion (*Gaußsche Variante*) verwendet, die nur dunkle Punkte erzeugt (als Kornraster).

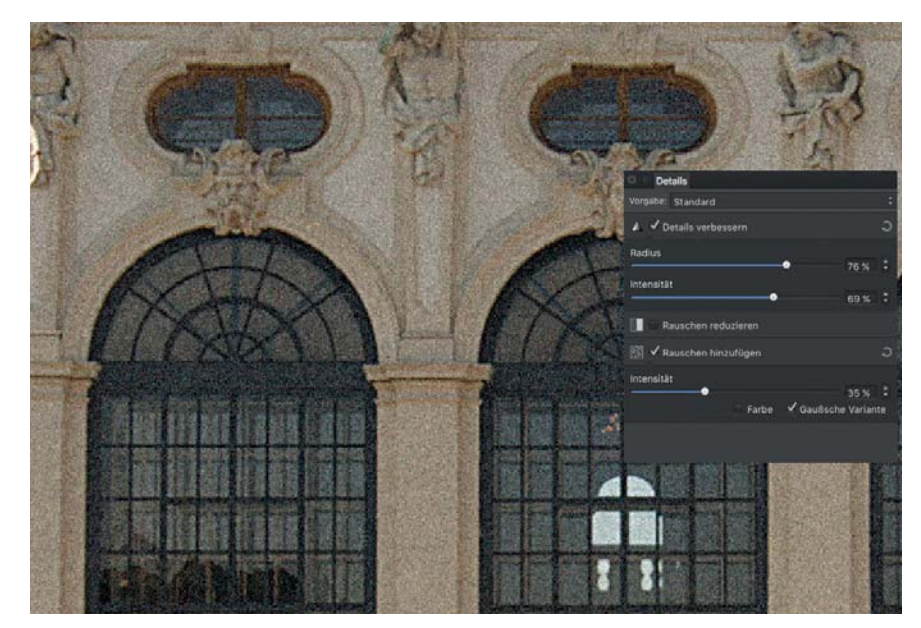

**Abb. 3.74** Bildrauschen ohne Farbe

Im Beispiel aus Abbildung 3.75 wurde für das Bildrauschen die Option *Farbe* hinzugefügt. Dieses Farbrauschen entsteht auch bei hochempfindlichen analogen Filmen oder bei digitalen Kame-

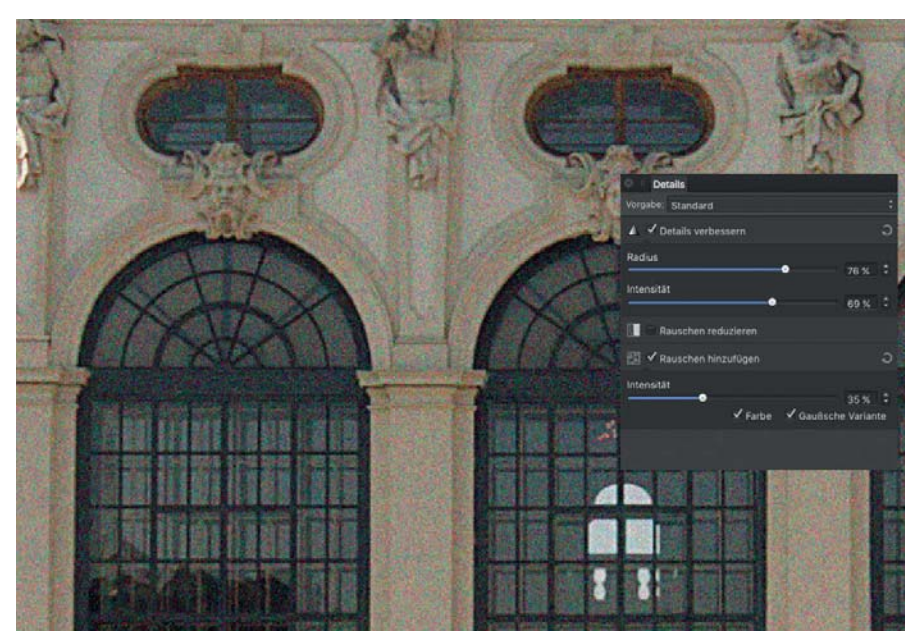

ras, wenn Sie zum Beispiel nachts aufnehmen oder mit sehr hoher ISO-Einstellung fotografieren – dieser Effekt wird hier simuliert.

**Abb. 3.75** Bildrauschen mit Farbe

#### **Rauschen entfernen**

Nun beschäftigen wir uns mit dem Entfernen von Bildrauschen (*Rauschen entfernen*). In Abbildung 3.76 sehen Sie eine Nachtaufnahme, die sehr stark aufgehellt wurde. In diesem Foto sehen Sie sowohl das monochrome Bildrauschen als auch ein Farbrauschen, das überlagert ist.

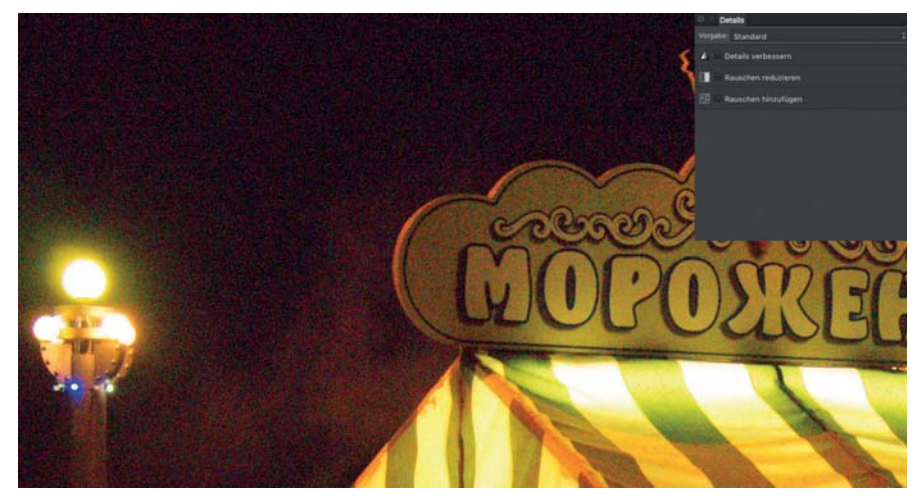

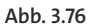

#### **Farbrauschen**

Wenn Sie das Rauschen im Bild genau anschauen, sehen Sie dort im (insbesondere im dunklen Bereich im Himmel) farbige Bildpunkte. Das sind hauptsächlich rote, grüne und blaue Bildpunkte, durch Überlagerung entstehen aber auch Mischfarben. Dieses *Farbrauschen* entsteht in den Sensorkanälen (Rot, Grün und Blau).

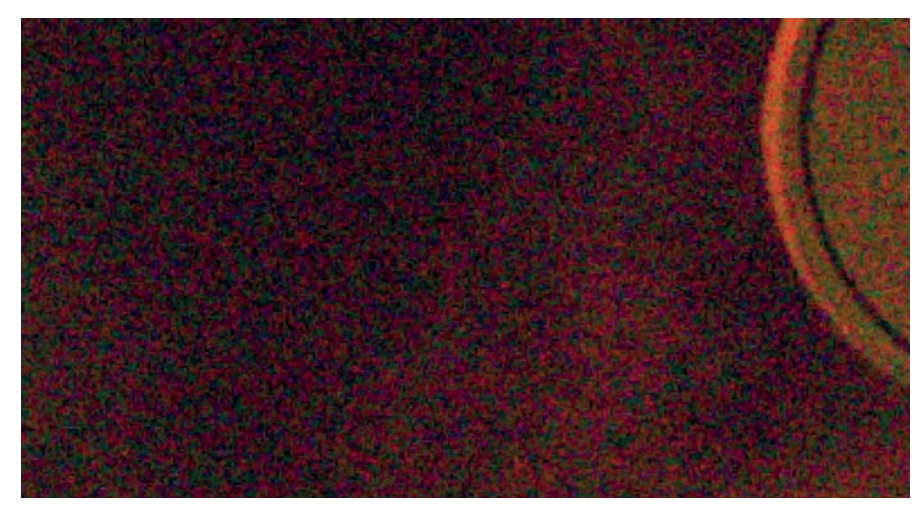

**Abb. 3.77** Farbrauschen

#### **Luminanzrauschen**

*Luminanzrauschen* ist ein »farbloses« Rauschen, das nur aus dunklen Punkten vor hellem Hintergrund oder aus hellen Punkten vor dunklem Hintergrund besteht. Dieses Rauschen entsteht durch elektrisches Rauschen im Sensor und der nachgeschalteten Elektronik und ist auch wärmeabhängig.

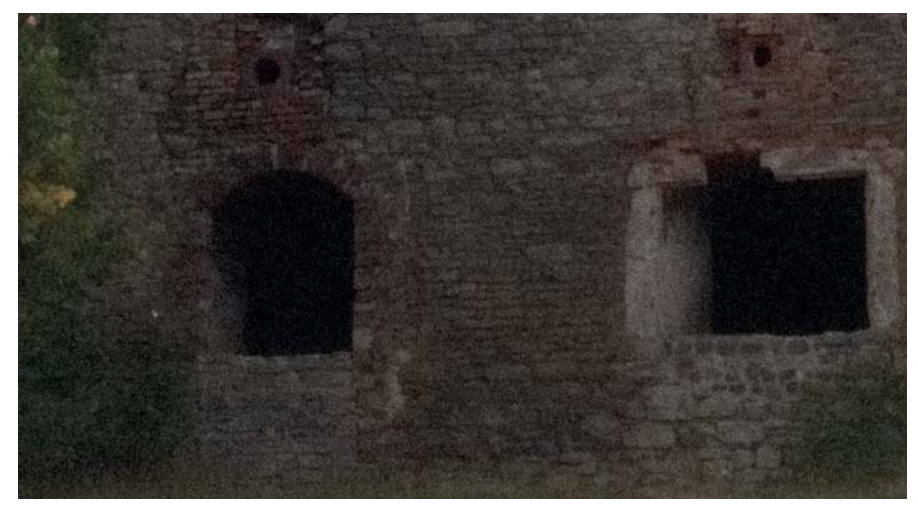

**Abb. 3.78** Luminanzrauschen

In Abbildung 3.78 können Sie beide Arten von Rauschen sehr gut erkennen. Wie schaffen Sie nun Abhilfe?

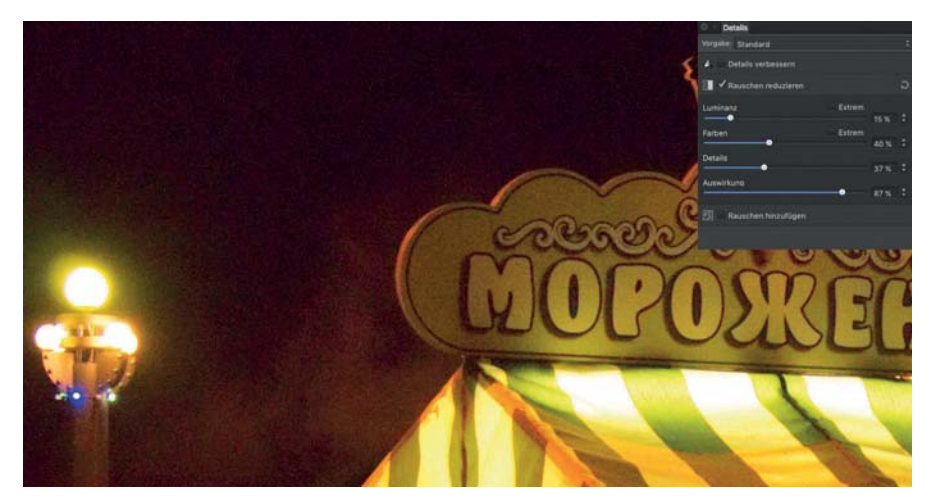

**Abb. 3.79** Rauschen entfernen

Mit dem *Luminanz*-Regler entfernen Sie das einfache Rauschen der dunklen und hellen Bildpunkte. Mit dem Regler *Farben* können Sie das Farbrauschen reduzieren. Beachten Sie dabei eine wichtige Regel: Das Farbrauschen können Sie sehr deutlich reduzieren, ohne das Bild zu verschlechtern. Mit dem Luminanzrauschen sollten Sie etwas vorsichtiger umgehen. Wenn Sie diesen Regler zu hoch einstellen, wird das Bild sehr weich und unscharf. Schieben Sie ihn also vorsichtig von links nach rechts, und akzeptieren Sie lieber ein kleines bisschen Restrauschen, als das Bild zu stark zu beeinträchtigen.

Der Regler *Details* sorgt dafür, dass Bilddetails, die nicht zum Rauschen gehören, ein wenig vor der Bearbeitung geschützt werden. Diese Einstellung sollten Sie sehr sorgfältig mit den oberen beiden Einstellungen kombinieren.

Mit dem letzten Regler, *Auswirkung*, lässt sich die Gesamtwirkung des Entrauschens einstellen.

In Abschnitt 9.5 lernen Sie noch andere Wege außerhalb der Develop Persona kennen, um Rauschen mit Filtern zu entfernen oder hinzuzufügen.

**Fazit** Mit *Details verbessern* können Sie Ihr Bild deutlich in punkto Bildqualität optimieren, indem Sie Rauschen entfernen, Details nachschärfen und unter Umständen leichte Unschärfen durch simuliertes Filmkorn kaschieren.